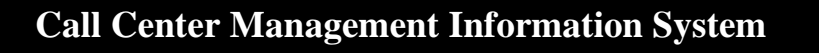

# *CC MIS Description System*

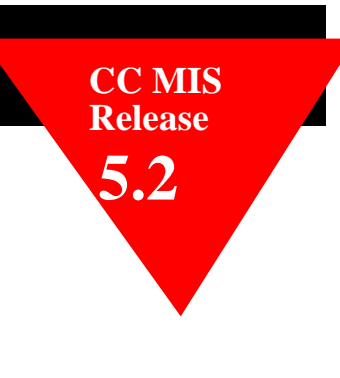

 **Preliminary 297-2671-150.05.05** 

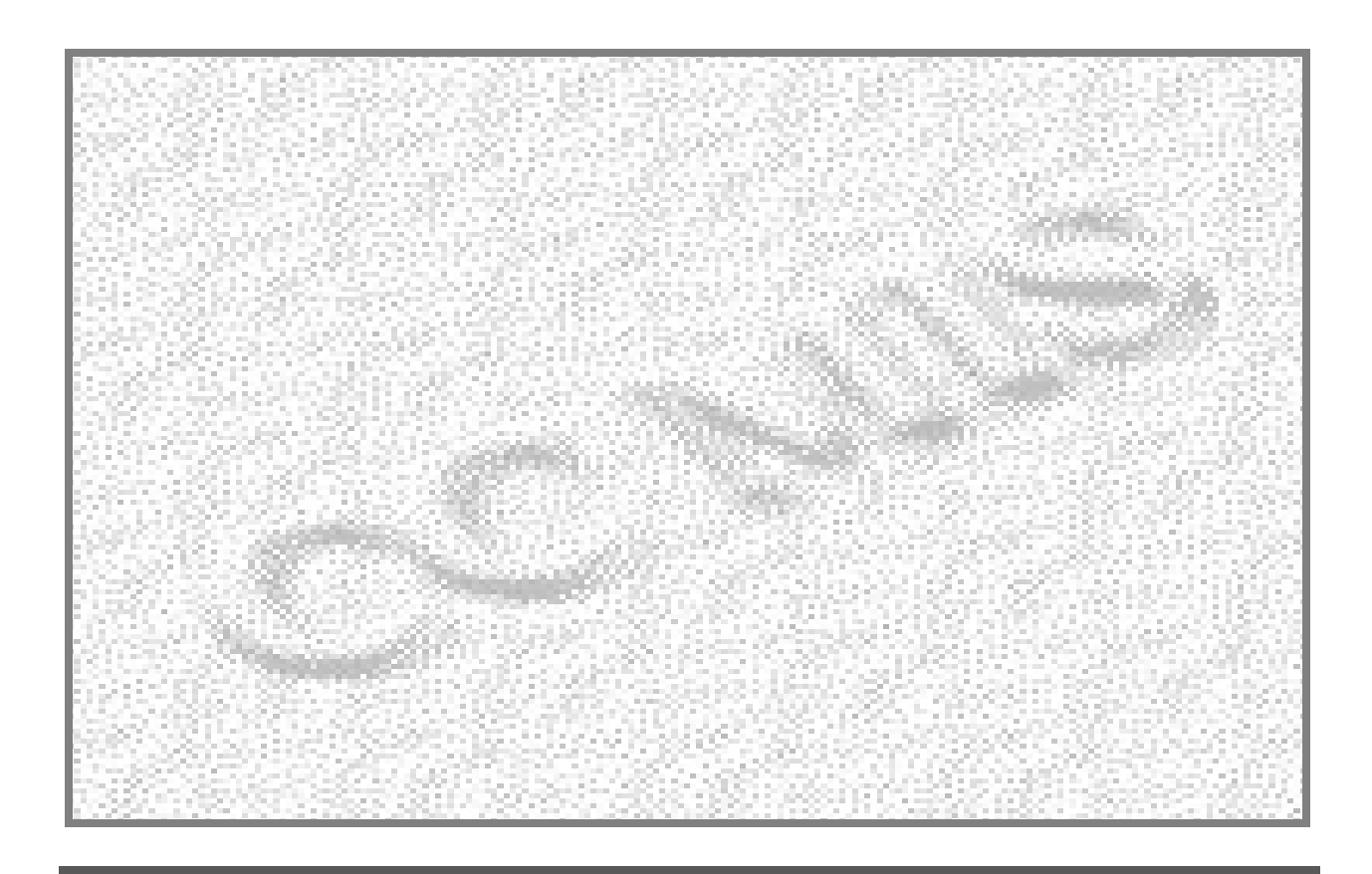

 **Overview of CC MIS Maintenance & Supervisor 's Interfaces** 

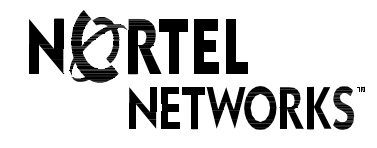

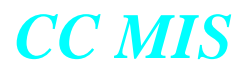

#### **CC MIS System Description Guide**

\_\_\_\_\_\_\_\_\_\_\_\_\_\_\_\_\_\_\_\_\_\_\_\_\_\_\_\_\_\_\_\_\_\_

#### **System Description**

CC MIS Release 5.2 NTP: 297-2671-150.05.05 Status: Draft Date: December 2001

#### **© 1991 - 2002 Nortel Networks Corporation**

\_\_\_\_\_\_\_\_\_\_\_\_\_\_\_\_\_\_\_\_\_\_\_\_\_\_\_\_\_\_\_\_\_\_\_\_

**\_\_\_\_\_\_\_\_\_\_\_\_\_\_\_\_\_\_\_\_\_\_\_\_\_\_\_\_\_\_\_\_\_\_\_\_**

All rights reserved.

#### **NORTEL NETWORKS CONFIDENTIAL:**

The information contained in this document is the property of Nortel Networks (formerly Northern Telecom). Except as specifically authorized in writing by Nortel Networks, the holder of this document shall keep the information contained herein confidential and shall protect same in whole or in part from disclosure and dissemination to third parties and use same for evaluation, operation, and maintenance purposes only.

Information is subject to change without notice. Nortel Networks reserves the right to make changes in design or components as progress in engineering and manufacturing may warrant.

#### DMS, Meridian Call Center MIS, and ACD MAX are trademarks of Nortel Networks.

Windows, Windows NT, Windows 2000, Windows XP, Windows 98, and Windows 95 are trademarks of the Microsoft Corporation. Other trademarks and servicemarks contained in this guide are property of their respective owners.

#### **European Regulatory Compliance and CE Marking:**

The equipment is CE marked, identifying compliance with the relevant EU Directives, 89/336/EEC for ElectroMagnetic Compatibility and 73/23/EECfor Safety.

This product is intended for deployment in a light industrial, non-domestic environment and complies with the relevant EMC standards, EN55022 (class A) and EN50082-1. Since this is class A equipment, in a domestic environment this equipment may cause radio interference in which case the user may be required to take adequate measures.

Printed in the United States of America.

## *Publication History*

**January 2002** Draft version for Release 5.2.

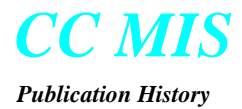

### Contents

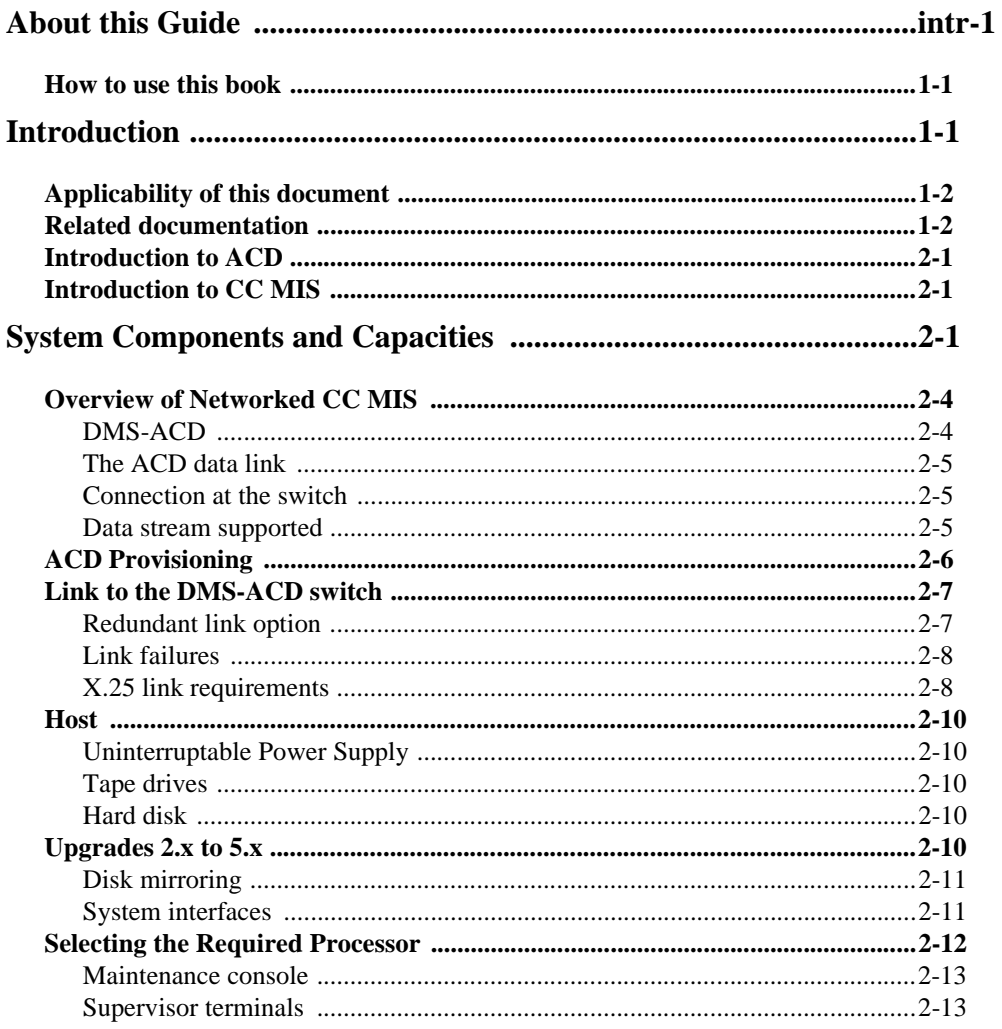

### **CC MIS**

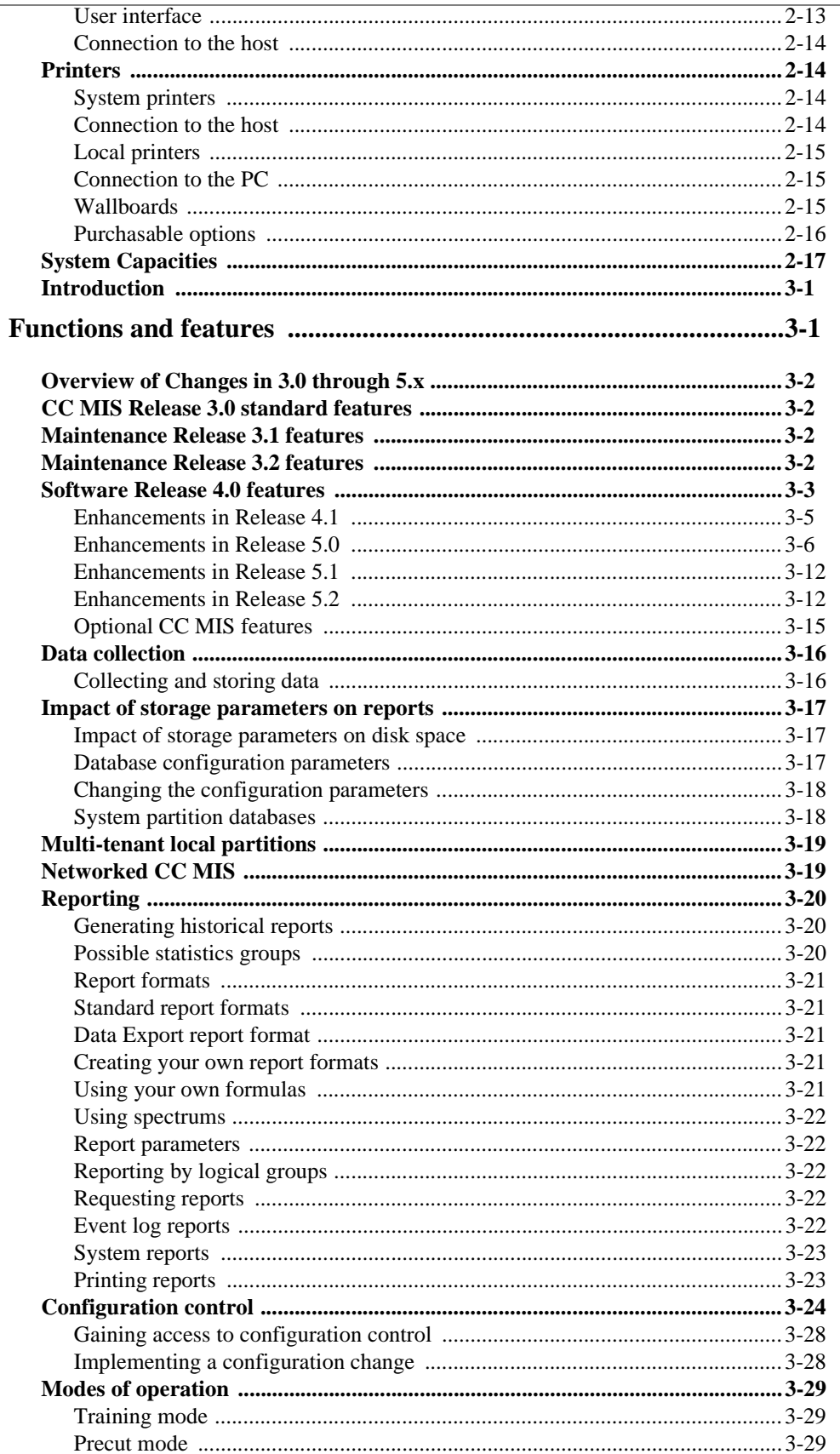

### **CC MIS**

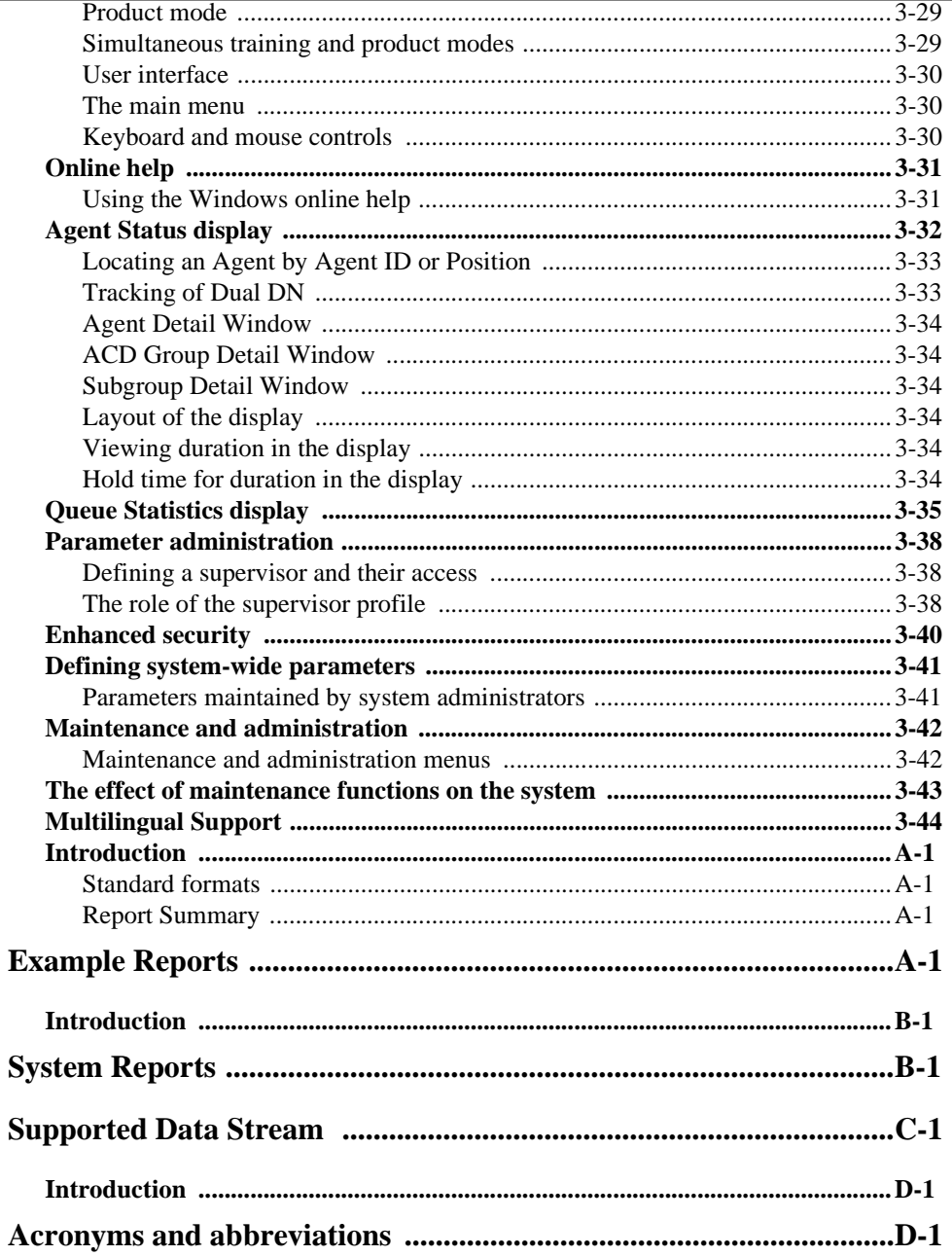

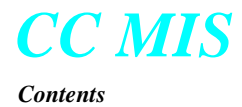

### *Figures*

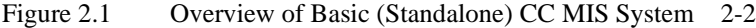

- [Figure 2.2 Overview of Service Bureau 2-3](#page-18-0)
- [Figure 2.3 Overview of Networked CC MIS 2-4](#page-19-0)
- [Figure 2.4 Link requirements when host and switch are co-located 2-8](#page-23-0)
- [Figure 2.5 Link requirements when host is remote from switch \(Option 1\) 2-9](#page-24-0)
- [Figure 2.6 Link requirements when host is remote from switch \(Option 2\) 2-9](#page-24-0)
- [Figure 2.7 Link requirements when host is remote from switch \(Option 3\) 2-9](#page-24-0)
- [Figure 3.1 CC MIS main menu 3-30](#page-67-0)
- [Figure 3.2 Help menu 3-31](#page-68-0)
- [Figure 3.3 Agent Status displays 3-32](#page-69-0)
- [Figure 3.4 Find an AgentID or Position 3-33](#page-70-0)
- [Figure 3.5 Standard Tabular Queue Statistics displays 3-35](#page-72-0)
- [Figure 3.6 Standard Graphic Queue Statistics Display 3-35](#page-72-0)
- [Figure 3.7 Graphic Grade of Service Display 3-36](#page-73-0)
- [Figure 3.8 ACD Group Summary Display 3-37](#page-74-0)
- [Figure 3.9 Privilege Level Definition 3-40](#page-77-0)
- [Figure 3.10 Maintenance and administration menus 3-42](#page-79-0)
- [Figure A-1. Summarized ACD Group Performance Report A-5](#page-88-0)

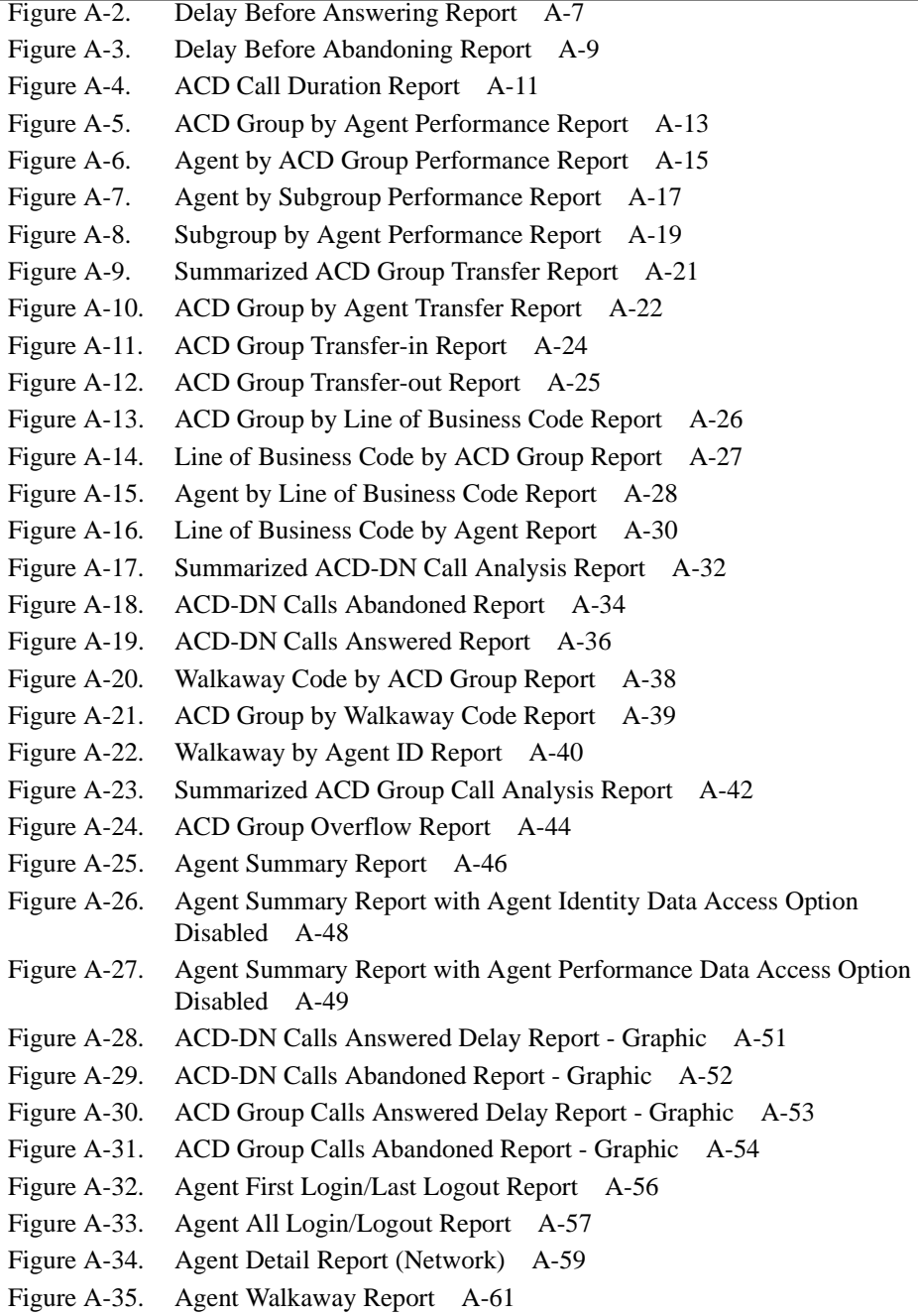

[Figure A-36. Agent Trace Report A-63](#page-88-0)

### *Tables*

- [Table 2-1: Required packages for CC MIS 2-6](#page-21-0)
- [Table 2-2: From a remote CC MIS with the NAP on this CC MIS 2-12](#page-27-0)
- [Table 2-3: From this CC MIS with the NAP on a remote CC MIS 2-12](#page-27-0)<br>Table 2-4: CC MIS System Node Limits 2-17
- CC MIS System Node Limits 2-17
- [Table 2-7: CC MIS System Partition Limits 2-18](#page-33-0)
- [Table 2-8: Object Name Definition Limits 2-21](#page-36-0)
- [Table 3-1: Abilities provided through configuration control 3-24](#page-61-0)
- [Table 3-2: Online help options 3-31](#page-68-0)
- [Table 3-3: Supervisor abilities 3-38](#page-75-0)
- [Table 3-4: Functions requiring shutdown 3-43](#page-80-0)
- [Table A-4: Standard report formats A-2](#page-85-0)
- [Table A-5: Standard graphical reports A-4](#page-87-0)
- [Table C-1: ACD MIS Messages supported \(BCS32, BCS35, and](#page-150-0)
- [BCS43\) C-1](#page-150-0)

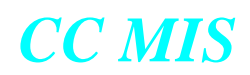

**Release 5.2**

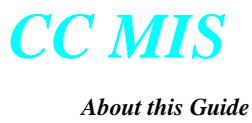

## <span id="page-12-0"></span>**About this Guide**

This document provides a high-level overview of the Call Center Management Information System (CC MIS) as it is used with the Meridian SL-100 and DMS-100 switch. In this book, the MSL-100 and DMS-100 are referred to as DMS-ACD.

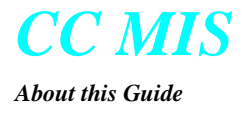

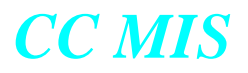

<span id="page-14-0"></span>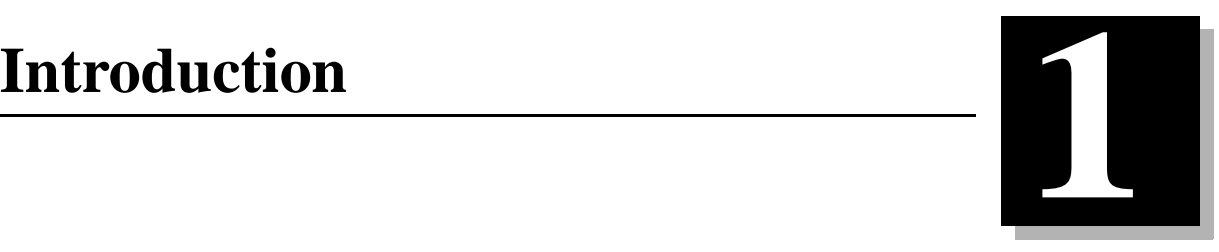

#### **How to use this book**

This book provides descriptive information about CC MIS. It contains the following information:

- Chapter 1: How to use this book Provides an overview of this book and lists the documentation related to the product.
- Chapter 2: System components and capacities Introduces the product and provides information about each hardware component, including hardware requirements and purchasable options. A complete listing of system capacities is also included in this chapter.
- Chapter 3: Functions and features Describes the functions and the software features of the product.
- Appendix A: Example reports Contains an example of each standard report format and agent event report.
- Appendix B: System reports Contains an example of each system report.
- Appendix C: Supported Data Stream Contains a complete listing of supported messages.
- Appendix D: Acronyms and abbreviations Lists the acronyms and abbreviations used in this book.

### <span id="page-15-0"></span>**Applicability of this document**

This book applies to CC MIS Release 5.x. CC MIS Release 5 supports the BCS 32, 35, and 43 DMS software release. Unless the document is revised, it also applies to DMS-ACD systems with software releases greater than BCS32, BCS35, or BCS43 but the MIS protocol must be BCS32, BCS35, or BCS43.

### **Related documentation**

Where appropriate, references to documents specific to a particular component are listed in the description sections.

For more information on ACD, refer to the following Northern Telecom Publications (NTP):

- ACD Product Guide (NTP 297-2041-010)
- ACD Server Product Guide (NTP 297-2041-011)
- ACD Planning and Engineering Guide (NTP 297-2041-101)
- ACD Planning and Engineering Guide Canada (NTP 297-2041- 104)
- ACD Administration Guide (NTP 297-2041-301)
- ACD Translations (NTP 297-2041-350)
- ACD Maintenance Guide (NTP 297-2041-500)
- ACD Trouble Locating and Clearing Procedures (NTP 297-2041- 503)
- M5212 ACD Set General Description (NTP 297-2041-900)
- ACD End-User Load Management (NTP 297-2041-901)
- Network ACD General Description (up to BCS 34)
- (NTP 555-8101-100)

For more information on CC MIS, refer to the following NTPs:

- Call Center MIS Maintenance and Administration Guide (NTP 297-2671-545)
- Call Center MIS Release Notes (NTP 297-2671-211)
- CC MIS Getting Started Guide for Supervisor Interface (NTP 297-2671-175)

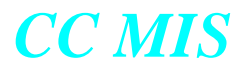

## <span id="page-16-0"></span>**2 System Components and Capacities**

#### **Introduction to ACD**

Automatic Call Distribution (ACD) is a feature that makes it possible for a relatively small number of operators (called agents) to efficiently handle a large number of incoming calls. The ACD feature resides on the DMS-ACD switch that receives incoming calls. The ACD feature accepts and equitably routes calls to available agents.

#### **Introduction to CC MIS**

Call Center Management Information System (CC MIS) is a tool for managing the agents who handle ACD calls. It helps supervisors plan, manage, and monitor their ACD operation by collecting statistics on the performance of network configuration and personnel.

CC MIS reports these statistics to supervisors in one of three ways:

- in a numeric or graphic, real-time, online display
- in a series of standard management reports
- in custom management reports

CC MIS provides a variety of features, and as a result, not all features may be available in your area. Check with your local sales representative to learn the features available to you.

<span id="page-17-0"></span>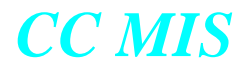

The following figure illustrates a potential basic system configuration for CC MIS Release 5.

#### Figure 2.1 Overview of Basic (Standalone) CC MIS System

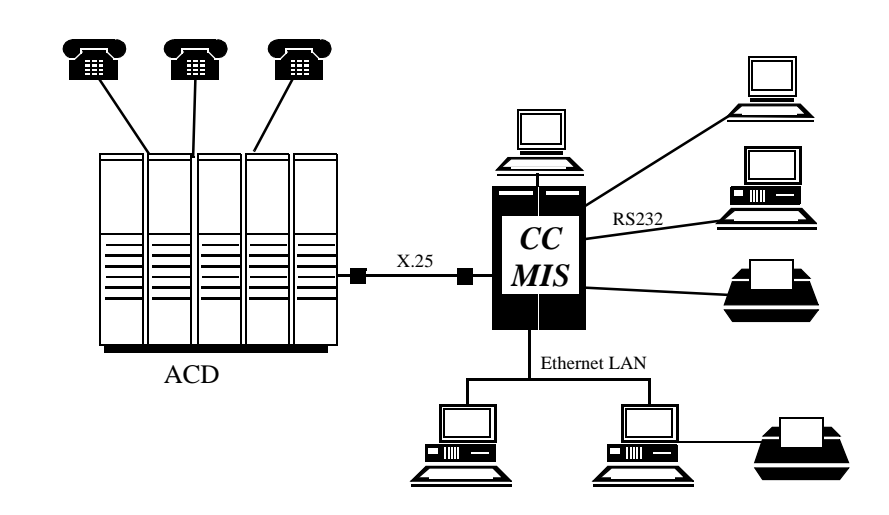

<span id="page-18-0"></span>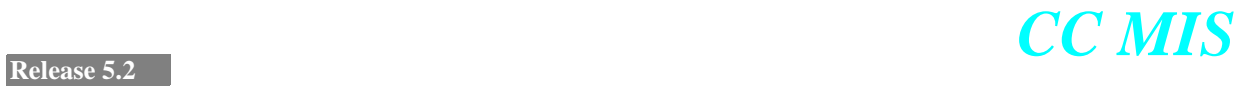

The following figure illustrates a potential Service Bureau configuration for CC MIS Release 5. The ability to partition a CC MIS node into multiple users based on subpools is available in Release  $5^1$ .

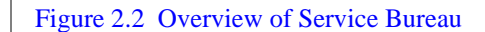

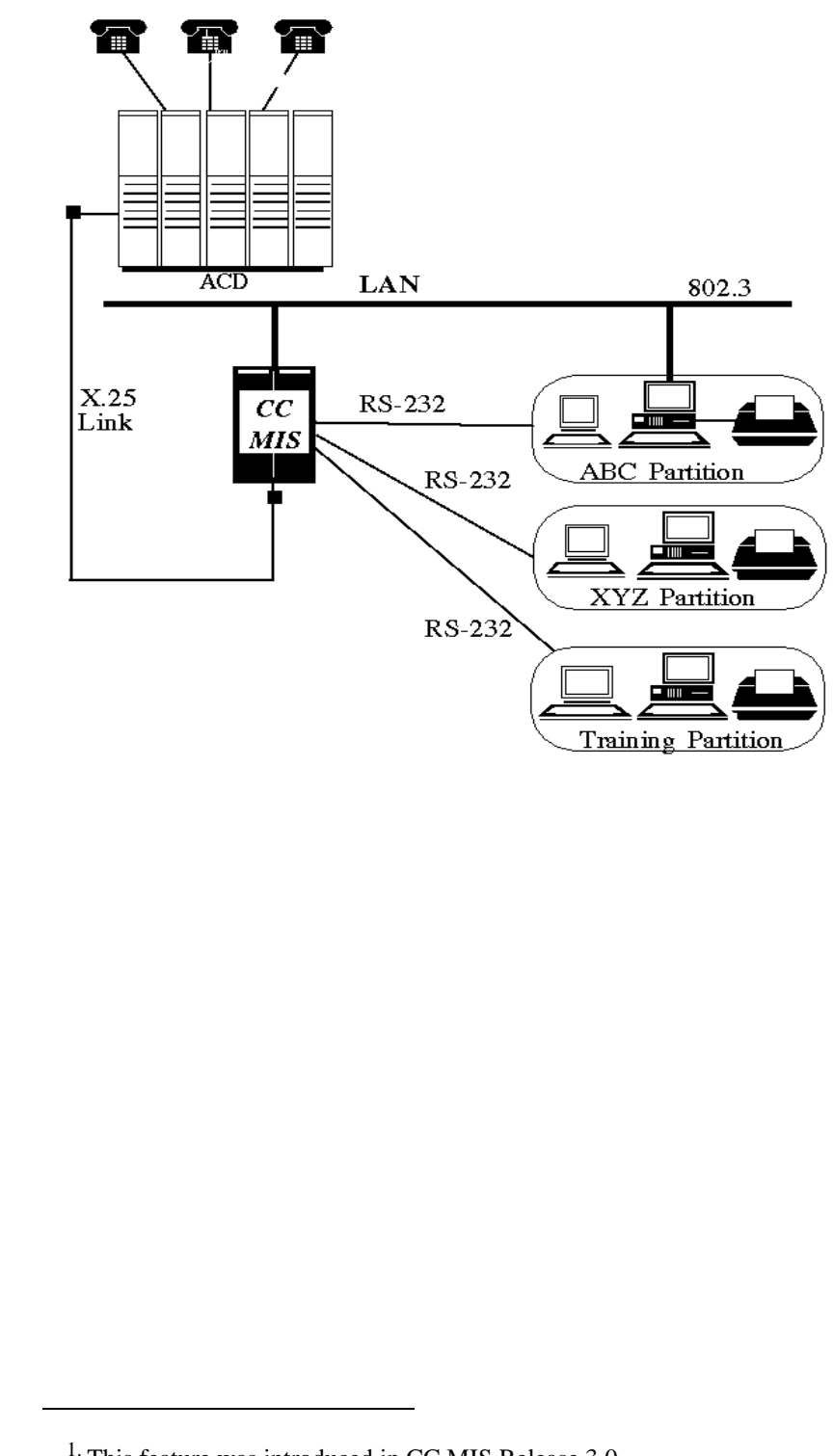

 $\mathbf I$ 

#### <span id="page-19-0"></span> **Overview of Networked CC MIS**

The following figure illustrates a potential network configuration for CC MIS Release 5, which provides the ability to view partitions on other CC MIS nodes within a defined network using Network Access Partitions (NAPs).

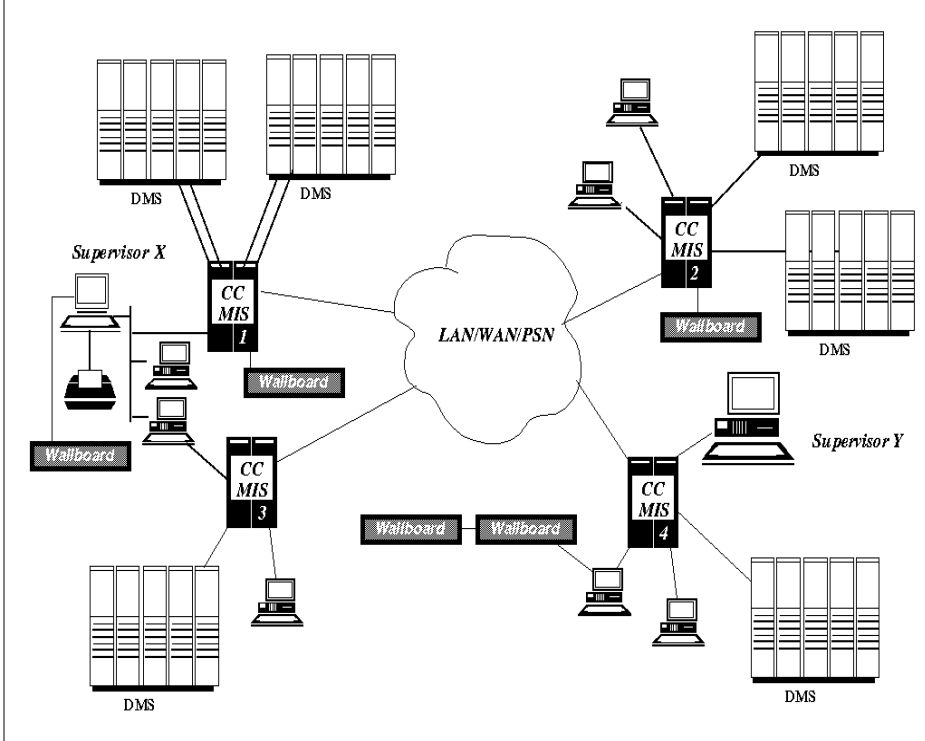

Figure 2.3 Overview of Networked CC MIS

This section provides information about each component of CC MIS. In addition, information about the DMS-ACD as it pertains to the CC MIS is provided.

#### **DMS-ACD**

CC MIS is a downstream processor of the MSL-100 or the DMS-100 ACD switch. The CC MIS database needs information from DMS-ACD tables to setup the interface to the DMS-ACD, and the pools and subpools of the ACD.

CC MIS must have the same definitions used by the DMS-ACD for

- pools and subpools
- X.25 links
- NOS Logon Parameters

You cannot change, add, or delete information in these ACD tables through CC MIS. The CC MIS X.25 and Network Operation Services (NOS) logon information must match the information in the DMS-ACD tables to establish a connection to the DMS-ACD.

#### <span id="page-20-0"></span>**The ACD data link**

In order for CC MIS to communicate with the DMS-ACD, CC MIS must establish DMS-LINK connections with the DMS-ACD over which agent and call event messages can pass. An ACD datalink is associated with one and only one ACD pool.

#### **Connection at the switch**

The X.25 link between CC MIS and the DMS-ACD connect at the switch to either a 1X89AA (MPC) or 1X89AB (EMPC) card. If redundant links are used, there must be two cards. There can be four live switch links on an 88K-based platform. On a PowerPC platform, there can be up to 12 live links.

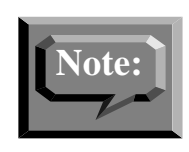

Only EMPC supports the V.35 56 Kbyte/s connection. Refer to the section "Link to DMS-ACD switch" in this chapter for detailed information about the connection to the switch.

Also, the 1X89AA (MPC) card is no longer available but is supported where needed.

In Release 5.1, A TCP/IP switch link connection was added for LAN connection from the switch to CC MIS.

#### **Data stream supported**

CC MIS supports the ACD MIS data stream that is part of BCS32 and BCS35. Although the protocol handler receives and processes any BCS32, BCS35, or BCS43 message that may come from the switch, not all such messages are actually used by CC MIS. Refer to Appendix C for a complete listing of supported messages.

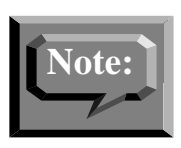

It is recommended that your switch software load be at BCS35 or greater when the Networking feature is enabled for your CC MIS system.

<span id="page-21-0"></span>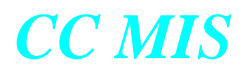

#### **512KB Connection**

A 512 KB connection is possible using IOM at the switch end of the interface.

### **ACD Provisioning**

In order for the CC MIS system to function correctly with the ACD switch, the ACD switch must have the following packages:

#### Table 2-1: Required packages for CC MIS

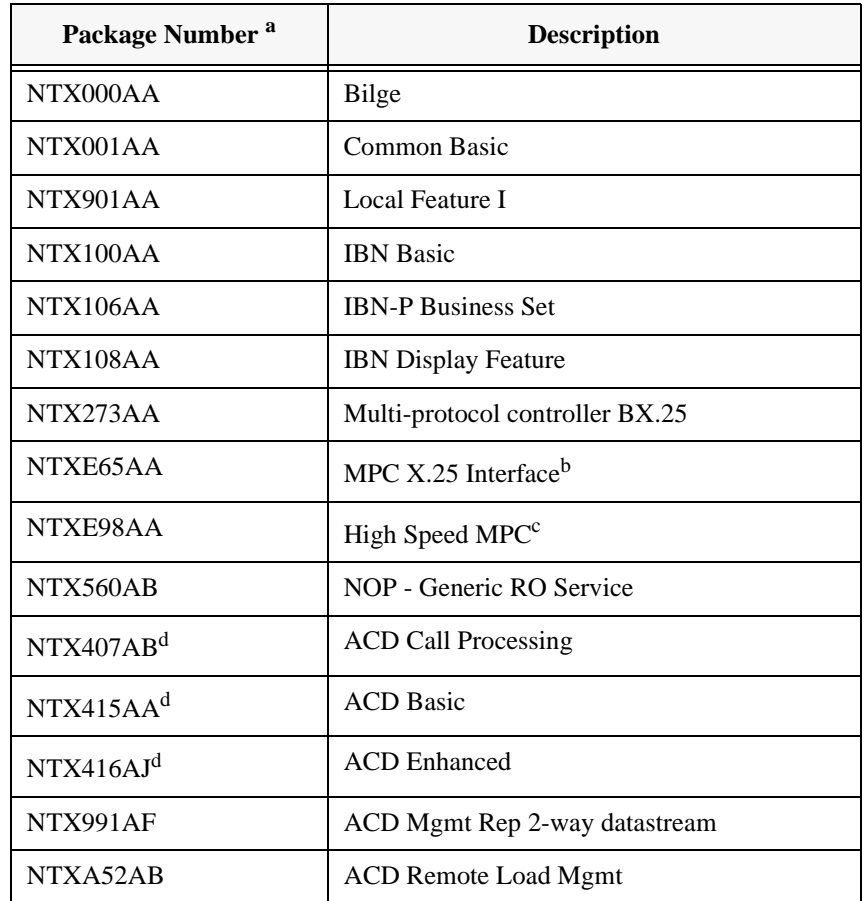

a. The alpha suffixes (AA,AB,AC, ...) may be incremented on an individual package basis in any BCS release. The alpha suffix for the most current generally available package associated with the BCS switch load should be utilized.

b. The package is required if the link redundancy option is used or if the link speed is greater than 19.2 BAUD. Optionally, package NTXN85AA (CCITT 1984 X.25) may be used instead of NTXE65AA without impact or benefit to CC MIS.

c. Required if the link speed is greater than 19.2 BAUD or if the switch load is pre-BCS35 and EMPC hardware is used.

d. This package is not required for CC MIS but may be required for certain ACD features which have been purchased. Refer to the appropriate ACD NTPs for details on package requirements for ACD features.

#### <span id="page-22-0"></span>**Link to the DMS-ACD switch**

The link between the CC MIS and the DMS-ACD is an X.25 link or a TCP / IP LAN link. Clocking for an X.25 link may range from 9600 byte/s to 56 Kbyte/s and may use an RS-232 or V.35 interface. The type of interface used is transparent to CC MIS. Either an MPC or an EMPC may be used on the switch end of the interface.

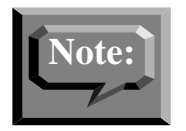

Only EMPC supports the V.35 56 Kbyte/s connection.

If the link fails between the CC MIS and DMS-ACD, a loss of data will occur. Using a redundant link reduces the amount of data lost, but does not prevent data loss entirely. Data loss occurs during the time it takes a redundant link to switch over (up to two minutes). When a link failure occurs, CC MIS simply retries the connection on the X.25 link.

CC MIS must have the same definitions used by the DMS-ACD for the X.25 link.

#### **Redundant link option**

The redundant link option allows you to define a backup (redundant) link for each active link. The backup links are only activated when

- protocol errors determine that the X.25 session should be cleared.
- connection request to the DMS-ACD by CC MIS times out.
- connection to the DMS-ACD by CC MIS is refused.
- the DMS-ACD does not recognize CC MIS because the first link is not enabled on the DMS-ACD.

The redundant links are not activated for I/O errors, reset packets, or interrupt packets. These events are considered transitory and are not resolved by going to the other link.

If the redundant links are operational and the communication path is open between the DMS-ACD and CC MIS, it takes about two minutes for the redundant links to become the active link and carry data.

Maintenance engineers can test the links and disable one or both links to prevent the redundant link from attempting to re-establish a connection when there is a known link or hardware problem.

#### <span id="page-23-0"></span>**Link failures**

The failure of any link to the switch generates a log message in the CC MIS system log and a log in the DMS-ACD log. When the connection between the CC MIS and the DMS-ACD is lost the following occurs:

- The connection status icon on the windows-based supervisor screen indicates link failure to the switch.
- CC MIS attempts to re-establish the link. During this time:
	- supervisors remain logged in, but their real-time screens are static.
	- no data is accumulated either historically or real-time.
- If the session is reactivated within five minutes:
	- link indicators are reset to indicate the link(s) are up.
	- CC MIS receives current event data from the switch.
	- all event data during the link outage is lost.
- If the session is not reactivated within five minutes, the system will perform an automatic configuration update after the link is restored.

#### **X.25 link requirements**

If the DMS-ACD switch and the host are less than 100 cable feet apart (co-located), one V.35 Modem Eliminator set to 56 Kbyte/s is required between the DMS-ACD switch and the CC MIS host.

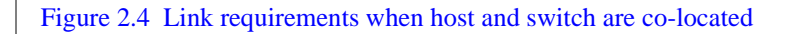

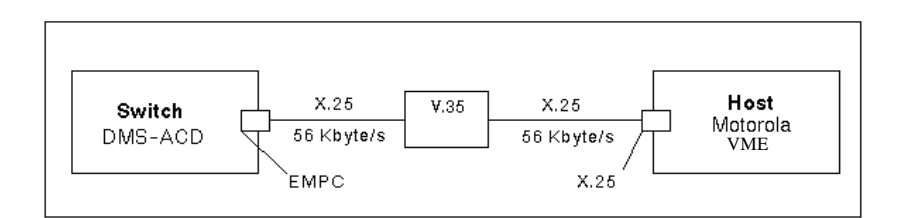

<span id="page-24-0"></span>The term "VME" used in this document refers to the host machine which could contain a 187, 197, or PowerPC platform.

If the switch and the CC MIS system are not co-located, one of two options is required:

- Option 1 requires two 56 Kbyte/s Channel Service Unit (CSU) connections to a T1 channel.
- Option 2 requires two Data Service Units (DSU) or two V.35 modems set to 56 Kbyte/s and attached to a conditioned leased line.
- Option 3 requires a router and a TCP / IP connection.

#### Figure 2.5 Link requirements when host is remote from switch (Option 1)

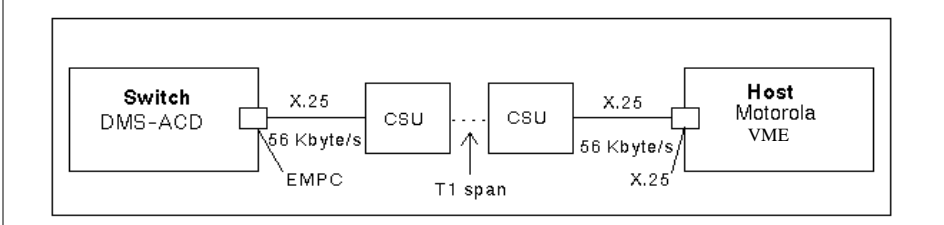

#### Figure 2.6 Link requirements when host is remote from switch (Option 2)

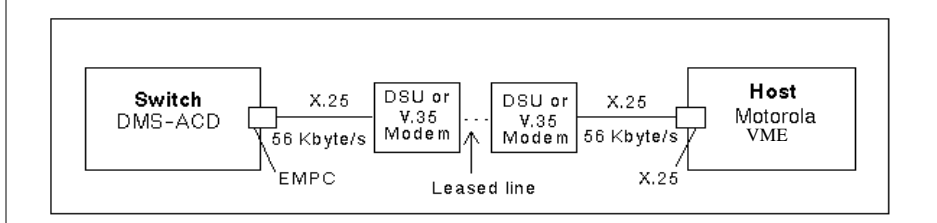

#### Figure 2.7 Link requirements when host is remote from switch (Option 3)

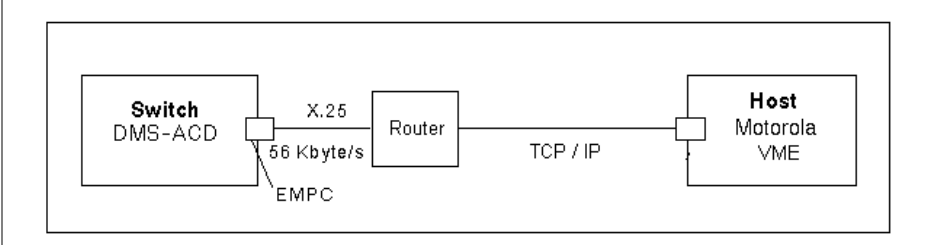

#### <span id="page-25-0"></span>**Host**

The CC MIS host is either a Motorola VME Model 8420 or XR VME Model XR 9112 (both using the Motorola UNIX operating system) or a PowerPC mounted in the VME chassis using the AIX operating system.

The host contains the CPU, operating system, tape drives, hard disk and interfaces with the DMS-ACD and the connections to serial and parallel devices used in CC MIS.

#### **Uninterruptable Power Supply**

Uninterruptable Power Supply (UPS) can be purchased as an option (highly recommended if AC is used) to prevent power failure to the host. The UPS provides about 20 minutes of power to the host after the normal power supply fails. CC MIS monitors the amount of time it has been powered by the UPS and gracefully terminates its processes and shut down the host if power is not returned to the system. The UPS lessens the possibility of database problems due to power failure.

#### **Tape drives**

The host computer has a DAT drive which is used to load software and perform backups.

#### **Hard disk**

CC MIS stores historical data on the host hard disk(s). The disk can be one of the following sizes: 520 Mbyte (discontinued), 1 Gbyte, 2 Gbyte, 4 Gbyte, or 9 Gbyte. The size of the drive required is based on customer configuration and database requirements, such as the number of agents, ACD groups, and the required storage retention for historical data. Additional space (approximately 500 MBytes) is needed for the new OS. Systems upgrading from an earlier release to Release 3.x then to 4.x must have at least a 1 Gbyte drive.

#### **Upgrades 2.x to 5.x**

The minimum requirements for upgrade from CC MIS Release 2.x to 5.x for an existing VME host are as follows:

- at least 32 Mbyte RAM
- approximately 500 Mbyte space for operating system and a total of at least 1 Gbyte drive (for OS and CC MIS software)
- New version of UNIX operating system SVR4.3 (NTOS 2.x)

<span id="page-26-0"></span>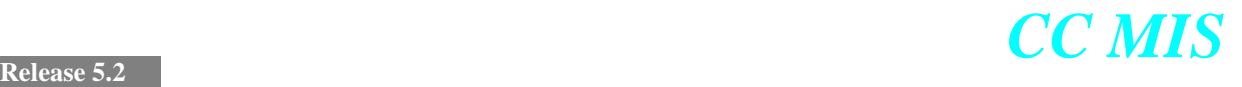

#### **Disk mirroring**

Disk mirroring is provided by the RAID hardware and two identical SCSI disks. Disk mirroring performs the following functions:

- maintains two sets of identical data, protecting from temporary loss of access due to disk failure
- mirrors operating system, application software, and databases
- provides the ability to synchronize data if a disk fails or for backup purposes

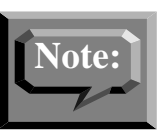

Disk mirroring does not eliminate the possibility of database integrity problems that may occur due to a power failure while the database is active. If a problem does occur, the database must be restored from the most recent backup. Use of the Oneac 900 Uninterruptable power supply (in conjunction with the Motorola Environmental Board) allows CC MIS to accomplish a graceful shutdown when backup power can no longer be sustained.

#### **System interfaces**

The host provides the following interfaces:

- Ethernet LAN interface (optional) Used to connect PCs (used as a supervisor terminal) to the VME, and VME to VME in a CC MIS network.
- TCP / IP Switch Link which is used to provide a LAN connection between CC MIS and the switch.
- WAN interface (optional) Used to connect VMEs in a CC MIS network.
- Serial interface Used to connect the maintenance console, supervisor terminals (PCs and video terminals), printers, and wallboards. The number of serial interfaces provided depends upon the size of the host .
- An X.25 interface is used to connect to the DMS-ACD. A system can be configured to provide redundant links to the DMS-ACD.

*Note:* Link redundancy is a purchasable option.

• Parallel Printer Interface - for a parallel printer.

Processor selection<br>
is for the 88K-based<br> **Note:** platforms.

The PowerPC platform comes with a minimum 200 MHz processor.

#### <span id="page-27-0"></span> **Selecting the Required Processor**

The increased capacities of the Networking functionality has a direct bearing on the processor required for the CC MIS system. The tables below provides several examples that can be used to *estimate* the processor speed that *may* be required for a particular networking configuration.

The table below reflects possible configurations for a CC MIS node that will have a NAP(s) configured on it with partitions from other CC MIS nodes as part of the virtual network defined on this CC MIS node. This node will not have any partitions configured locally that are part of a virtual network with the NAP residing on a remote CC MIS.

| <b>Combined</b><br>Incoming<br>Groups <sup>a</sup> | <b>Incoming</b><br><b>Positions</b> | Number of<br><b>Supervisor</b><br><b>Terminals</b> | <b>Recommended</b><br><b>Processor</b><br><b>Speed</b> |
|----------------------------------------------------|-------------------------------------|----------------------------------------------------|--------------------------------------------------------|
| 100                                                | 1000                                | 64                                                 | 50MHz                                                  |
| 200                                                | 1500                                | 64                                                 | 50MHz                                                  |
| 256                                                | 2000                                | 64                                                 | 50MHz                                                  |
| 512                                                | 5000                                | 32                                                 | 33MHz                                                  |
| 512                                                | 5000                                | 64                                                 | 50MHz                                                  |
| 2000                                               | 10000                               | 32                                                 | 50MHz                                                  |
| 2500                                               | 20000                               | 10                                                 | 50MHz                                                  |

Table 2-2: From a remote CC MIS with the NAP on this CC MIS

a. This does not include groups local to this node.

The table below reflects a CC MIS node that does not have a NAP configured locally, but has partitions that are part of the virtual network(s) with the NAP(s) configured on a remote CC MIS node(s). The number of nodes column reflects the number of remote nodes (with NAPs) to which data from this node will be sent.

#### Table 2-3: From this CC MIS with the NAP on a remote CC MIS

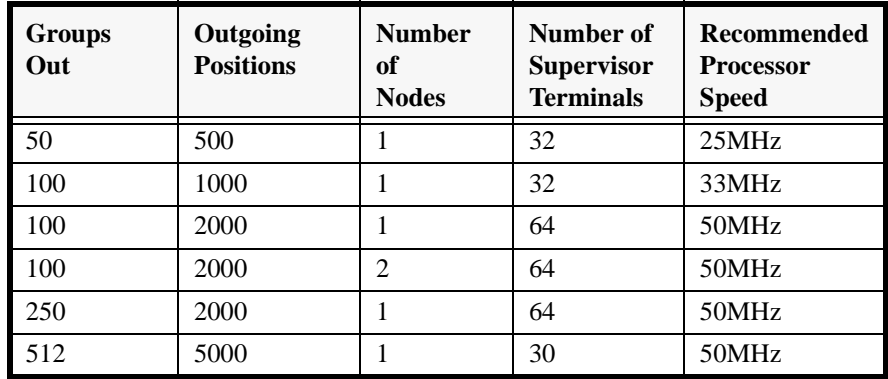

<span id="page-28-0"></span>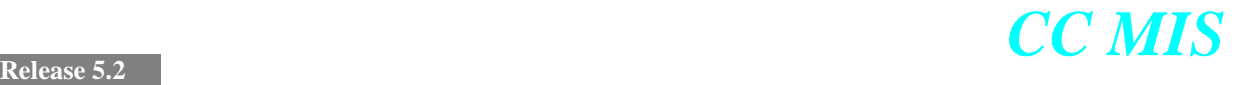

#### **Maintenance console**

Engineers maintain CC MIS through the maintenance console. Through this console, engineers can perform the following functions:

- install or upgrade CC MIS application software
- perform diagnostics
- adjust CC MIS configuration and logon parameters to the DMS-ACD
- access the error log
- perform routine backups

These maintenance functions are accessible only on the maintenance console. One maintenance console is provided per CC MIS system; the maintenance console is a VT220. The system also allows for one dial-up maintenance interface (VT220 compatible recommended).

The CC MIS maintenance and administration software allows you to perform maintenance functions. By logging into this software, you are logging into UNIX.

#### **Supervisor terminals**

Supervisors manage their agents through menus accessed at a supervisor terminal. The terminal is an IBM PC or compatible 486 CPU (or better) running at a minimum speed of 66 MHz.

#### **User interface**

The CC MIS Windows interface places certain requirements on the PC. The minimum requirements are summarized below.

- CC MIS Windows Interface running on an IBM Personal Computer (or 100% compatible) with the following recommended configuration
	- 486 (or better) CPU (minimum 66 MHz)
	- Microsoft's Windows NT 4.0, Windows 95, Windows 98, Windows 2000, or WIndows XP
	- VGA card with 1 MByte (or more) and a color monitor,
	- Minimum of 4Mbytes of RAM for CC MIS above and beyond the recommended RAM for Windows 95 or Windows NT. Note that a total of 16 Mbytes is recommended for PCs running only the CC MIS application. Additional memory is recommended for PCs running other software applications in addition to the CC MIS application.
	- Two or three button mouse device supported by Microsoft's Windows
	- one serial communication port for connection to the CC MIS system or LAN connection (see below),
	- one parallel or serial port for attaching a local printer or wallboard (optional).
	- one serial port for attaching mouse (if serial mouse is used).

#### <span id="page-29-0"></span>**Connection to the host**

Supervisor terminals may be attached directly to the host, through modems, or via a LAN connection. Any non-standard use of modem signals, such as that required by some line drivers, should be verified through your host's technical support.

#### **Printers**

CC MIS has provisions for printers to be used as system printers and as local (PC-attached) printers. These printers print the reports and displays.

#### **System printers**

CC MIS supports multiple dedicated system printers. The number is limited only by the number of available ports. The types of printers supported are:

- HP LaserJet 5
- HP LaserJet 4 or 4+
- HP RuggedWriter
- Epson LQ 850
- Epson FX 850 or FX 870
- DEC LA100, LA120, and LA210 with RS232 interface (supported when running in an Epson emulation mode)

The HP LaserJet is only printer in this list that is supported on the PowerPC platform.

#### **Connection to the host**

System printers may be attached directly to the host or through error detecting and correcting modems using a serial connection. One parallel connection is supported.

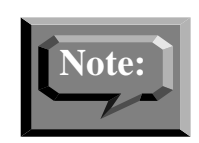

Any non-standard use of modem signals, such as that required by some line drivers, should be verified through your host's technical support and design.

The maintenance printer is connected using either the parallel or a serial port on the host. This printer can be used to print text-based reports.

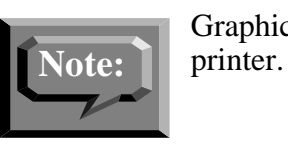

Graphic reports can only be printed on a PC-attached

#### <span id="page-30-0"></span>**Local printers**

Printers can be attached to PCs used as supervisor terminals. These printers can be configured into the system and used by any or all supervisors.

PC-attached printers cannot be used by the maintenance interface.

#### **Connection to the PC**

Local printers may be attached through any one of the standard parallel printer ports or a serial port, depending on the interface provided on the printer.

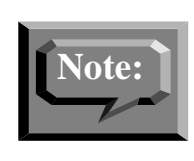

If the PC is connected to the host using a serial connection, the PC must have two serial ports to use a serial printer. If the PC is connected to the host by way of a LAN connection, the PC need only have one serial port to use a serial printer.

#### **Wallboards**

A wallboard is a message board that displays LED characters. Supervisors can display information on wallboards that are mounted on the wall, ceiling, or table of a call center. Supervisors use the wallboard to notify agents of statistical and administrative information. The following wallboard types are supported:

- Daktronics
- Nortel
- Generic

CC MIS supports multiple wallboard ports defined through the maintenance interface. The number is limited only by the number of available ports. In addition, Nortel wallboards can also be attached to a supervisor's PC and via a LAN connection. Only one Generic wallboard can be attached to a single port.

Nortel and Daktronics wallboards may be attached directly to individual ports on the CC MIS host. Multiple wallboards (up to five) can be daisy chained together on one port. Daktronics connection configurations for multiple wallboards use a six port y-cable (or a Com 4 kit supplied by customer) of which five ports can be used.

CC MIS supports multi-line text in messages, multi-color characters, and variables within the message text. Only Nortel wallboards support the multi-line text and multi-color characters capabilities.

In Release 5, "Quick Messages" can be sent from the Wallboard Message Definition screen or the Wallboard Run Table screen. The message is defined and instantly sent from the same screen.

#### <span id="page-31-0"></span>**Purchasable options**

The following are software options that can be purchased, in addition to the baseline product.

- Multiple Partitions
- Multiple Data Links
- Language Options
- Link Redundancy
- Terminal Capacity
- Networking
- SNMP

 $\mathbf I$ 

• Flexible Intervals

The following hardware options can be purchased:

- Disk Mirroring (RAID)
- $\bullet$  Disk (RAID 5)

#### <span id="page-32-0"></span>**System Capacities**

The table summarizes the system capacities of the CC MIS system. This section summarizes all of the system limits within the CC MIS system (for both 88K and PowerPC platforms). The first table is representative of system limits for a CC MIS node and the second table is for partition limits.

Table 2-4: CC MIS System Node Limits

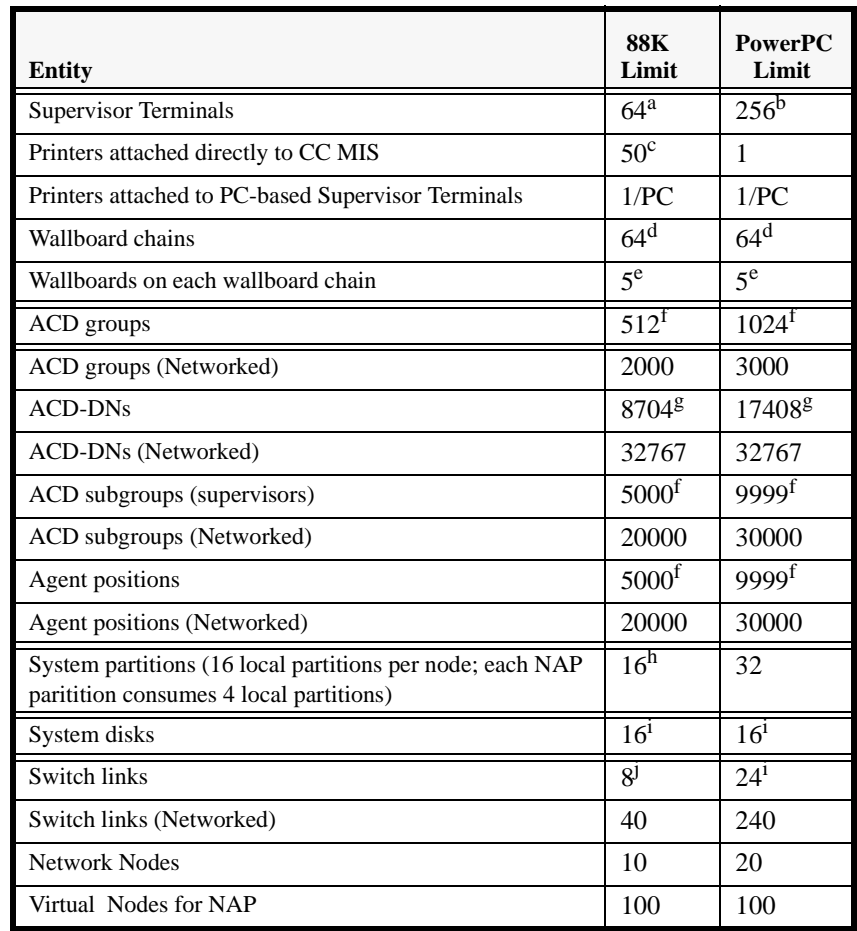

a. The system will allow more than 64 terminals attached via LAN. However, only 64 active supervisor logins are allowed. If more than 32 terminals are attached then a 33mhz or greater processor with 64mb memory is required.

b. PowerPC must have 256MB of memory.

c. This is the physical limit of the number of serial ports available on the VME Model 8420 (the limit for the XR VME platform is 64 serial ports).

d. It is possible to configure additional wallboard ports up to the physical limitations of the number of serial ports (see footnote "b" for physical limits). Unlike release 2, which required that one supervisor terminal be given up for each wallboard configured, release 4 will only require one supervisor terminal or printer, i.e., a serial port be given up for each additional wallboard port configured. This allows additional wallboards to be added for each serial port not utilized as supervisor terminals or printers. Beginning with release 4.0, Nortel wallboards can also be attached to a serial port on the supervisor's PC.

<span id="page-33-0"></span>e. Wallboards connected to a single port may be individually addressable or may be programmed with a common address. If they are individually addressable, each one must be datafilled in the CC MIS configuration and will then be able to display a unique message.

f. The actual maximum allowed on the system is determined by the license key code.

g. 512 (1024 on PowerPC) possible ACD Groups x 17 ACD-DNs per ACD Group; CC MIS supports up to 64 ACD-DNs per ACD group, however, the total ACD-DNs cannot exceed the specified number.

h. If more than 4 partitions are defined then a 33mhz processor with 64mb memory is required. (One subpool for each partition.) With two NAPs defined, a total of eight local partitions are allowed.

i. This is a logical limit. The current hardware configuration and the SCSI protocol impose a physical limit of 5 disks. Without a SCSI extender, the current SCSI protocol allows 8 addressable ports, one of which is the master and two of which are currently occupied by tape drives. This leaves 5 SCSI ports for disks. Also, the VME cabinet will only accommodate 3 disks, so some external disks would be required.

j. This allows for a maximum of four live links and four redundant links in standby for an 88K-based platform. On PowerPC, a total of 12 live and 12 redundant are allowed.

### **Entity Limit** ACD group definitions (2560 on a NAP)  $512^a$ (1024 on PowerPC) ACD-DN definitions (43520 on a NAP) 8704<sup>b</sup> (17408 on PowerPC) Agent IDs 9999 LOB codes 1000 Walkaway codes 1000  $MIS$  supervisor login IDs  $512$ Privilege Level Definitions 256 Scope Definitions 256 ACD Groups in Scope Definition 256 Subgroups in Scope Definition 256 Change orders 100  $List Types$  7 Lists of each list type 100 Elements per list 100 Schedule definitions 100 Scheduled reports per schedule definition 100 Scheduled change orders per schedule definition 100 Custom formulas per statistics group per partition.  $|100^{\circ}$

#### Table 2-7: CC MIS System Partition Limits

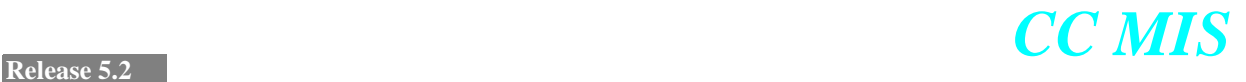

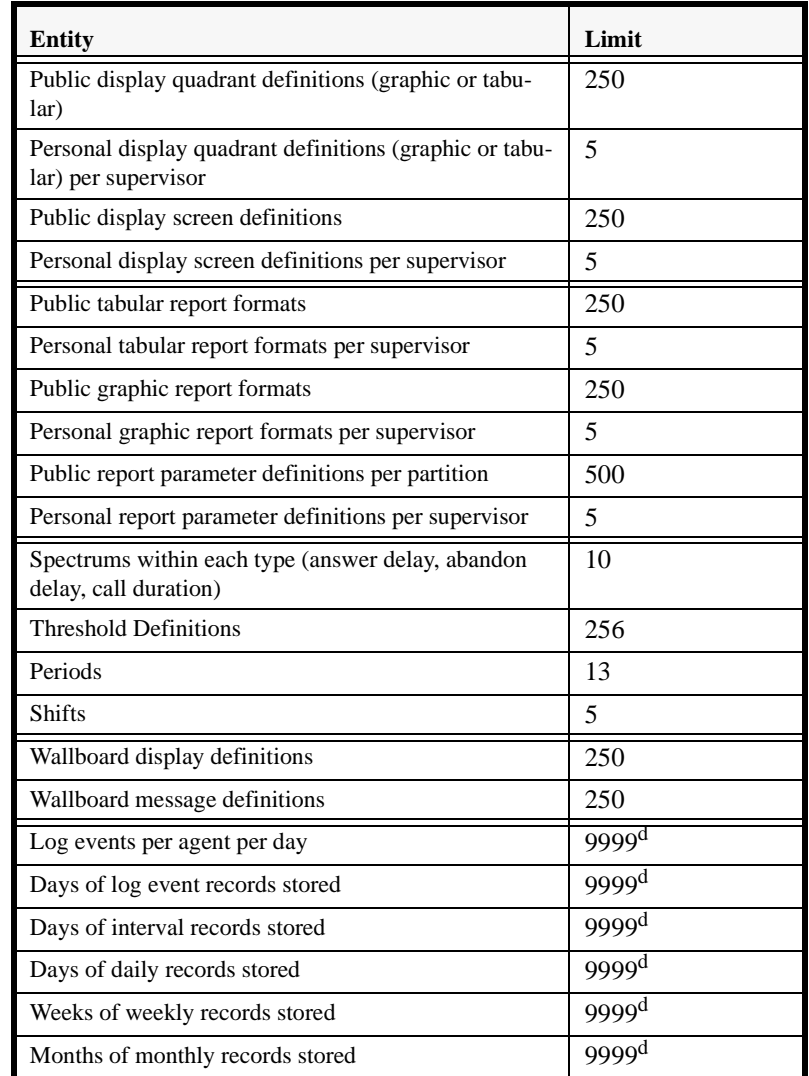

a. Although each partition can define the maximum number of groups, only the system limit can be active across the CC MIS node at any given time.

b. Although each partition can define the maximum number of DNs, only the system limit can be active across the CC MIS node at any given time.

c. CC MIS currently supports 7 statistics groups including the real time statistics group.

d. This value is determined within the database storage calculator which defines the historical database with enough storage to hold the specified amount.

The user of the CC MIS system can specify names for certain objects. Depending on the object type, there is a specific limit to the number of characters in the object's name.

Additionally, there may be display limits which prevent some of the characters from being displayed under certain conditions. For example, each ACD group may be assigned a textual name (as opposed to the DN which normally identifies the group).

In the ACD group definition screen, the user is allowed to enter up to 16 characters for the group name.

In other areas of the system (for example, configuration control), all characters are displayed. In reports the column width of the report field determines the number of characters printed. For standard reports, the column width for group name fields is 16. However, the user can create custom report formats and decrease the column width. Windows imposes additional limits on the number of characters that may be displayed for object names. As in typical Graphical User Interfaces (GUIs), proportional width fonts are utilized to display text. This means that some characters take up more space (for example, 'W') than other characters (for example, 'i').

The design philosophy that has been adopted for the CC MIS windows interface is that field widths will accommodate the maximum amount of characters allowed for an object's name using an average character width<sup>2</sup>. This means that if the maximum number of characters has been chosen by the user to name an object, this name will be completely displayable in all situations only as long as the average width of all the characters chosen does not exceed the average width used to design the displays. If the name includes a large number of capital letters (especially 'W'), there is a good chance that the name may not be completely visible on all screens.

However, if the name includes mostly lower case characters, then there will likely be more than sufficient room to display the name on all screens.

The basic guideline to follow when defining names for objects should be to avoid over-use of capital letters since these letters are typically wider than the lower-case equivalent. If this guideline is followed, then all user-defined names should be completely displayable. Use of abbreviations and ensuring the displayable portion of a name is unique are also recommended techniques.

All names which are delivered with the product (i.e., names of standard objects) should not exceed any field width.

To assist the user in entry of names in the windows interface, the entry fields are designed such that they can accommodate the largest number of characters with the average character width. Should the user enter a name which exceeds this width without exceeding the maximum number of characters for the object, the windows interface will begin horizontal scrolling as additional characters are entered.

<sup>&</sup>lt;sup>2.</sup> The mechanism to determine the average character width has not been determined.
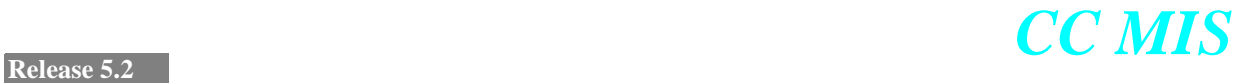

Any name (with certain exceptions such as the group name) will be completely displayable in all situations.

The following table contains the limits for each of the object names. In addition, the number of characters that will be displayed if the name is defined with the worst-case character width (that is, the name consists of all Ws) is also indicated.

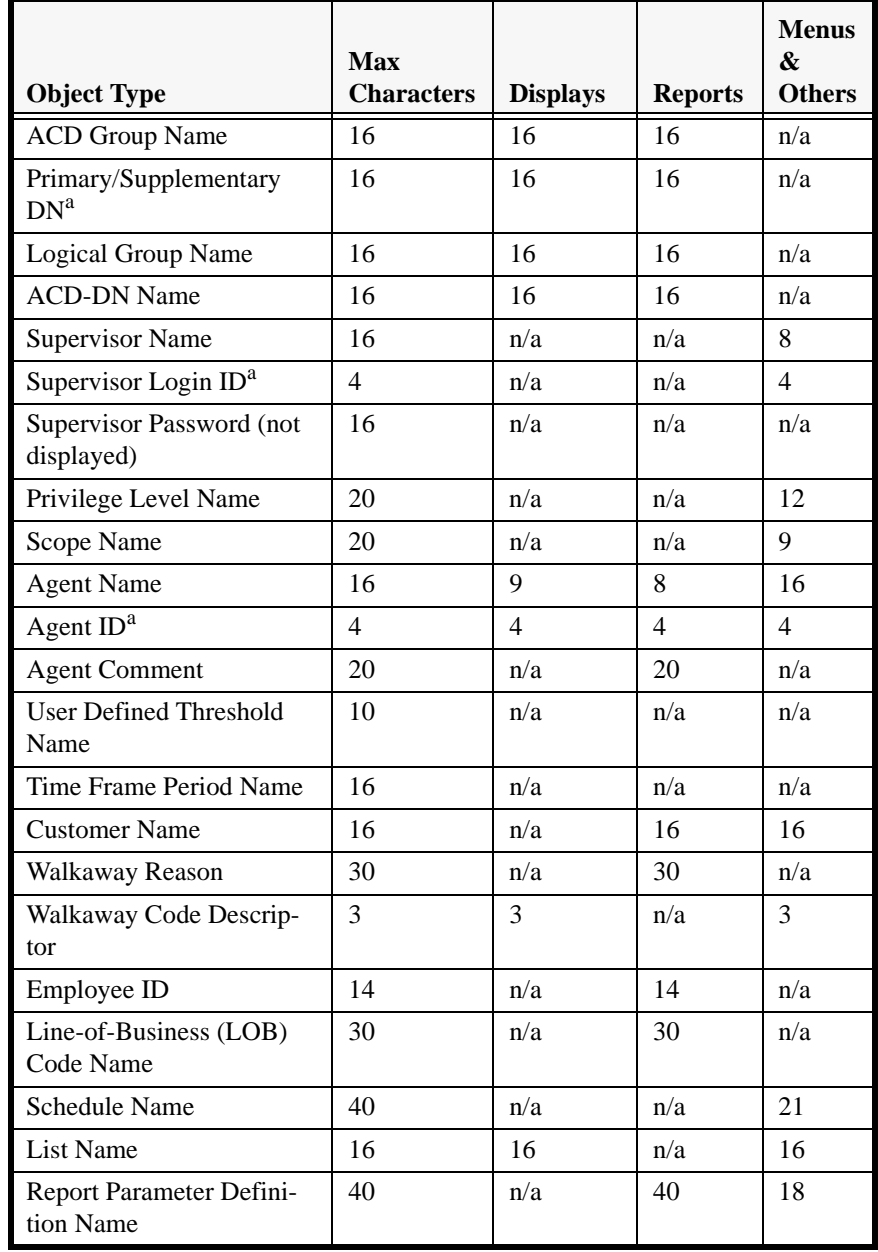

#### Table 2-8: Object Name Definition Limits

 $\mathbf I$ 

<span id="page-37-0"></span>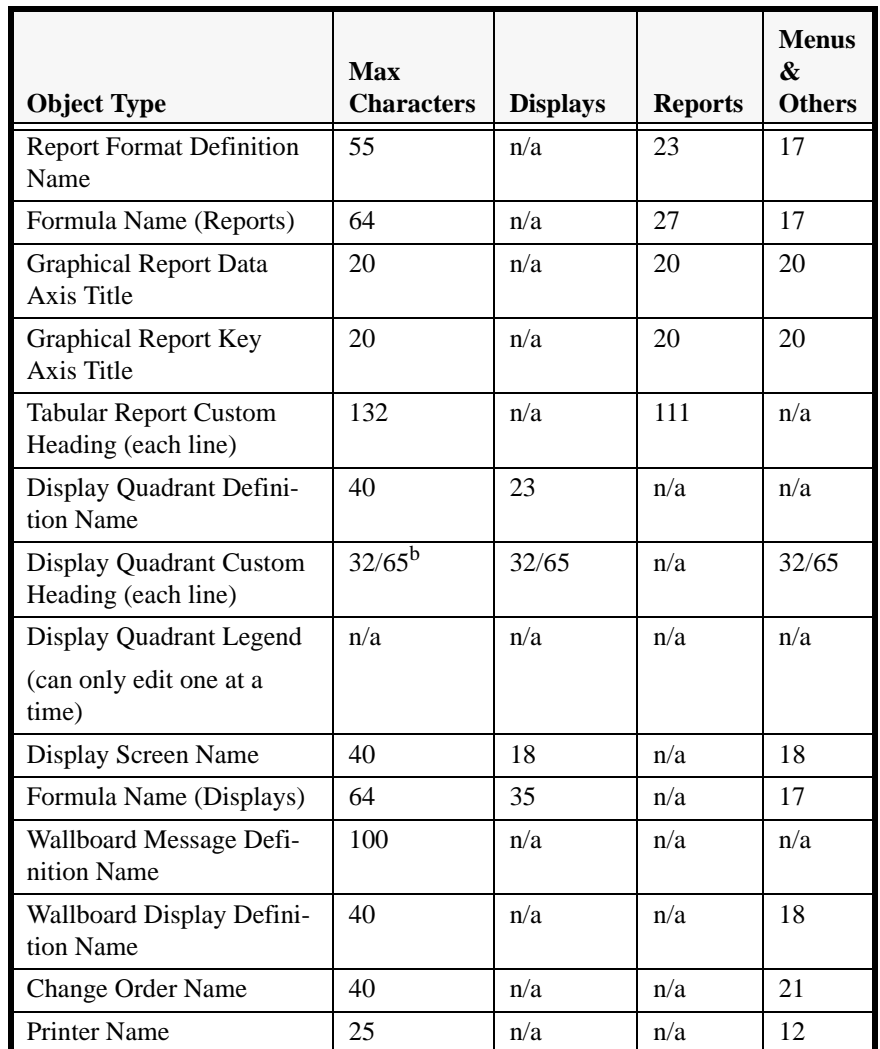

a. This is a numerical value only.

b. The smaller value is for half-width quadrants while the larger value is for full-width quadrants.

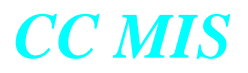

# **3**

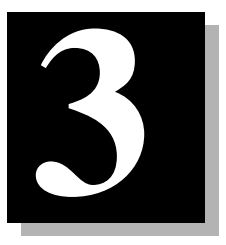

### **Introduction**

CC MIS performs the following functions to assist in the management of ACD operations:

- data collection
- reporting
- configuration control

In addition to these functions, CC MIS provides the following software features:

- three modes of operation
- windows user interface
- standard and customizable real-time displays
- parameter administration of supervisor profiles by system administrators
- maintenance and administration of the CC MIS system
- enhanced security for better control over access to CC MIS
- multiple user partitions
- multilingual capability
- networking of CC MIS systems
- *Note:* See Chapter 2, "System components" for information on features that are hardware dependent.

## **Overview of Changes in 3.0 through 5.x**

The following provides an overview of the changes made to the CC MIS starting in Release 3.0 through Release 5.

#### **CC MIS Release 3.0 standard features**

The following features were added in Release 3.0 and are standard with Release 4.

- Automatic Position Reassignment (APR)
- BCS35 Support
- enhanced agent and group status
- shift and 24 hour real-time statistics
- increased report definitions (up to 500)
- Windows based Configuration Control screens
- One Partition

#### **Maintenance Release 3.1 features**

The following changes and enhancements were made to the Supervisor interface in the CC MIS Maintenance Release 3.1.

- *Employee ID* The Employee ID field has been added to the Agent Definition screen. This field allows you to enter up to a 14 character employee ID for each agent. This employee ID can then be used as a key in custom tabular and graphical reports. The Employee ID field also appears in the Agent Database Report.
- *Group Ordering* This feature allows supervisors to set a preference for the order in which ACD Groups are presented in reports and real-time (Queue Statistics and Agent Status) displays.
- *Flexible DN Formatting* This feature allows the DN formatting to be determined by a customer-defined template. Leading zeros are no longer removed from the DNs that are less than 10 digits.
- *Real-time Display Refresh* Real-time displays (24 hr and Shift) are no longer initialized to zero when CC MIS is shutdown. These statistics are restored immediately following system start-up. (This only applies to controlled shutdowns.)

#### **Maintenance Release 3.2 features**

The following changes and enhancements were made to CC MIS in Maintenance Release 3.2:

- *Forced Agent Timers* Agent timers were added for agents in a forced state in the Agent Status screen.
- *System Reports* Two new reports: Alarm Definition and Schedule Definition database system reports.
- *Enhancement to Spectrum Data* Prior to Release 3.2, spectrum data was normalized and did not always add correctly. Starting in Release 3.2, the spectrum data is no longer normalized.

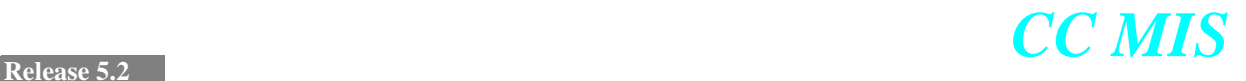

• *SNMP feature* - The Simple Network Management Protocol (SNMP) feature was added to the Supervisor and Maintenance Interfaces. This feature allows managers to view information about network components. This is a purchasable option.

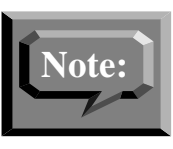

Due to the technical nature of the SNMP capability, a background in network management and the SNMP protocol is recommended for administrators and users of this feature.

The SNMP feature is accessed in the Maintenance Interface from the Configuration menu. In the Supervisor's interface, the feature is enabled in the Privilege Level Definition window and is accessed by the supervisor using the Displays / Alarms option from the CC MIS Main menu. This is the starting point for all SNMP-related activities at the partition level, including:

- alarm definition and maintenance,
- SNMP community setup and maintenance, and
- SNMP MIB file transfer.
- *Network Time Protocol*  Support has been added to allow administrators to specify reliable time servers for the CC MIS system.

#### **Software Release 4.0 features**

The following changes and enhancements were made to CC MIS in Software Release 4.0:

• Corrections for problems reported in CC MIS Releases 3.1 and 3.2.

*Maintenance Interface*

- *Physical Node Status* **-** The Physical Node Status has been added in View System Monitor to assist the user in diagnosing CC MIS networking problems.
- *System Identification* Maintenance menus now include the system name in the title, to ease identification of the system.
- *Login Support* The new Physical Network Login screen provides access for logging into other nodes in the CC MIS physical network.
- *Backup and restore* The Backup and Restore functions were modified to reflect the change in the name of the System Database to the Definitions Database.

The changes made to Configuration section of Maintenance include:

- *Networked CC MIS Configuration* Two new customer options were added to the install tape to indicate whether or not a physical node is a Network Node and the maximum number of Network Access Partitions (NAPs) that may be configured on the node.
- *Network Name* This field was added to System Configuration for defining and securing the network.
- *New Configuration Commands* The Configuration screen was updated to include the Physical Network Configuration command.
- *Physical Network Definition* The nodes that comprise a CC MIS physical network are defined using the new Physical Network Configuration screen.
- *Switch Link Configuration* The maximum number of X.25 links was increased to four (4). The Connection to Switch parameter was added to the link definition to indicate whether a live link uses modems or direct connection to connect to the switch. This parameter does not apply to simulator links. Also, time synchronization with the switch fields were added.
- *Network Access Partitions (NAP)* The Partition Configuration supports Network Access Partition (NAP) configuration. The NAP must be defined on a network node. The number of NAPs allowed is controlled by a configuration option. NAPs are used to access local partitions in a CC MIS network.
- *Virtual Network Configuration -* The Virtual Network Configuration screen was added to define the nodes that comprise a virtual network associated with a NAP.
- *Master Privilege Definition* Supervisor privileges may be restricted on a per partition basis using the new Master Privilege screen and a master supervisor privilege definition.
- *Configuration Reports* Several configuration reports were added and existing ones updated to reflect the changes to the Configuration section.
- *Walkaway Statistics by Agent or ACD group*  The walkaway statistic has been enhanced to allow walkaway statistics to be stored by agent or by ACD group. (The new settings are available on the Storage Calculator screen.)
- *Flexible Interval Definition*  The configurable intervals feature allows the changing of interval length for each hour of the day. Interval lengths available are: 5, 10, 15, 30, and 60 minutes. Data collection can be turned off for any hour of the day by entering an interval length of 0 minutes.

#### *Supervisor's Interface*

- *Agent location by Login ID* Provides a Find command in the agent status display to locate an agent or position in the display.
- *Increased Maximum Capacities* The maximum number of groups was increased to 512 and the maximum number of agents was increased to 5,000. The maximum number of ACD-DNs is 8,704, and the number of agent definitions is 9,999.
- *Multiple DN key support* CC MIS now correctly reports on positions with up to 2 simultaneous secondary DN calls active.
- *Walkaway Code Treatment* A new field was added to the Walkaway Code Definition window that allows you to specify how the code is pegged and reported. Options on the menu are: Not Ready and Walkaway.
- *Networked CC MIS Real-Time Statistics* Changes to load management and real-time statistics and screens to allow for the consolidated viewing of data from all partitions in a CC MIS network. This enhancement also allows network supervisors to perform the same load management functions as local supervisors. The Configuration Control screens display a Node field and the Insert windows allow for selection of a node, then the insertion of groups on that node.
- *Networked CC MIS Historical Statistics* Reporting capability has been enhanced to allow the generation of reports that contain data from multiple CC MIS nodes. This network enhancement is available to supervisors who are logged into a NAP.

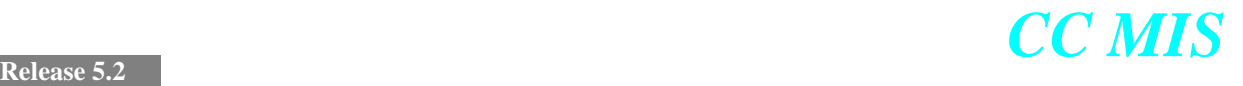

- *Windows completion* All remaining emulation mode windows have been converted to a true Windows interface.
- *Additional Shift and 24 hr statistics*  Several new Shift and 24 hr statistics were added to the CC MIS product. The following new statistics are for both Shift and 24hr:
	- MAX TOF DELAY
	- MAX ANS DELAY
	- MAX ABD DELAY
	- TOT TOF DELAY
- *Enhanced Wallboard support* The wallboard interface has been enhanced to support multi-line messages, multi-color characters, and visual and audible alarms. These enhancements can be used on the new Spectrum Wallboards available for Release 4.0. Three wallboard models supported in Release 4.0 are: Nortel (Spectrum), Daktronics, and generic. Nortel wallboards may also be attached to an available serial port on a supervisor PC.
- *Walkaway Statistics by agent*  The walkaway statistic has been enhanced to allow storage of walkaway statistics by agent or by ACD group. This enhancement also effects Walkaway reporting by allowing you to specify an agent or agent(s) to be included in the Walkaway report.
- *Report Services*  The Reporting feature in CC MIS has been enhanced to allow tabular reports to be sent to electronic mail addresses, or faxed. These enhanced options are in addition to printing to a file, or directing the report to a printer. (Note: The e-mail and fax capabilities require Microsoft Exchange™.) A Report Status Logs window was added to allow you to view the status of all requested reports and to allow cancellation of pending reports.
- *Increased Call Rates* Call rates (BHCA) for different processors in Release 4.0 are: 100,000 for 50mhz, 48,000 for 33mhz, and 35,000 for 25mhz.
- *Removal of Network Time Protocol* The Network Time Protocol was removed and the ability to keep CC MIS synchronized with the switch was added.

#### **Enhancements in Release 4.1**

Summary of changes and enhancements were made to CC MIS in Release 4.1:

- Support for the PowerPC (AIX) platform was added.
- The Switch Code field was added to Switch Link Configuration to handle duplicate DNs that are datafilled on multiple switches in a private network when using the CC MIS Networking feature.
- An Analyze Configuration function was added to the storage calculator. Pressing this function key allows the storage calculator to analyze the values for your system based on data received from the switch and your system configuration.
	- Added support for PVC (Permanent Virtual Circuit) X.25 connections to the switch for increased link throughput. These changes allow CC MIS to connect to the switch by means of the new IOM-based high speed X.25 interface. (The following port parameters where added for X.25 links: Line Type, Clock, and Virtual Circuit Type. These changes provide enhanced support for direct X.25 connections to the switch and to new IOM-based high speed (512KBps) X.25 switch interface.)

*Notes on Release 4.0:*

- 1. Text Interface has been removed and is no longer supported.
- 2. Graphic reports must be sent to PC-attached printers. The maintenance printer can no longer print graphical reports.

• Enhanced the direct switch connection capability to allow a clock rate to be specified. Note that on the PowerPC, the DTE/DCE setup for a port is determined from the hardware and cannot be changed in the Switch Link Configuration screen as it can on the 88K platform.

#### **Enhancements in Release 5.0**

The following changes and enhancements were made in Release 5.0 and are included in CC MIS Release 5.1.

• Enhanced handling of ACD Re-Enqueued Calls adding the following new statistics to the formulas list in the Report Formula Definition window. These will appear in the appropriate statistics group formulas list:

Abd After RENQ

Num RENQ Routed RENQ Via Force Out

RENQ Via Not Ready

Num RENQ Rerouted

These formulas are available under the appropriate statistics groups in the Report Formula Definition window (as shown in the example below).

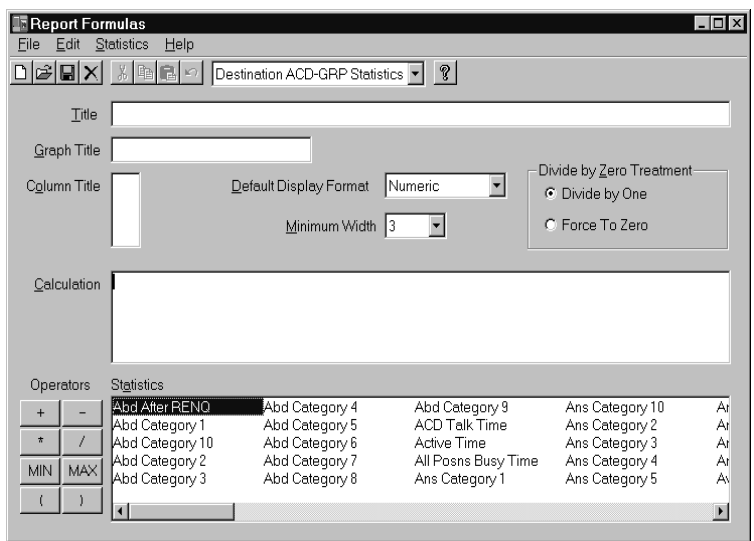

RENQ fields were added to the Configuration Control - Special Routing window and to the Configuration Control - Change Orders / Special Routing window. These fields are described below:

*Re-Enqueue Time* - The maximum amount of time in seconds a re-enqueued call remains queued before being re-routed to the re-enqueue route (Range: 0 - 1800).

*Re-Enqueue Route* - This is the re-enqueue route that consists of table (Values: "OFRT", "IBNRTE") and index (Range: 0 - 1023).

*Re-Enqueue Audio Table* - Audio group used to provide re-enqueue announcement to callers prior to re-routing the call to the re-enqueue route (Range: 1 - 512).

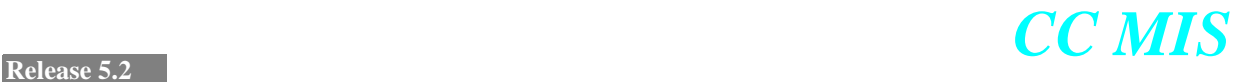

- Support for the BCS 43 MIS protocol has been added and is required for the above listed formulas.
- The Num ACD Hold Acts statistic was added to the Report Formula Definition window and is displayed in the formulas list under the appropriate statistics group. This new statistic is now used in the "Average time spent on hold" standard formula instead of number of calls answered. Thus any report using this standard formula could show lower average hold times.
- Access to additional OFRT tables (OFR2, OFR3, and OFR4) using the Config/ View/OFRT Tables sub-menu.

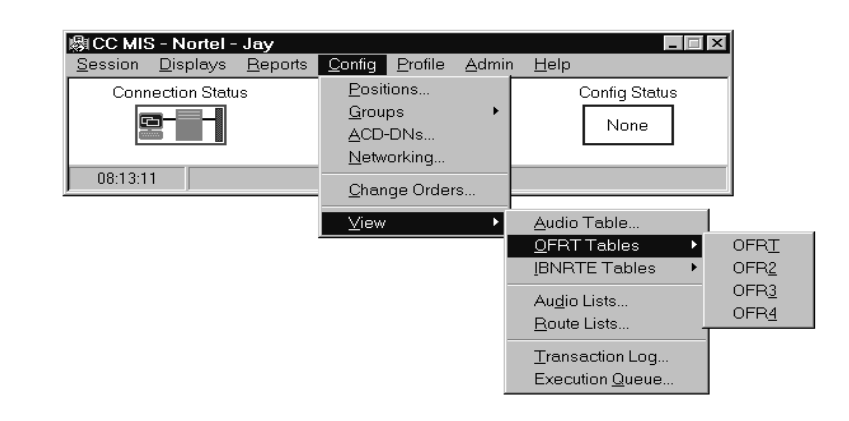

• Access to additional IBNRTE tables (IBNRT2, IBNRT3, and IBNRT4) using the Config/View/IBNRTE Tables sub-menu.

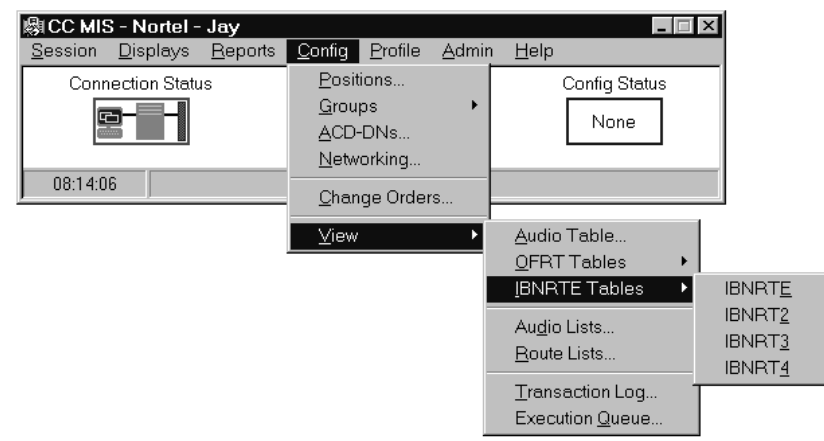

- The capability of changing route entries to the new tables was added to the Groups/Time Overflow, Groups/Overflow Targets, and Groups/Special Routing windows in Configuration Control.
- Entries for the new IBNRTE and OFRT tables can be included in the System Report/Configuration Report.
- п

 $\mathbf{I}$ 

• Addition of the DHCP function which allows CC MIS to be connected to a LAN without the requirement of entering an IP Address. This feature makes use of the Session / Setup / Communications command. This screen allows you to define several connection profiles and allows you to start a new session of CC MIS with the profile of your choice.

(Multiple sessions connected to different partitions are permitted). When defining a profile, the connection type is selected, the Host IP address is specified, and the partition name and password are entered.

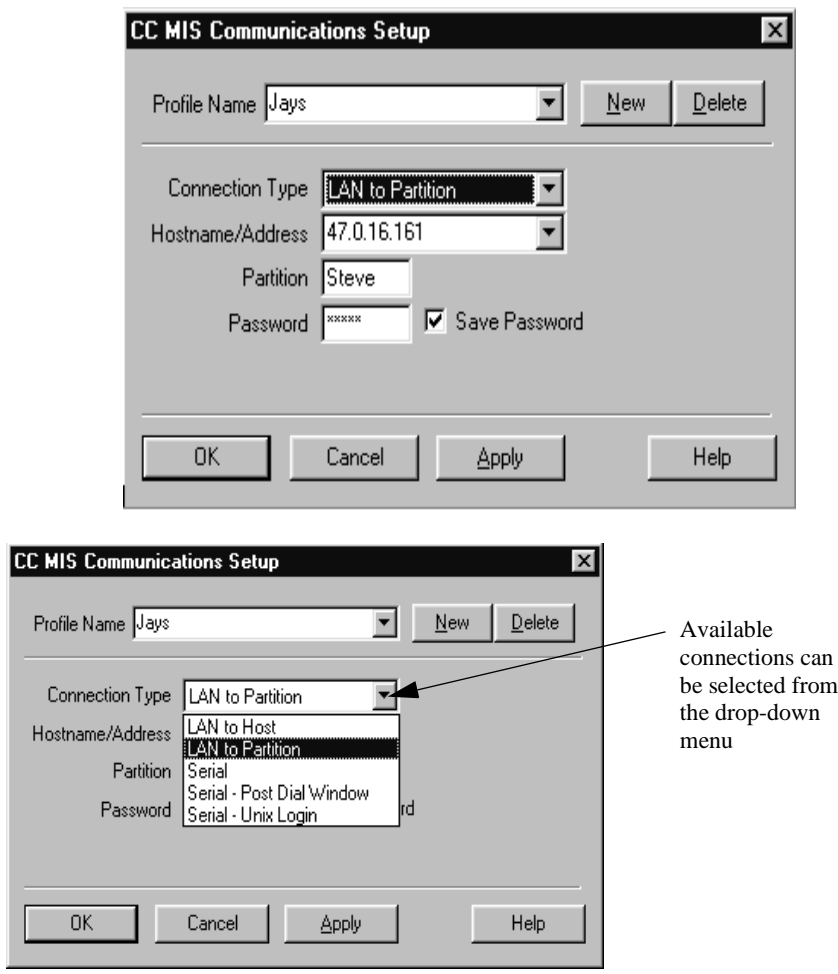

• Enhancements to the Session / Setup / Communication screen.

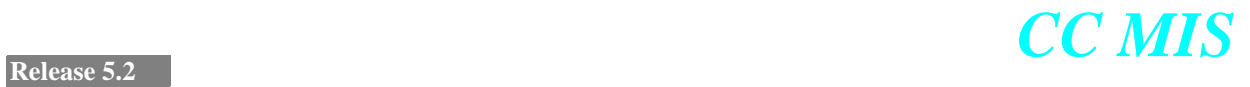

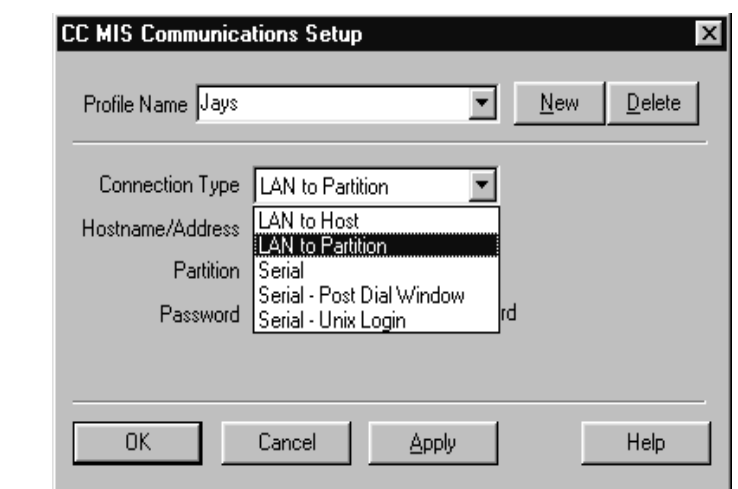

• CC MIS Main window was enhanced to display defined clients.

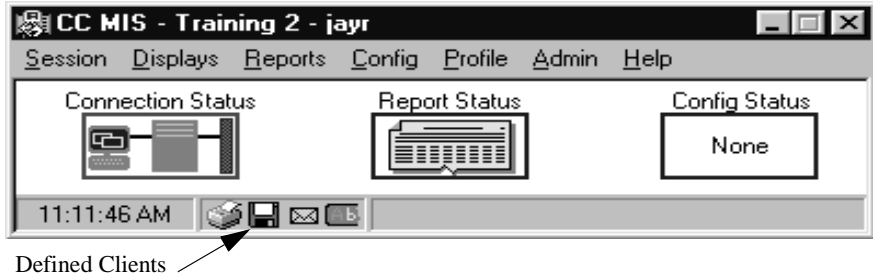

• Agent Trace option was added to the Admin / Agent Definition screen.

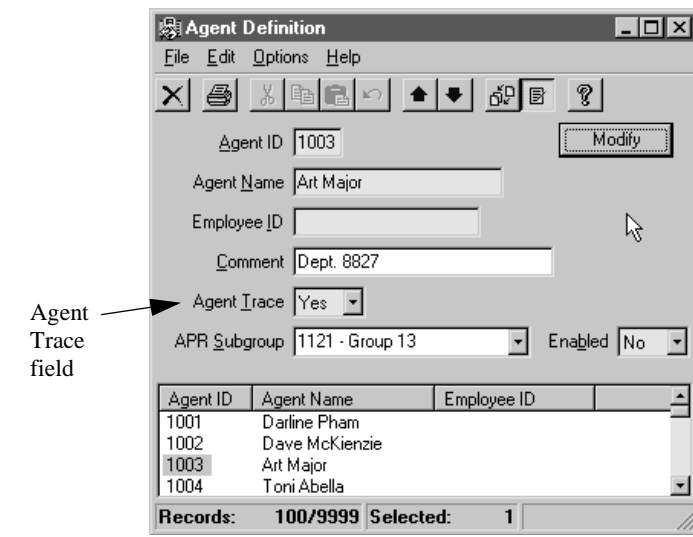

• An Agent Trace Event Log Report is now available from the Report parameters window.

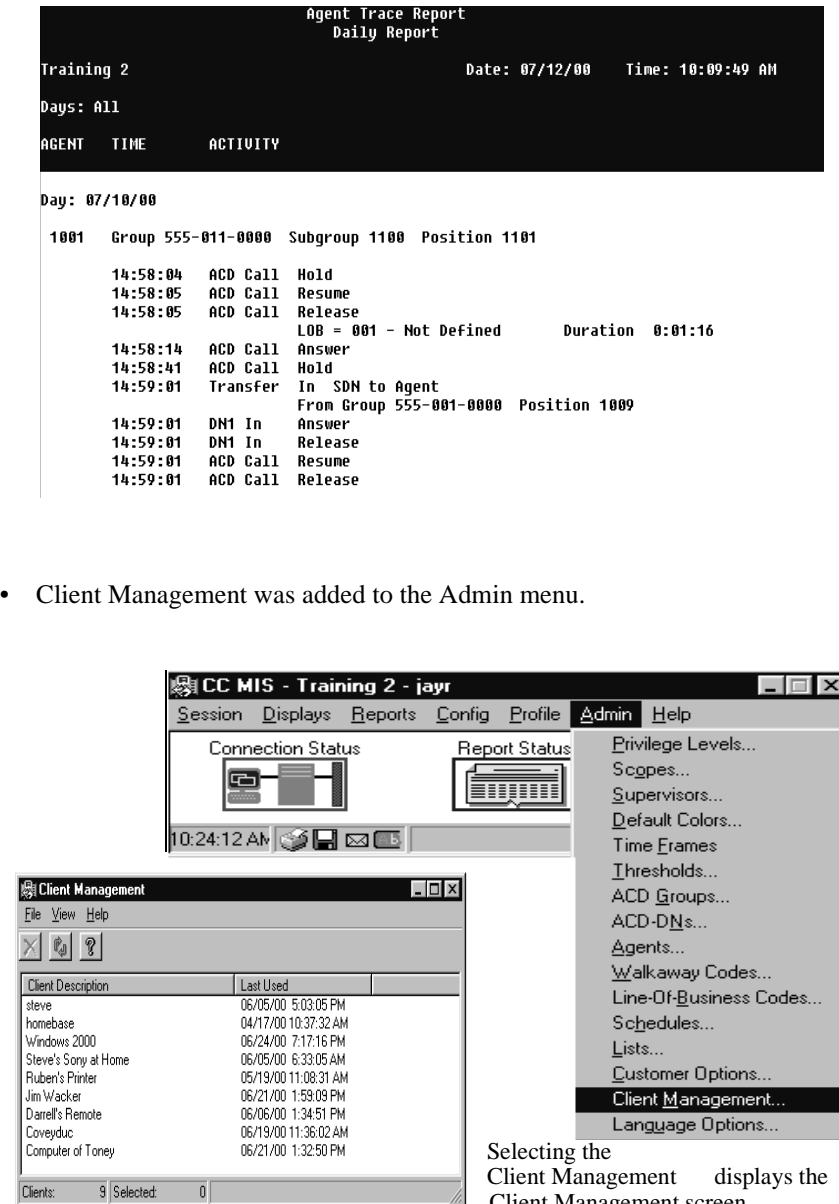

• Enhancements made to the CC MIS Client Services tab window (Session / Setup / Client Services).

Client Management screen.

*CC MIS* 

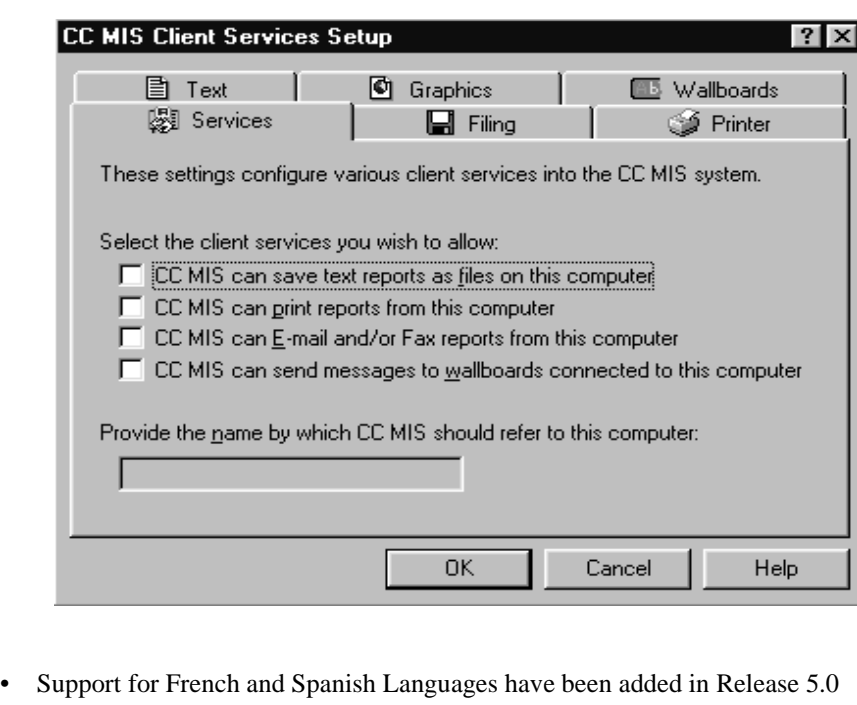

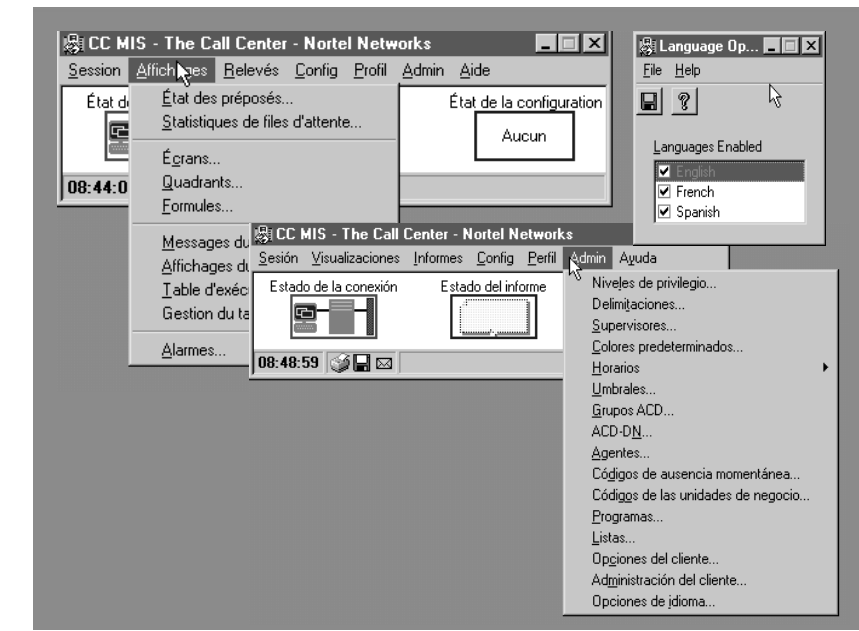

#### *Changes to the Maintenance Interface*

- Two additional fields were added to the Storage Calculator (Agent Trace Data and Disk Space for Agent Trace) in the CC MIS Maintenance Interface.
- Terminology change on the Partition Configuration screen in the Maintenance Interface (LAN Terminals changed to Static LAN Terminals).
- The Key Code feature was added to allow customer software to be upgraded remotely using a key code.

#### **Enhancements in Release 5.1**

The following changes and enhancements were made in CC MIS Release 5.1. (Note: Release 5 features require BCS43):

*Supervisor's Interface*

- A new feature was added that allows reports to span across midnight (for both interval and shift). Shifts can be defined to span across midnight. This option is entered using the Shift Definition screen.
- A DN masking option was added to allow masking of DN in Real-time and reports. This is entered in the Customer Options screen.
- A new Subgroup Detail screen was added to Agent Status. This screen is displayed from the Agent Status screen.
- A new search feature was added that allows the finding of an agent by name or ID. (A complete name must be used.) This feature is implemented on the Find dialog.
- A Drag and Drop load management was added to Agent Status. This allows you to quickly reposition agents to different subgroups in the Navigator pane. This feature is on the Agent Status screen. (Note: Must have Position Reassignment privileges to use this feature.)
- LAN wallboard support was added to allow the use of wallboard connected to the LAN (no terminal server required). The supervisor privilege level must include both the Wallboards and the Client Management privilege options. The feature is implemented on the Wallboard Management screen that is displayed when the Wallboard Management option is selected from the Displays menu on the CC MIS Main window.
- An Agent List feature was added to allow supervisors to create lists of Agents for use in Reports. This feature is entered on the List Definition screen.
- An enhancement was made to the Agent screens that allows the supervisor to Hide Spare positions - (that is, choose whether or not spare positions are displayed). This option is selected from the Agent Status screen.

#### *Maintenance Interface*

- Enhancements were made to allow multiple time zones per CC MIS node. Note: Time zones are entered on the Partition Options screen.
	- A TCP/IP switch link connection was added for LAN connection from the switch to CC MIS. This link is specified on the Switch Link Configuration screen.

#### **Enhancements in Release 5.2**

The following changes and enhancements were made in CC MIS Release 5.2:

*Supervisor's Interface*

• Agent data access control to allow or not allow supervisors to access detail information for agents can be controlled through two new data access options in Privilege Level Definition: Agent Identity and Agent Performance. These access options affect access to agent information by supervisors through Agent Status, reports, and configuration control. Supervisors can be limited from

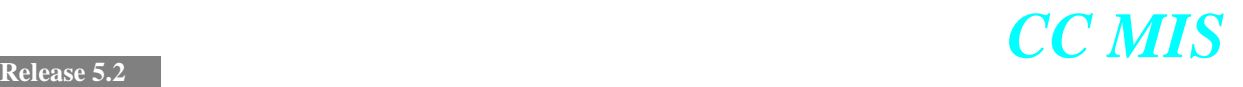

mance option. Privilege Level Definition  $\Box$   $\Box$   $\times$ File Edit Language Help  $|8|$  $English$   $\blacktriangleright$ Privilege Level Name  $\sqrt{\text{User}}$ **Options** Option Group New Data Access **Ø** Display ■ 图 Agent Identity  $\boxdot$  Report 图 Agent Performance Group ■ Configuration Control ☑ Supervisor ■ Administration Data Access New Data Access OptionsThese options require knowledge of the System Administrator password to be used. In CC MIS Release 5.1, the Agent List feature was added for local partitions to create lists of agents for reports. In CC MIS Release 5.2, this feature is extended to Network Partitions (NAPs) to create lists of agents in the network. The format of the list definition screen has been altered for all lists to be more user friendly: 图List Definitio  $\overline{\phantom{a}}$   $\overline{\phantom{a}}$ Eile Edit Help Agents ⊡ List Name Node **List Test** VAL  $\vert \mathbf{r} \vert$ Unlisted Agent List Contents Available Agents Agent ID Agent Name Agent ID Agent Name  $\blacktriangle$ MET-1000 Monica Zobrist VAL-1006 Justin Time MET-1001 VAL-1007 Julie Strain Tony Lopez MET-1002<br>MET-1003 Jeff Mann Eemove -> VAL-1008 Toney Lilly VAL-1009 **Russell Leeves** Joyce Jones VAL-1010<br>VAL-1011 MET-1004 Veronica Larkin Move Up Mike Gilbert MET-1005 **Richard Matthews** Justin Case VAL-1000 VAL-1012 Steve Crossley Lota Nerv Move Down VAL-1001 Darline Pham VAL-1013 Chris Cross VAL-1002 Dave McKienzie VAL-1014 Barb Dwyer VAL-1003 Art Major **VAL-1015** Rusty Steele Toni Abella VAL-1016 Shanda Lear VAL-1005 Mike Rambo VAL-1017 Anita Vacation VAL-1018 Denise Valentine VAL-1019 Greg Dumbar VAL-1020 Pete Moss ⊡∍∫  $12/100$ Items: The ability to create lists has been extended to allow the creation of lists of walkaway codes, line of business (LOB) codes, and subgroups. These lists can be used when defining report parameters which contain the key fields which reference these items.

The capability to create "data only" reports has been added. This option creates reports with no total lines and complements the previously available capability to create a "totals only" report.

accessing agent names or ids by disabling the Agent Identity option or agent performance information (real time or historical) by disabling the Agent Perfor-

- The ability to define agents via a Network Access Partition (NAP) is now available. The capability allows a NAP supervisor to manage the agent definitions which reside on each of the associated local partitions.
- Tooltips have been added to the Queue Statistics Display and Agent Status Display such that when the mouse is "hovered" over ACD groups, the ACD Group name or Primary DN is displayed (whichever is not currently being displayed on the screen).

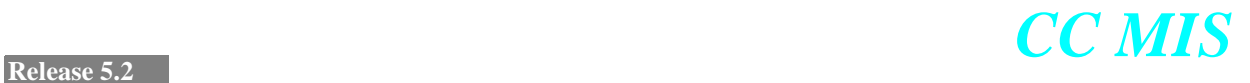

#### **Optional CC MIS features**

The following features are optional purchases. This document or related CC MIS documents address these features. Verify with the distributor that your system is equipped with one or all of the features.

- Multiple Partitions
- Multiple Data Links
- Language Options
	- Link Redundancy
	- Disk Mirroring
	- Terminal Capacity
	- Networking
	- SNMP

 $\blacksquare$ 

• Flexible Intervals

*Note:* In CC MIS 5.x a supervisor terminal can run multiple sessions of CC MIS, with each session being connected to a different partition.

This is accomplished by changing the IP address in the Communications Setup window prior to starting a new session.

## **Data collection**

CC MIS collects information about the ACD operation, storing the data in a historical database. The database performs the following functions:

- maintains its data elements for the length of time needed by the customer
- allows reports to be generated for any time period for which the data has been collected and stored

CC MIS provides flexible report generation as a result of the way it collects and stores data and generates reports.

### **Collecting and storing data**

Each day, CC MIS collects data for the specified time periods (5, 10, 15, 30 or 60 minutes). CC MIS stores data in the following categories:

- Interval data data collected for specified time periods that is stored for a specified number of days
- Shift data combination of the appropriate and available Interval records
- Daily data 24 hours of interval data that is stored for a specified number of days
- Period data combination of the appropriate and available Daily records.
- Weekly data 7 days of Daily data that is stored for a specified number of weeks
- Monthly data Weekly data for the month that is stored for a number of months

These storage intervals determine the granularity of the information used in reports.

### **Impact of storage parameters on reports**

You identify the number of days, weeks, and months for which data is kept in these categories when you configure the database. The number of days for which you keep this data determines the time periods for which valid reports can be generated.

Reports can be requested for time periods extending beyond the data retention values set for the database. However, these reports only provide data for the time periods supported by the data retention values. Periods extending beyond the data retention values are listed, but no values are provided.

#### **Impact of storage parameters on disk space**

The length of time that you save data, in conjunction with the number of agent positions and ACD-DN groups, determines the amount of disk space required for the historical database. During installation, you calculate the amount of space needed through the Storage Calculator tool. Any available disk space is used for the CC MIS application software, the operating system, temporary storage for generated reports, log files, and other databases used by the system.

#### **Database configuration parameters**

You configure the historical database to reflect the needs of your installation. You set the configuration parameters based on the following information:

- size of your ACD operation according to the number of
	- ACD groups, positions, Supplementary DNs (SDN), and agents
	- line-of-business codes used by an ACD group
	- walkaway codes used by an ACD group
	- source and destination ACD groups used for overflow and transfers
	- agent events per day
	- position moves per day
	- ACD-DN reassigns per day
- hours of operation according to the number of
	- shifts
	- operational hours per day and week
- storage duration of data

The system ensures that the database configuration values are not exceeded for the number of ACD groups, the number of agents, and the number of positions.

When these values are exceeded, the system sends a warning log message indicating the values have been exceeded, but continues to store data until the maximum limits of the product are reached, or the database capacity is exceeded. When the configured limit (disk space for partition) is reached, the oldest data is deleted to make room for new data.

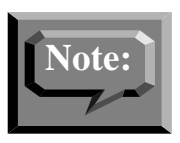

No data type has precedence over other data types with regard to storing or dropping data.

## **Changing the configuration parameters**

While the system is operational, a maintenance engineer can view and change the database configuration. If configuration parameters are changed, you may lose data. If you downsize, you lose the oldest data.

### **System partition databases**

CC MIS allows system partition(s) databases to be customized for a particular user. When a partition is added to the system, the administrator can adjust disk resources using the Disk Allocation command in the Partition Configuration screen. Storage allocation needs to be performed for each partition.

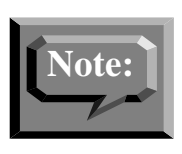

Prior to Release 3, the Storage Calculator screen was displayed when the system was initially installed. The Storage Calculator screen is now avail- able for the administrator, as needed, to define/ allocate system resources across multiple partitions.

When defining a partition, you must follow the procedures specified in the *CC MIS Maintenance Guide*. The process of defining a partition takes between 5-15 minutes.

## **Multi-tenant local partitions**

CC MIS allows you to logically partition a node so that multiple customer defined users can co-exist on a single node. There can be up to 16 local customer partitions. Each local partition contains its own system and historical database.

This allows for partitions that are running in varying modes. For example, a partition for User A can be running in a training mode while partition for User B is in product mode. Partitions can be added or deleted while the system is running without disturbing other existing partitions. Partitions can be started or stopped independently to allow transitions between the training, precut, and product modes without affecting other partitions.

Partitions are added or deleted using the commands on the Partition Configuration menu in the Maintenance Interface. Partitions are started and shut down by selecting the Run State Utilities command, then the Partition Startup and Shutdown option.

When the networking option is enabled, Network Access Partitions (NAPs) can be defined (in addition to local partitions) to view and consolidate data from local partitions on other nodes within the defined network.

## **Networked CC MIS**

CC MIS allows you to network CC MIS systems to access partitions on separate nodes. When Networking is enabled, you can specify network nodes (nodes [VMEs, XR VMEs, or PowerPCs] that comprise the network) and define NAPs to access specified partitions within the defined network. The networking feature allows supervisors to view CC MIS partitions on nodes other than the one to which they are connected. This is illustrated in the figure below.

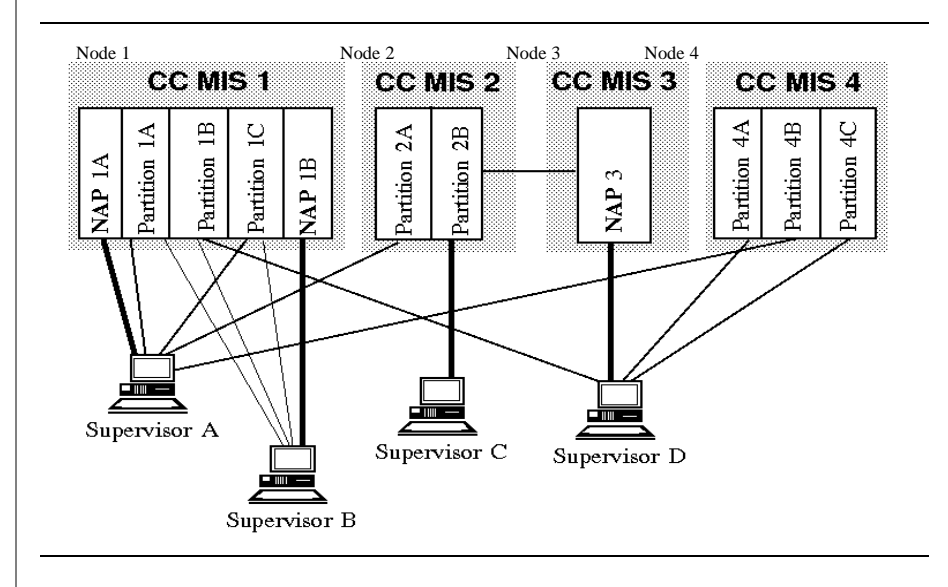

*Note:* Network Access (NAP) Π partitions can only be set to Precut and Product modes.

## **Reporting**

CC MIS allows you to generate historical reports, agent log reports, and system reports.

- Historical reports-customizable reports that contain information about call events
- Event log reports (Agents)-non-customizable reports that contain information about agent log in and log out events and walkaways
- System reports-non-customizable reports that contain information about the CC MIS configuration

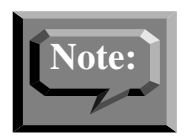

For examples of these reports, refer to Appendix A, **Note:** *Example Reports.*

## **Generating historical reports**

CC MIS allows you to define the presentation and contents of historical reports about call event information. You can define the statistics that are included in the report, the time period of the report, and the format of the report.

#### **Possible statistics groups**

CC MIS groups the data it collects into six statistics groups. Each group has key fields that allow control over the order and totalling of data in the reports. The groups are

- Destination ACD group statistics-maintains statistics by ACD group
- Overflow statistics-maintains statistics associated with source/ destination
- ACD group pairs, such as overflow and transfer statistics
- Agent statistics-maintains statistics associated with specific agents, keeping data separately for agents that move between supervisors and groups
- Line-of-business codes-maintains statistics associated with Lineof-business (LOB) code data by group and agent
- ACD-DN-maintains statistics by ACD-DN (primary and supplementary)
- Walkaway-maintains statistics associated with walkaway codes by ACD group and by agent.

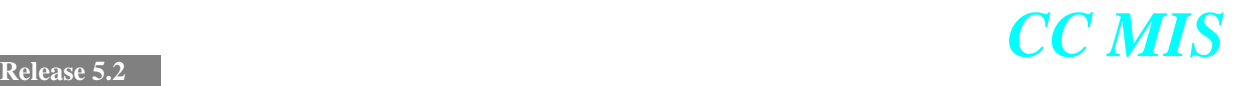

#### **Report formats**

The report format determines the statistics provided in the report and the format of the report, tabular or graphical. A tabular format presents data as numbers in columns. A graphical format presents data as line graphs, stacked line graphs, vertical or horizontal bar charts, and pie charts.

#### **Standard report formats**

CC MIS provides standard report formats. These formats contain information commonly used by any ACD operation. The information is either a raw statistic collected by CC MIS, or data resulting from a formula that combines the raw statistics mathematically. Appendix A contains a complete listing of standard reports and examples of each report.

#### **Data Export report format**

The standard reports can be generated in a Data Export format. The differences between the Data Export report and the standard format are as follows:

- The Data Export reports have no column headings, total lines or total indication lines
	- The report title is the topmost line of the report
	- Each key field $(s)$  is repeated on every detail line
	- Key fields are enclosed in double quotes (") and all fields are delimited by commas (,) which is compatible with the CSV (Comma Separated Values) format used by many spreadsheet packages.

The Data Export report may be directed to a printer port to which a device such as a PC or other computer is attached. This computer monitors for data and extracts it as it is sent by CC MIS. Additionally, the report may be directed to a disk file on a Supervisor Terminal that has been configured through Client Services.

#### **Creating your own report formats**

In addition, CC MIS allows you to create your own report formats. By creating your own report formats, you select the statistics provided in the report and the format of the report.

#### **Using your own formulas**

When you create your own report format, you can include in it information generated by formulas that you have also defined.

#### **Using spectrums**

Reports can provide information on spectrums, which are fields that are time-based and consist of multiple time-value categories. Three different spectrums are available:

- answer delay
- abandon delay
- ACD call duration

CC MIS provides standard spectrum definitions that you can modify. When you modify the spectrums, you distribute the time values (in seconds) into a time spectrum of up to 10 categories for reporting purposes.

#### **Report parameters**

Report parameters determine the records from the database that are included in the report. The parameters identify the report format, the time-frame of the data to retrieve, the method used to sort and total the data in the report, and the specific key fields to extract.

#### **Reporting by logical groups**

The ACD switch software allows the definition of groups of agents that process ACD calls.

CC MIS allows the association of multiple groups such that the historical data for all the groups is combined for reporting purposes. In so doing, you are reporting by logical groups.

#### **Requesting reports**

Reports can be generated on an ad hoc basis, or they can be scheduled to print. In addition, historical reports can be viewed on your terminal as a soft copy or sent to a printer or file. If your system has Microsoft Exchange™ you can also setup your system to allow reports to be sent by means of fax or e-mail.

#### **Event log reports**

CC MIS provides four event log reports for agents. These reports are not customizable as are other historical reports. However, they require the definition of report parameters to determine the data to extract from the database. The table below describes the event log reports.

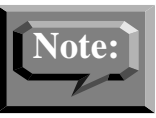

For examples of these reports, refer to Appendix A, *Example Reports*.

#### **System reports**

CC MIS provides system reports. These reports correspond to the system administration data built through the Parameter Administration menu. These reports are not customizable, and do not require the definition of report parameters to determine the data to extract from the database. For examples of these reports, refer to Appendix B.

#### **Printing reports**

CC MIS allows multiple dedicated system printers (number limited by available ports) and one PC printer per supervisor terminal. The local PC printers can be configured into the system and used by any or all supervisors.

CC MIS provides three types of reports:

- Historical reports
- Real-time reports (displays)
	- Agent Status
	- Queue Statistics
	- wallboards (see note)

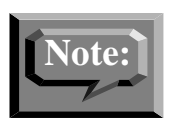

A wallboard is a light emitting diode (LED) message board, mounted on the walls of an ACD group office. The wallboard is used to notify agents of statistical information, such as the service level for your group, and administrative information. Queue statistics can also be displayed on a wallboard. While a message is displayed, any real-time values imbedded in the message are recomputed and redisplayed every two seconds.

#### • System reports

## **Configuration control**

CC MIS allows supervisors access to the configuration of elements controlled by the ACD switch. The table below identifies the elements that can be changed through CC MIS.

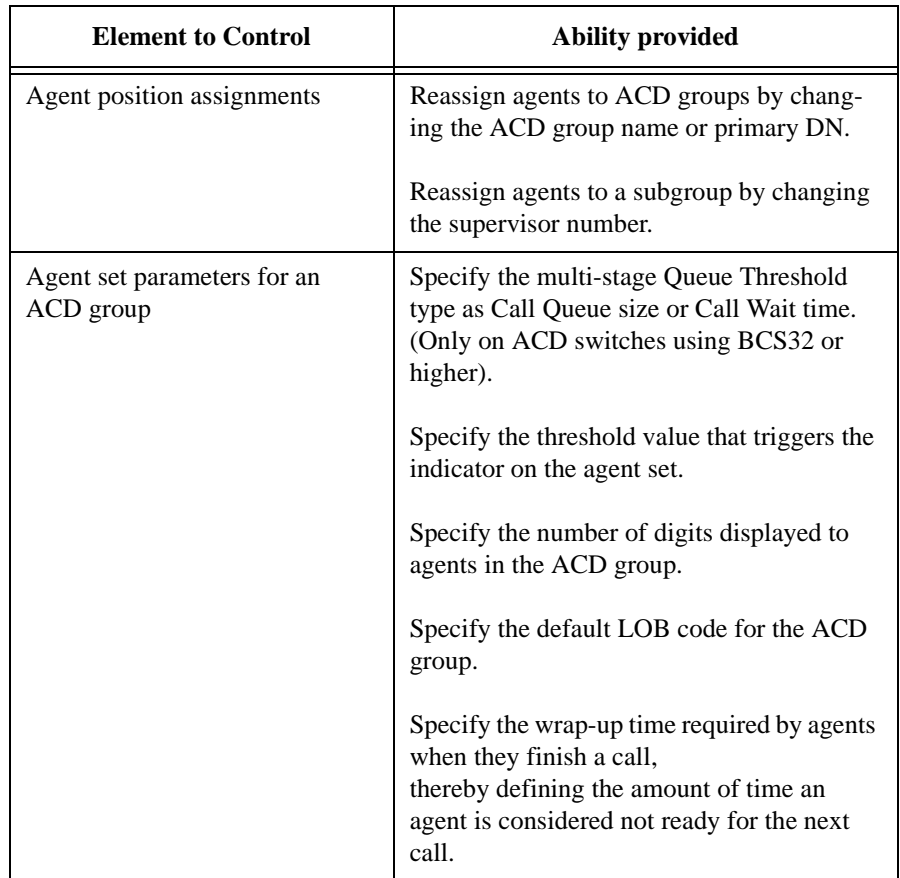

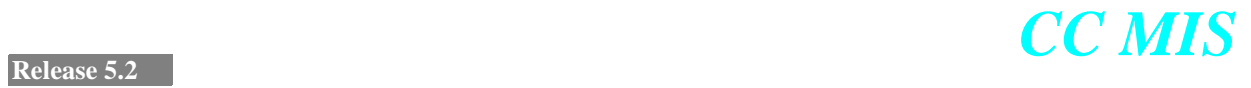

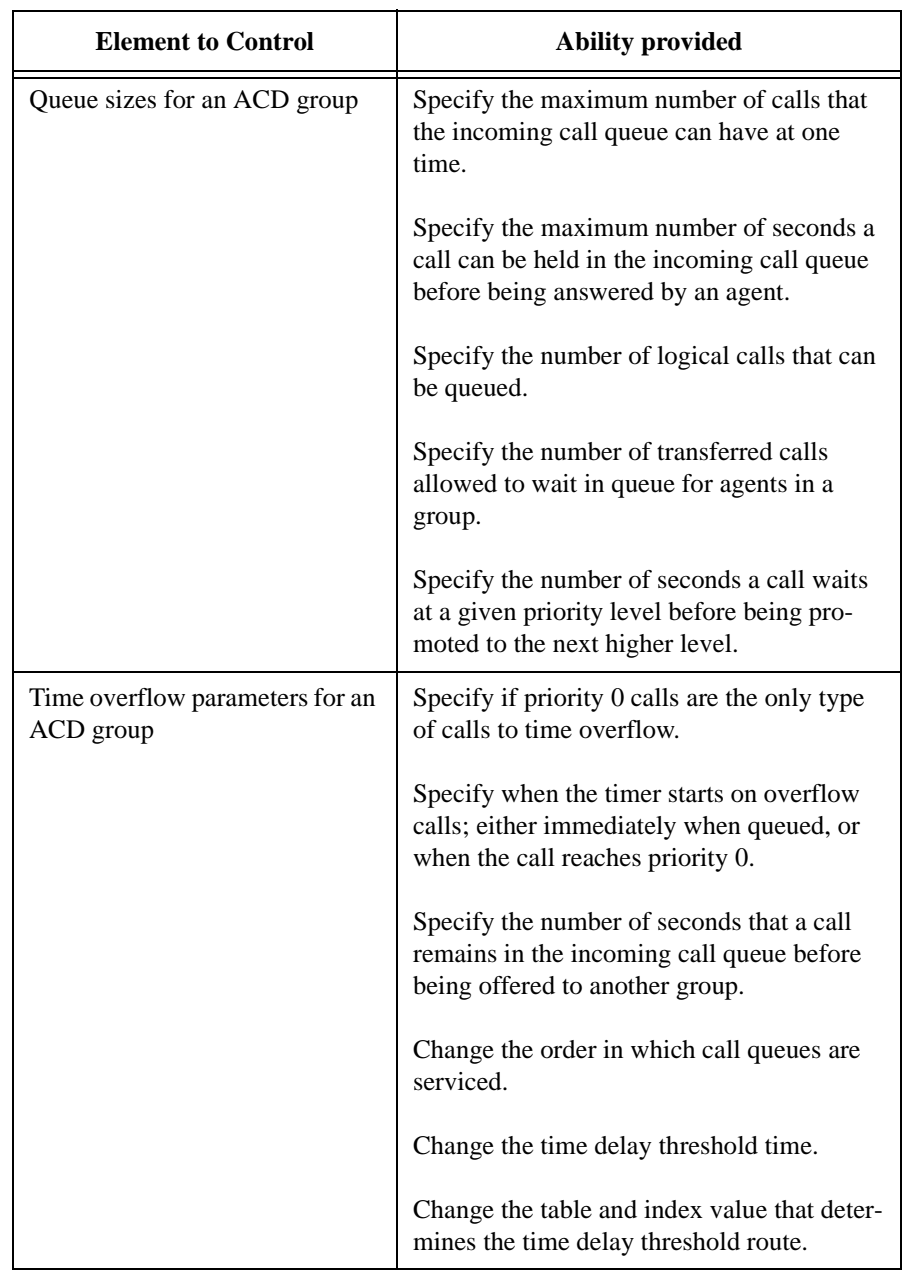

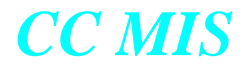

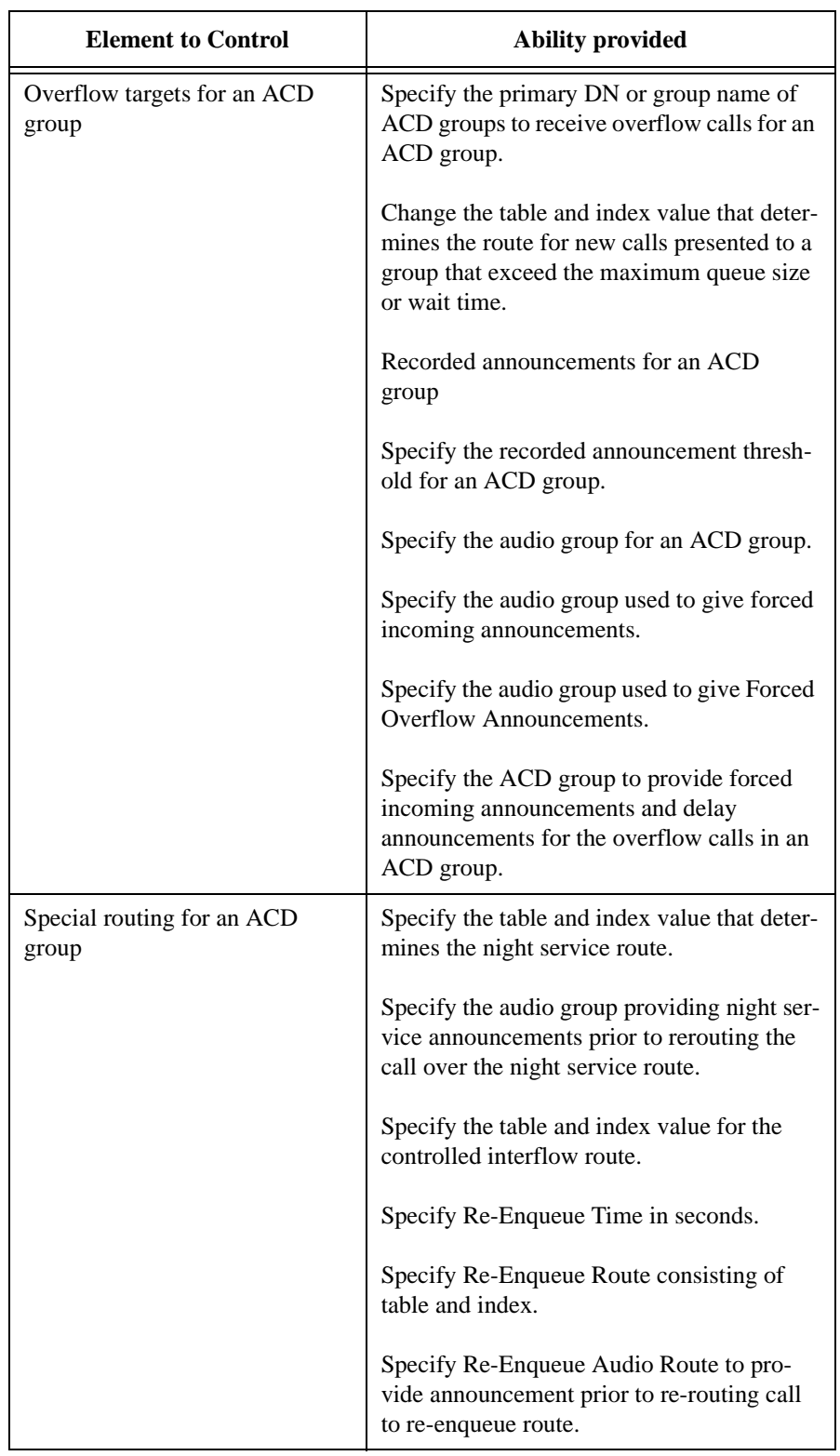

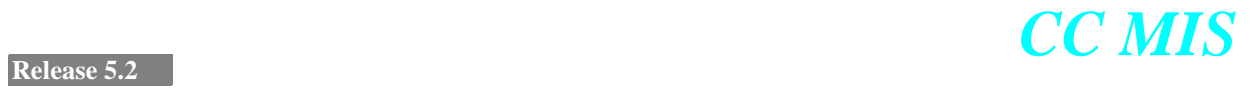

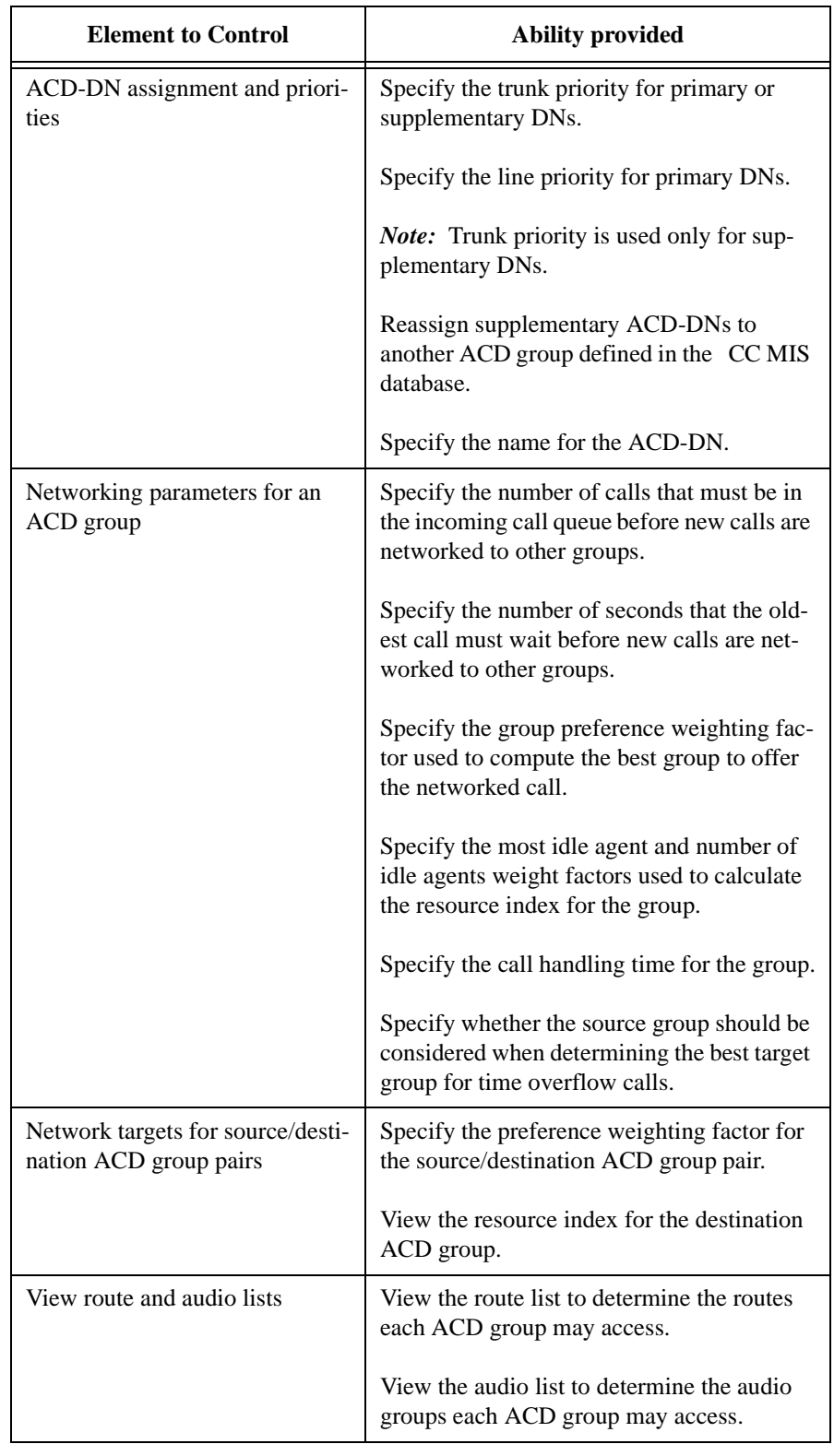

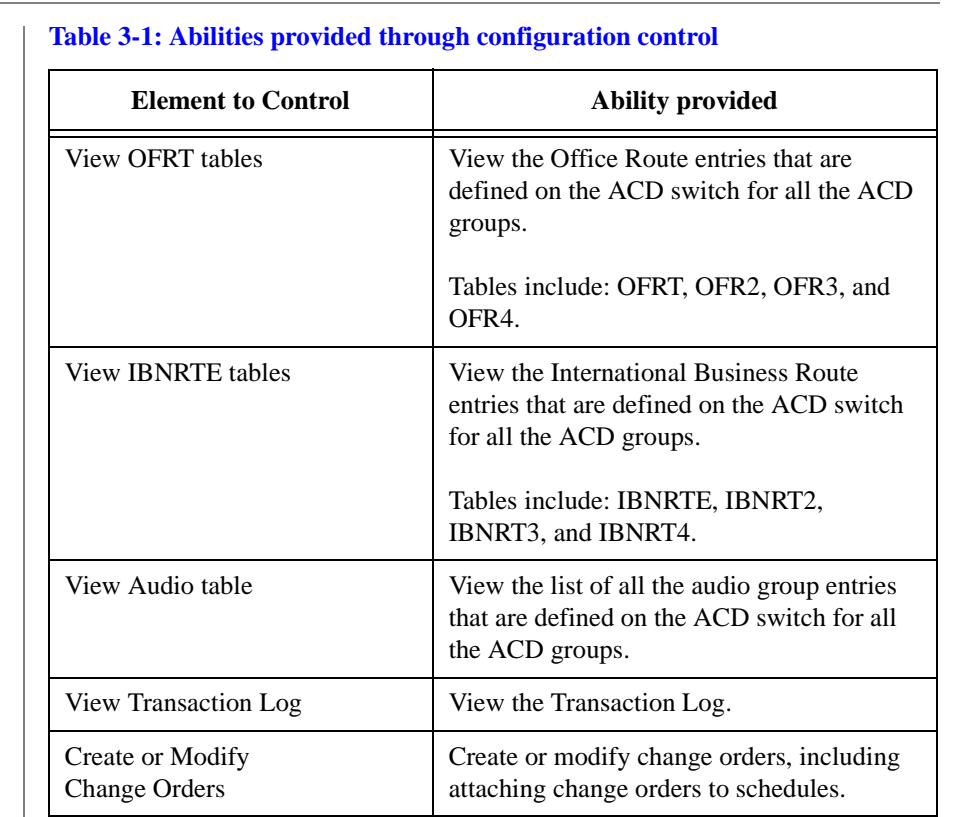

#### **Gaining access to configuration control**

System administrators grant or deny a supervisor access to each configuration control function through the supervisor profile. When granted, a supervisor can alter the configuration of these elements at the ACD switch through CC MIS.

#### **Implementing a configuration change**

Supervisors with access to configuration control can make ad hoc changes to the configuration. System administrators can schedule a group of configuration changes.

*Note:* The term ad hoc is used in Configuration Control to indicate that the changes can be made immediately, without defining a Change Order or scheduling, by executing the changes using the File/Execute option.

*CC MIS* 

## **Modes of operation**

CC MIS partitions operate in training mode, precut mode, and product mode. With the multi-partitions in CC MIS, one partition can be defined for training (running with a simulator link) and another running with a live link in the product mode. (When CC MIS is first installed, it is initially in the setup mode.)

#### **Training mode**

In the training mode, supervisors train on the product without affecting live calls. In this mode, there is no connection between the CC MIS and the DMS-ACD, and only training data is collected and reported.

When in training mode, CC MIS interacts with a switch simulator to provide training data. The simulator uses call scenarios and configuration control typical to the ACD environment. During training, supervisors can adjust load management values and move position assignments through the configuration control ability of CC MIS. As a result, the simulator generates ACD switch responses identical to ACD processing in a live environment.

#### **Precut mode**

Pre-cutover mode allows system engineers to enter all administration data into the new CC MIS databases in preparation for transition to product mode. During precut mode the following information is established:

- custom report and display definitions
- schedules
- ACD group and agent names
- threshold values

#### **Product mode**

By transitioning from precut mode to product mode, CC MIS collects live data based on the configuration of its ACD groups and agents. The information it receives is stored based on the configuration database. In product mode, CC MIS establishes a connection between it and the DMS-ACD.

#### **Simultaneous training and product modes**

Transition from training to product mode on a partition can occur without affecting the states of other partitions. This allows the switch simulator program to be running while an X.25 link(s) is also running. For single user installations, the multiple partitions are useful because they allow the definition of a small partition to be left in the training mode. This allows new supervisors to train on the system before moving to a live partition.

#### **User interface**

Supervisors and system administrators access the functions of the system through screens and menus, provide input to the screens through the keyboard and a mouse, and have access to online help.

CC MIS utilizes PCs for supervisor terminals. Supervisors can print reports to printers attached to the PC.

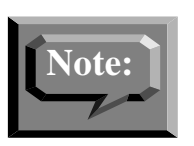

Starting with Release 4.0, graphical reports must be **Note: printed to a PC-attached printer.** 

#### **The main menu**

The supervisor selects functions from the main menu, the menu that appears after logging into CC MIS. The selections available from the main menu are only the functions to which the supervisor has access, therefore the main menu may be different for each supervisor. Most of the functions on the main menu have submenus and commands to guide supervisors through CC MIS. A supervisor's main menu only displays the functions that are Enabled in the supervisor's profile.

The figure below show the main menu that has all CC MIS options Enabled.

Figure 3.1 CC MIS main menu

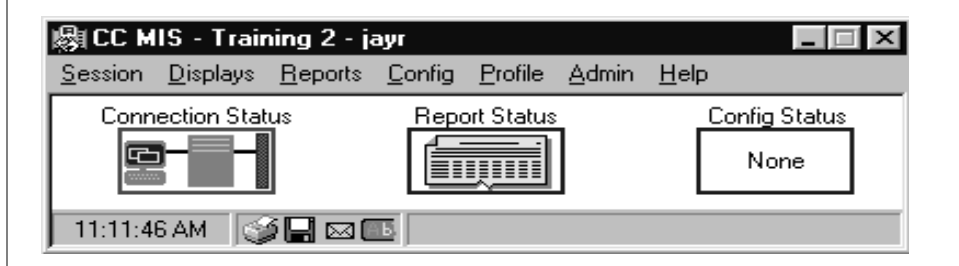

#### **Keyboard and mouse controls**

The supervisor can use the keyboard to enter information into screens. Supervisors can also use the mouse to initiate operations in the software and select options and commands from pulldown menus.

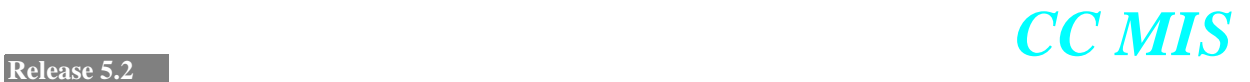

## **Online help**

Online help is available. The help system provides information about using the product and its screens to perform functions.

#### **Using the Windows online help**

The Windows online Help system is available from the main menu, accessed through the Help pull down menu. From the pull down menu, you can access the information in the Help file in three different ways, as described in the table below.

#### Figure 3.2 Help menu

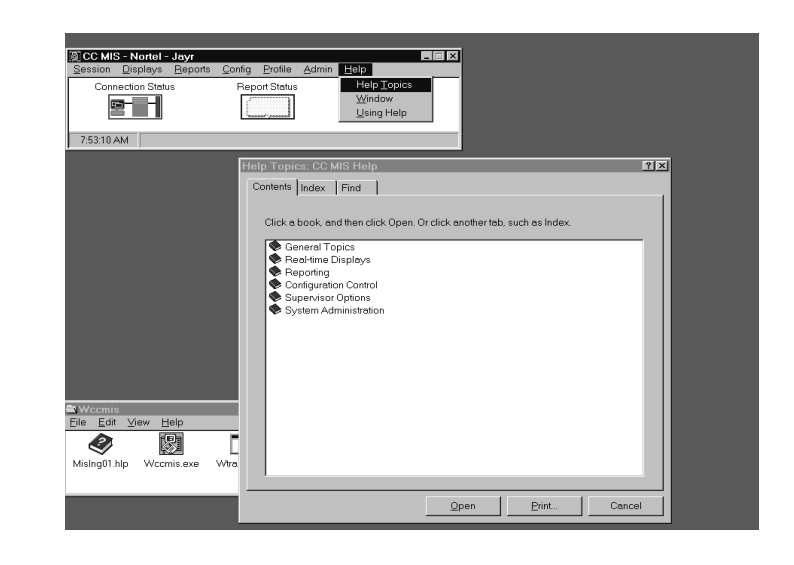

#### **Table 3-2: Online help options**

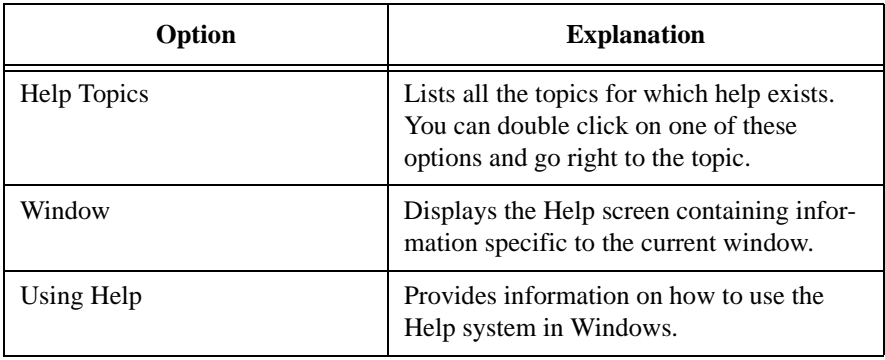

## **Agent Status display**

CC MIS provides two types of real-time displays: Agent Status and Queue Statistics. The Agent Status display provides the status of each position in an ACD group.

CC MIS updates the information on the display as soon as it is notified by the ACD switch. The figure below shows the Agent Status displays.

Thresholds for the states of an agent position can be defined so that when a position remains in the state for too long, the position is highlighted to call attention to it.

While in the Agent Status display, the supervisor selects the global, scope, or subgroup view through a command menu. The global view shows all agent positions currently monitored by the CC MIS system partition. The scope view shows all agent positions that have been assigned to any of the subgroups which have been listed in the supervisor's scope definition. The subgroup view restricts the view to all the agents within a specific subgroup in the supervisor's scope definition.

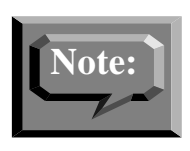

ı

The views available to a supervisor are determined **Note: i** by the options enabled in the supervisor's profile.

Figure 3.3 Agent Status displays

| <b>PAgent Status - Global</b>                       |                  |                                                          |                                                                       | $ .\ $ D $ $ x $ $ |
|-----------------------------------------------------|------------------|----------------------------------------------------------|-----------------------------------------------------------------------|--------------------|
| Monitor Help<br>File<br>View<br>Preferences         |                  |                                                          |                                                                       |                    |
| Q ⊗ ⊡   Q   D   ∑  <br> 2 <br>800<br>None)<br>田日    |                  |                                                          |                                                                       |                    |
| 啯                                                   |                  |                                                          |                                                                       |                    |
| E-Group 11                                          | <b>ACD GROUP</b> | <b>POSN STATUS</b><br><b>AGENT NAME</b>                  | <b>POSN STATUS</b><br><b>AGENT NAME</b>                               |                    |
| El-Group 12                                         | Group 11         | <b>ACD</b><br>1100<br>Toney Lilly                        | <b>WALK 098</b><br>**** 1082<br>1101                                  |                    |
| El-Group 13                                         |                  | 1102<br><b>WAITING</b><br>**** 1031                      | <b>ACD</b><br>1103<br>**** 1014                                       |                    |
| 图·Group 14                                          |                  | ACD<br>**** 1003<br>1104                                 | 1105<br>**** 1099<br><b>ACD</b>                                       |                    |
| H-Group 15                                          |                  | 1106<br>WAITING<br>xxxx 1074                             | 1107<br><b>WALK 098</b><br>**** 1077                                  |                    |
| E-Group 16                                          |                  | <b>VARWRAP</b><br>**** 1027<br>1108                      | ACD<br>1109<br>**** 1006                                              |                    |
| E-Group 17                                          | Group 12         | 1110<br><b>WAITING</b><br>**** 1011                      | 1111<br><b>WAITING</b><br>**** 1067                                   |                    |
| El-Group 18                                         |                  | 1112<br>WAITING<br><b>Steve Crossley</b>                 | 1113<br><b>ACD</b><br>**** 1058                                       |                    |
|                                                     |                  | **** 1069<br>1114<br><b>WAITING</b><br>1116<br>**** 1054 | 1115<br><b>WAITING</b><br>**** 1098<br><b>ACD</b><br><b>xxxx</b> 1072 |                    |
| El-Group 19                                         |                  | WAITING<br>1118<br><b>WALK 098</b><br>**** 1046          | 1117<br>1119<br>**** 1093<br><b>ACD</b>                               |                    |
| E-Group 20                                          | Group 13         | <b>WAITING</b><br>1120<br>**** 1064                      | 1121<br>WAITING<br><b>Julie Strain</b>                                |                    |
|                                                     |                  | 1122<br>WAITING<br>**** 1090                             | 1123<br><b>WAITING</b><br>**** 1087                                   |                    |
|                                                     |                  | 1124<br>**** 1053<br>WAITING                             | 1125<br>**** 1017<br><b>WAITING</b>                                   |                    |
|                                                     |                  | 1126<br><b>VARWRAP</b><br>**** 1056                      | 1127<br><b>ACD</b><br>**** 1088                                       |                    |
|                                                     |                  | 1128<br><b>WAITING</b><br>**** 1012                      | 1129<br>VARWRAP<br>**** 1049                                          |                    |
|                                                     | Group 14         | 1130<br><b>ACD</b><br>**** 1037                          | 1131<br>WAITING<br>Toni Abella                                        |                    |
|                                                     |                  | 1132<br>WAITING<br>**** 1085                             | 1133<br><b>WAITING</b><br>**** 1029                                   |                    |
|                                                     |                  | 1134<br><b>ACDH /DNO</b><br>**** 1025                    | 1135<br><b>ACD</b><br>**** 1095                                       |                    |
|                                                     |                  | <b>ACD</b><br>1136<br>xxx 1075                           | 1137<br><b>WAITING</b><br>xxxx 1044                                   |                    |
|                                                     |                  | 1138<br>WAITING<br>**** 1062                             | 1139<br><b>ACD</b><br>**** 1041                                       |                    |
|                                                     | Group 15         | <b>ACD</b><br>**** 1060<br>1140                          | WAITING<br>1141<br>**** 1071                                          |                    |
|                                                     |                  | 1142<br><b>ACD</b><br>*** 1016                           | <b>ACD</b><br>1143<br><b>xxxx</b> 1050                                |                    |
|                                                     |                  | <b>SPARE</b><br>1144                                     | 1145<br><b>WAITING</b><br>**** 1024                                   |                    |
| ⊠                                                   |                  |                                                          |                                                                       |                    |
| <b>100 Positions</b><br>10 Groups<br>2 Spares<br>h, |                  |                                                          |                                                                       |                    |

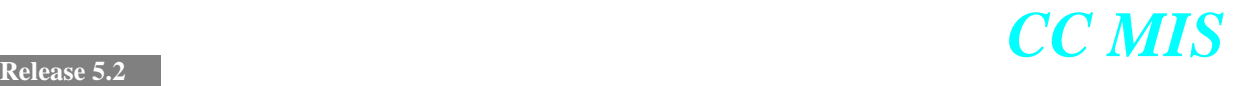

In Release 5.1, the following enhancements were made to the Agent Status screen:

- New Subgroup Detail screen was added.
- A Navigator Pane was added to show groups and subgroups.
- Drag and Drop load management was added to Agent Status. This allows you to quickly reposition agents to different subgroups in the Navigator pane. (Note: The supervisor must have Position Reassignment privileges to use this feature.)
- An enhancement was made to the Agent screens that allows the supervisor to Hide Spare positions - (that is, choose whether or not spare positions are displayed).
- The quick navigation feature was added that scrolls the first position in the ACD group or subgroup into view (if it is not already viewable on the screen) by clicking on any ACD group or subgroup. (This applies to Scope and Global views.)

#### **Locating an Agent by Agent ID or Position**

In Release 5.x, you can locate and agent or position using the View / Find command on from the Agent Status window. The Find Agent-Position dialog is shown below.

#### Figure 3.4 Find an AgentID or Position

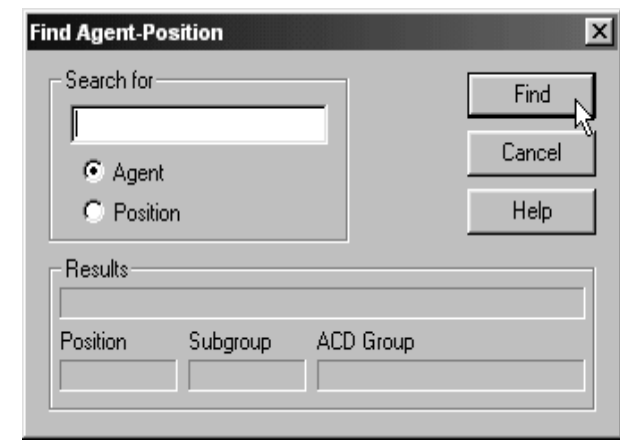

In Release 5.1, a new search feature was added that allows the finding of an agent by name or ID. (A complete name must be used.)

#### **Tracking of Dual DN**

A CC MIS supervisor can view the status of two DN keys. This option is activated using the Preferences/Dual DN Status option. When activated, a second timer for the second DN is displayed.

#### **Agent Detail Window**

Single click the right mouse button on any position ID to display the Agent Detail window. This window contains an Options menu with the following real-time agent statistics:

- Call Totals
- Average Durations
- Time Allocations

#### **ACD Group Detail Window** L

Single click the right mouse button on any ACD Group ID to display the ACD Group Detail window.

#### **Subgroup Detail Window**

Single click the right mouse button on any Subgroup ID to display the Subgroup Detail window.

#### **Layout of the display**

You can select the layout, either vertical or horizontal, for the display. This allows you to review position status in the way most comfortable for you. The layout is selected in the Preferences menu on the Agent Status Display.

#### **Viewing duration in the display**

You can view the amount of time spent by an agent in each ACD state. There is a timer for primary ACD states and secondary DN states for each agent. To enable this feature, the supervisor selects durations from the Agent Status display Preferences menu.

#### **Hold time for duration in the display**

You can specify the way the timers in the duration field operate. When hold time is enabled, the current elapsed time for the ACD or DN call is reset and begins to count. This value is displayed with an underline in the duration field. To enable this feature, the supervisor selects Hold Time from the Agent Status display Preferences menu.
#### **Queue Statistics display**

The Queue Statistics display provides you with statistics that reflect the efficiency with which an ACD group handles the call load. Standard Queue Statistics displays are provided so that you can view commonly needed information about the groups you supervise. The system provides four standard Queue Statistics displays:

- Standard Tabular Queue Display
- Standard Graphic Queue Display
- Graphic Grade of Service Display
- ACD Group Summary Display

The figures below show the standard Queue Statistics displays. In addition, you can create your own display to view information specific to your ACD operation. The display you create is based on the statistics collected by CC MIS, standard formulas provided by CC MIS, and custom formulas created by your system administrators to support your ACD operation. Information displayed is refreshed at the rate defined by the Supervisor's Profile (2 - 60 seconds).

By providing the ability to customize real-time displays, CC MIS gives you the flexibility you need to manage ACD operation. In addition, as ACD switch software capabilities increase, CC MIS will be able to provide new statistics for these software capabilities easily and efficiently.

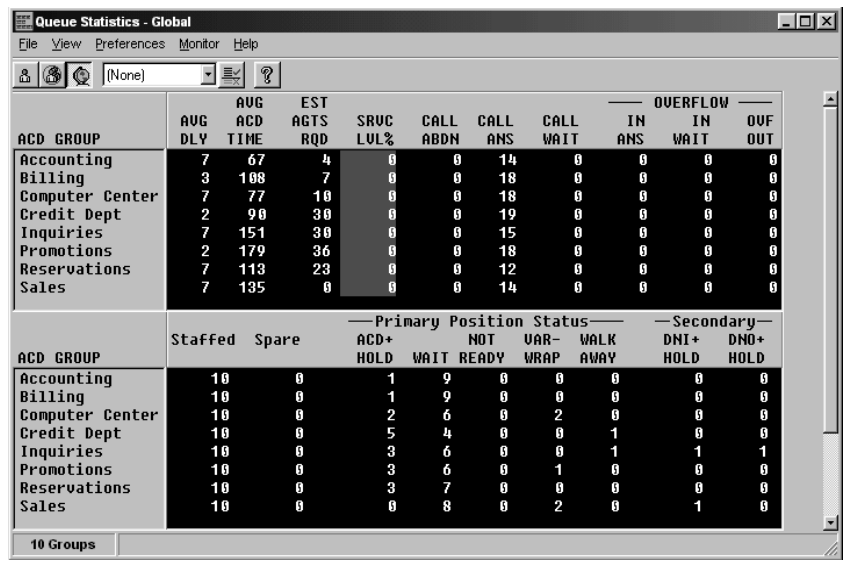

#### Figure 3.5 Standard Tabular Queue Statistics displays

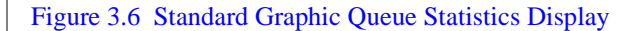

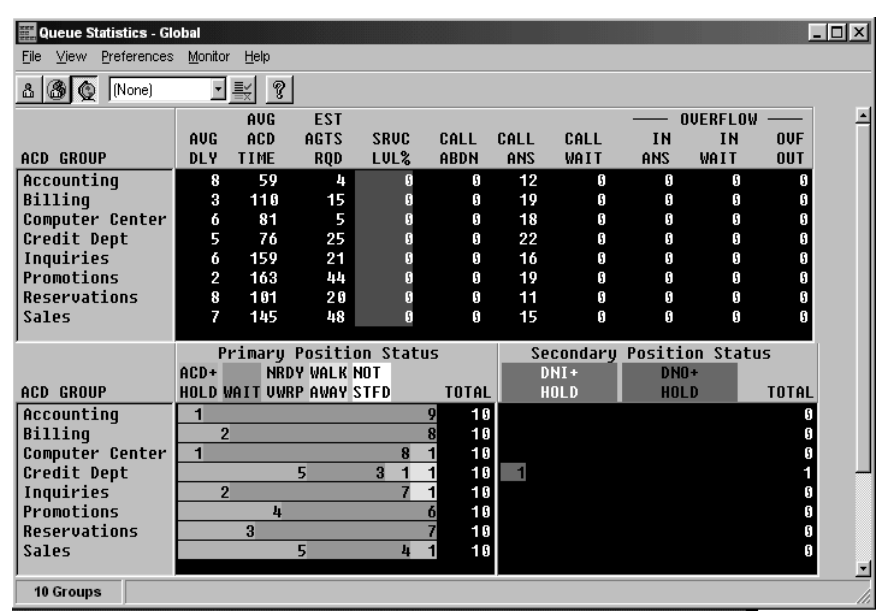

#### Figure 3.7 Graphic Grade of Service Display

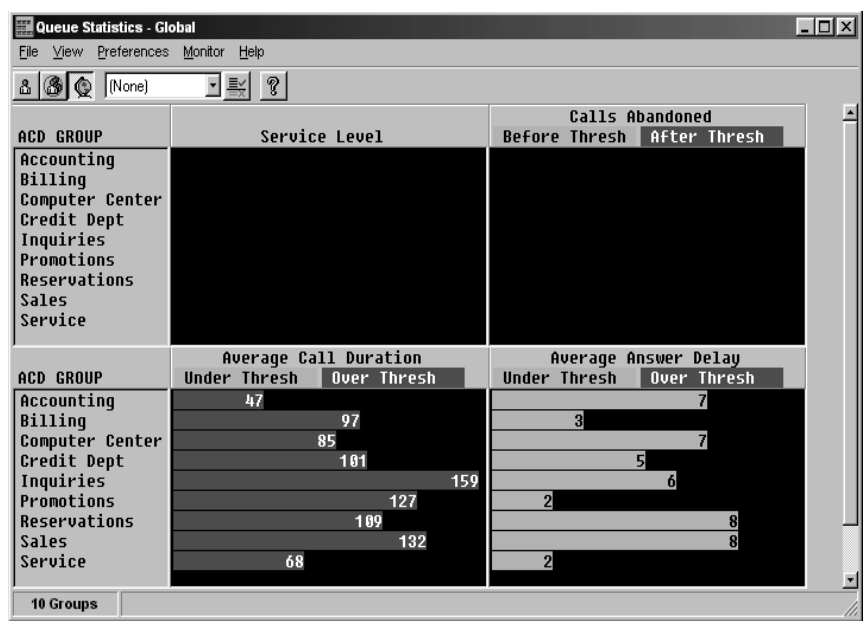

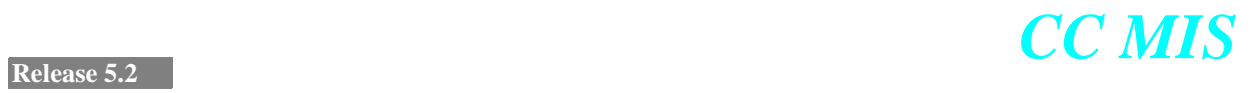

#### Figure 3.8 ACD Group Summary Display

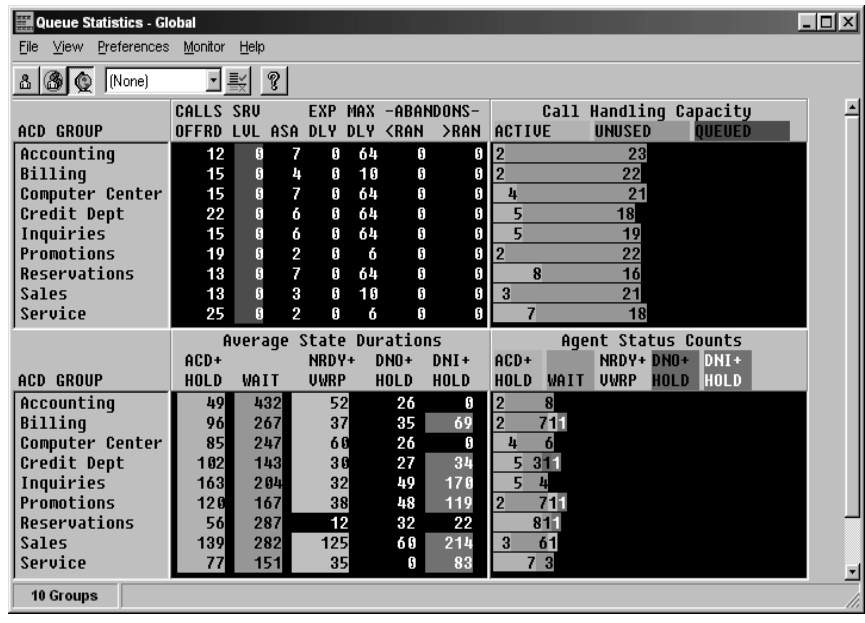

Ш

 $\blacksquare$ 

#### **Parameter administration**

System administrators control the functions that are performed by CC MIS supervisors. The system administrators have access to the parameter administration feature of CC MIS in order to define supervisors and control access to features, and define system-wide parameters.

#### **Defining a supervisor and their access**

In addition to being a supervisor as defined by the DMS-ACD, individuals are defined as supervisors in the context of CC MIS. Supervisors in the CC MIS context may or may not be supervisors in the context of the switch and may not have an ACD set.

#### **The role of the supervisor profile**

A profile for each CC MIS supervisor identifies the supervisor to CC MIS and determines the capabilities allowed for that supervisor. The privileges and preferences of each supervisor are stored on a persupervisor-ID basis in the supervisor profiles. These profiles are coadministered by the supervisor and by the system administrator. The table below summarizes the capabilities that can be assigned to a supervisor.

#### **Table 3-3: Supervisor abilities**

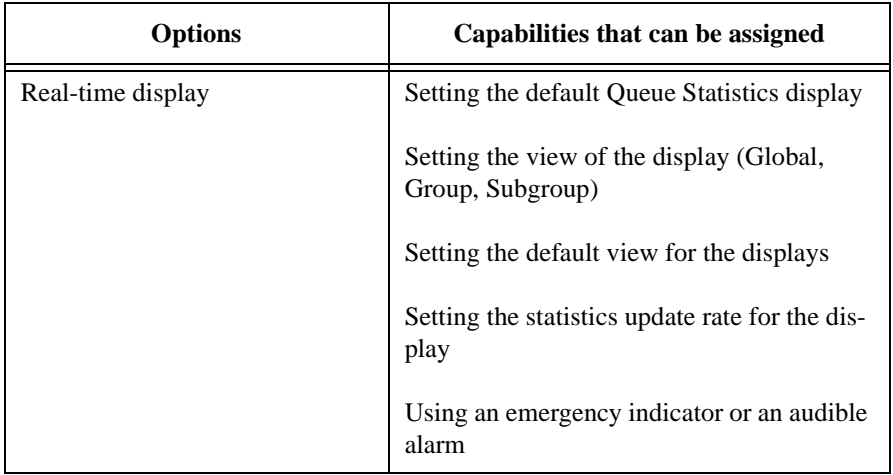

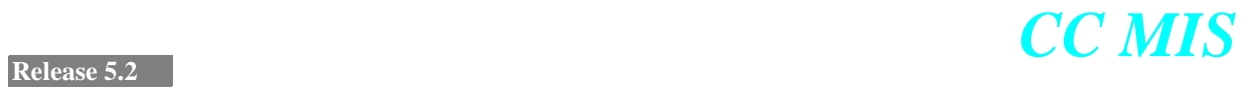

#### **Table 3-3: Supervisor abilities**

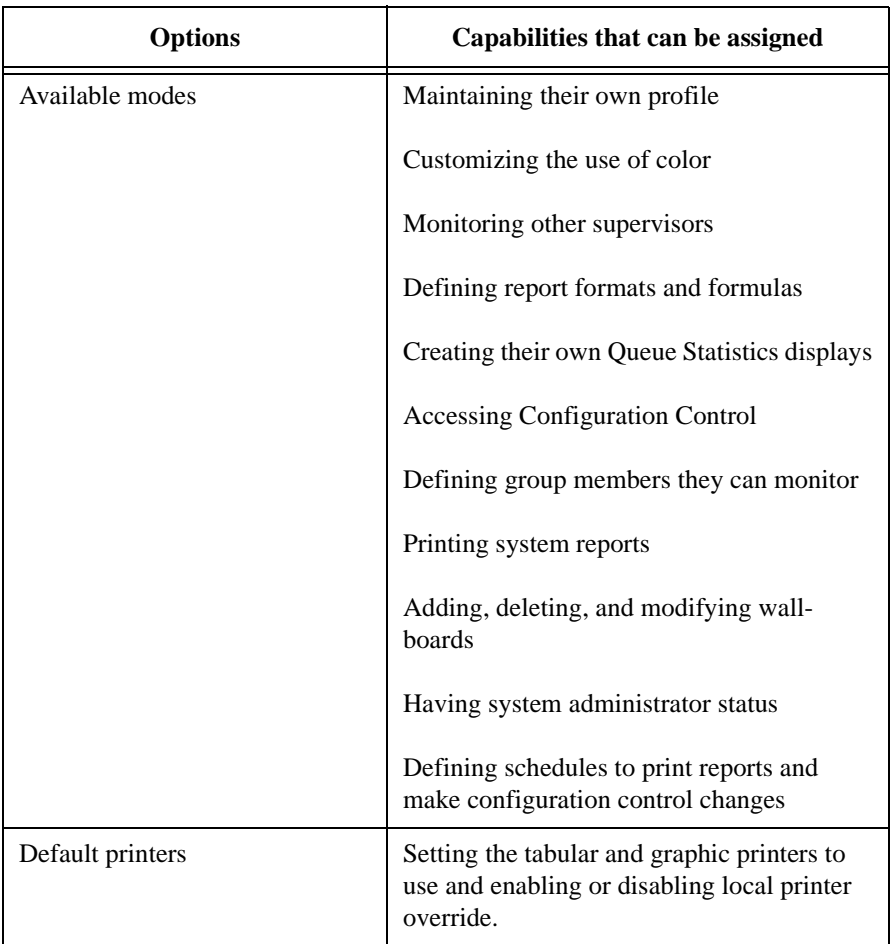

### **Enhanced security**

The CC MIS software provides a Privilege Level Definition mode, which allows supervisor access restrictions to be defined for all supervisor functions. A privilege level definition contains settings for different classes of supervisors. The settings allow or deny access to each supervisor function, usually on a screen-by-screen basis. Access to some groups of screens, however, is controlled by a single access control option in cases where the screens combine to provide a single logical function. The new SNMP feature is enabled from this screen.

The Privilege Level Definition screen consists of a name field and a series of access control options grouped together into functional groups. Most of the access control options can be set independently, however there are some options that are dependent upon others. The figure below is an example of the Privilege Level Definition screen. Up to 256 Privilege Level Definitions can be defined.

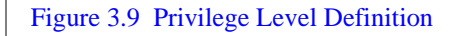

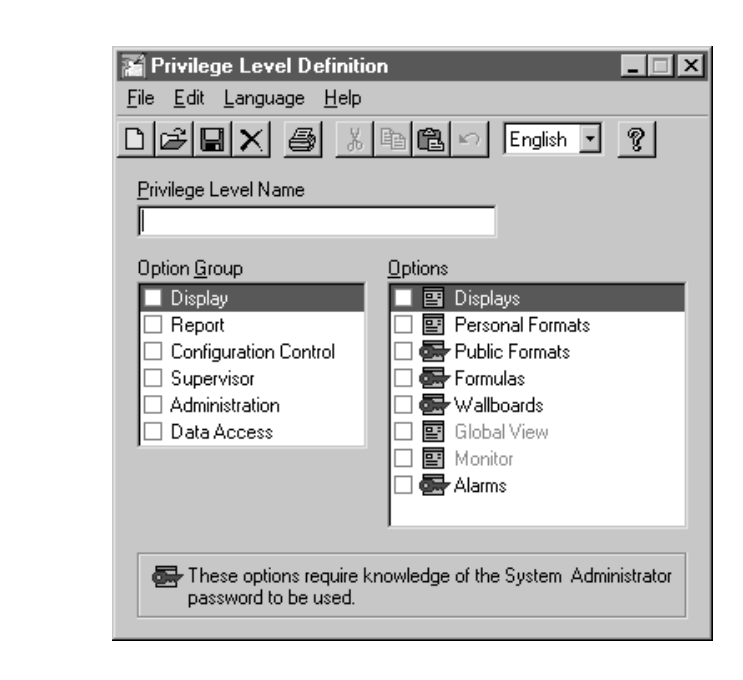

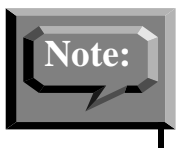

Options marked with a key require that the supervisor also know the system administrator password if one is defined. This password is defined in the Customer Options screen. If this password is defined, the supervisor must enter "system administration" mode, supplying the password in the process, before access to these modes is granted by the system.

#### **Defining system-wide parameters**

System administrators can access and modify system parameters supporting the functions of CC MIS using the Admin menu. The listing below summarizes these parameters. These parameters can be printed out using System Reports.

#### **Parameters maintained by system administrators**

The following parameters are maintained by the system administrator:

- Time frames definition- Defines the number of shifts and their starting time. Defines the number of periods and their starting date. The historical reports use these definitions when accessing the database for shift, weekly, and period data summation.
- Threshold definition Defines thresholds for Agent Status and Queue Statistics displays. In addition, five thresholds can be created and defined for use in highlighting values that exceed or fall below the agent status or Queue Statistics thresholds.

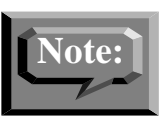

Thresholds defined here have no relationship with ACD thresholds defined on the ACD switch and accessed through configuration control.

- ACD-Group definition Associates a name and threshold set with an ACD group; in addition to creating logical groups used in reports.
- ACD-DNs Associates a name to a secondary or primary ACD-DN defined in the CC MIS system.
- Agent definition- Associates a name with an agent login ID, and an optional employee ID, and is used in agent status displays.
- Customer options Defines a name to appear in report headings, a system administrator password, and the tabular and graphic printers to be used for scheduled reports.
- Walkaway definition Defines the walkaway codes and the walkaway reason associated with the code. (This is in addition to determining whether the walkaway event is stored in the agent log event database.)
- LOB definition Defines the LOB codes and describes each code.
- 
- SNMP The system administrator enables the SNMP feature for a supervisor by setting the Alarms option in the Privilege Level Definition window.

#### **Maintenance and administration**

Engineers maintain CC MIS through the maintenance console. Through this console, engineers perform the following functions:

- diagnostics
- adjust CC MIS configuration and NOS logon parameters (such as pools, subpools, protocols, and acdmis password) to the switch
- view and print various logs
- routine backup and software upgrade functions for the system
- install CC MIS
- configure a CC MIS network (if enabled)

The maintenance console is a system console attached to the host. Maintenance functions are menu driven and are accessible only on the maintenance console or dial-up.

#### **Maintenance and administration menus**

Maintenance and administration functions are available to the maintenance administrator through a series of menus. The figure below shows how the menus branch.

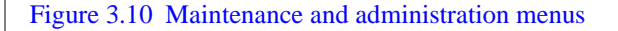

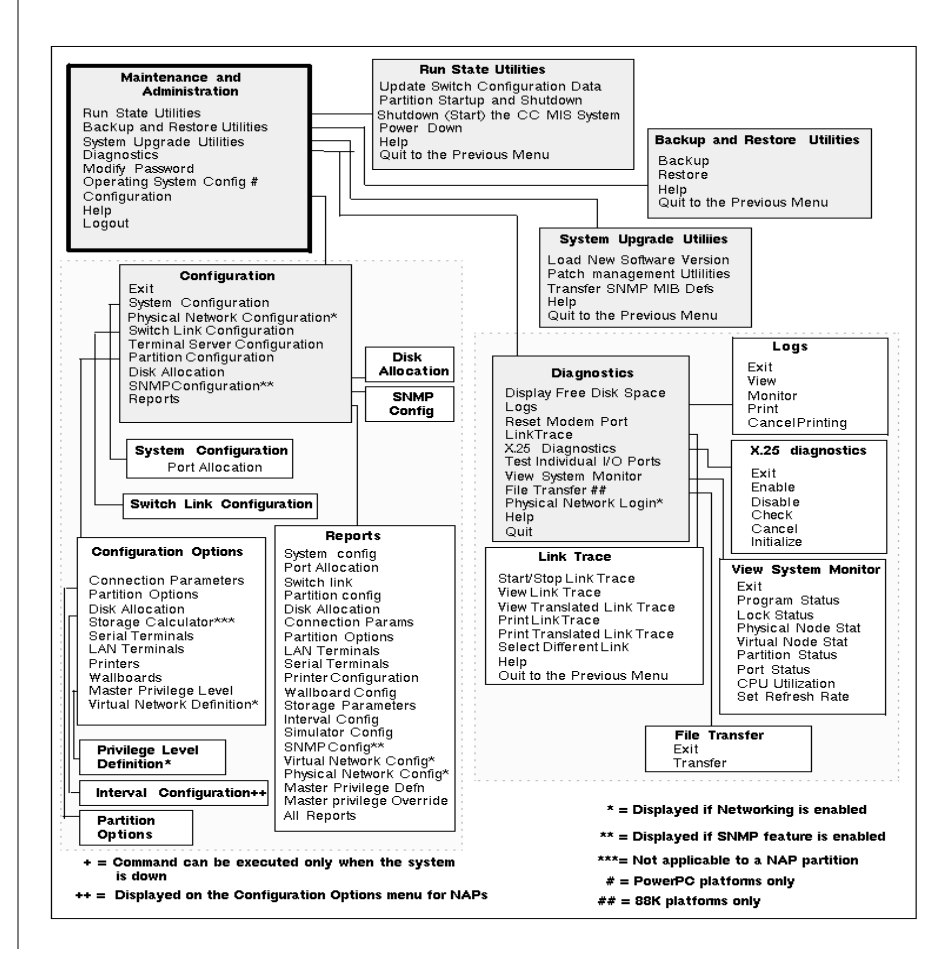

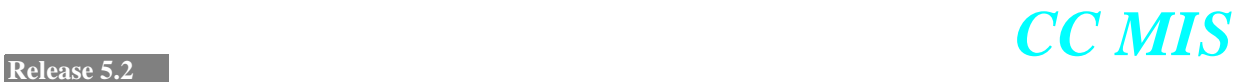

#### **The effect of maintenance functions on the system**

While the majority of the functions are available at all times, some functions can only be performed when CC MIS is shut down, while other functions can only be performed when CC MIS is operating. The Maintenance and administration system takes into account the state of CC MIS, and alters its menus accordingly.

For the most part, shutdown of CC MIS is automatic. When you request such a function, the software requires you to confirm CC MIS shutdown. The confirmation gives you control over the state of CC MIS. The table below identifies the functions that require CC MIS to shut down and if the shut down is automatic.

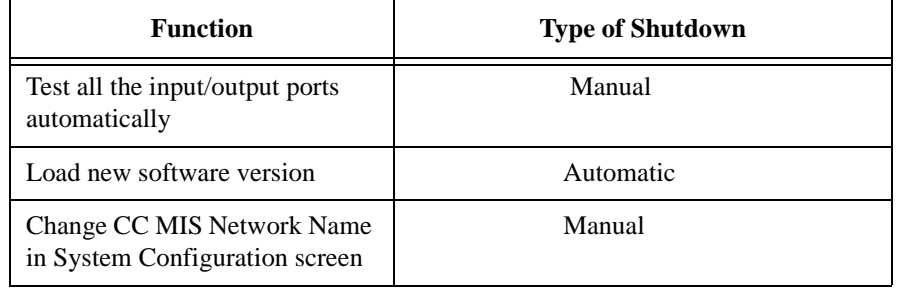

#### **Table 3-4: Functions requiring shutdown**

## **Multilingual Support**

CC MIS parameter administration includes a Language Options screen which allows the enabling of multilingual capability. This screen is available only if the multilingual option has been purchased and built into the software load. The three languages supported are English, Spanish, and Canadian French.

If the multilingual option is purchased, CC MIS provides a multilingual windows interface. The multilingual option can be configured (enable or disable) on a per partition basis.

Some of the customization screens require the user to enter text which will be associated with the object being defined. The user-defined text must be entered in the available languages in order for the objects to appear in the supervisor's preferred language. Screens that contain text definition fields that must be entered in multiple languages contain a "toggle" field displaying the current language being used. The toggle field is used to select the language in which the title field is being displayed or defined.

If only one language has been configured, the language "toggle" field does not appear, and all other aspects of multilingual support are hidden.

# *Appendices*

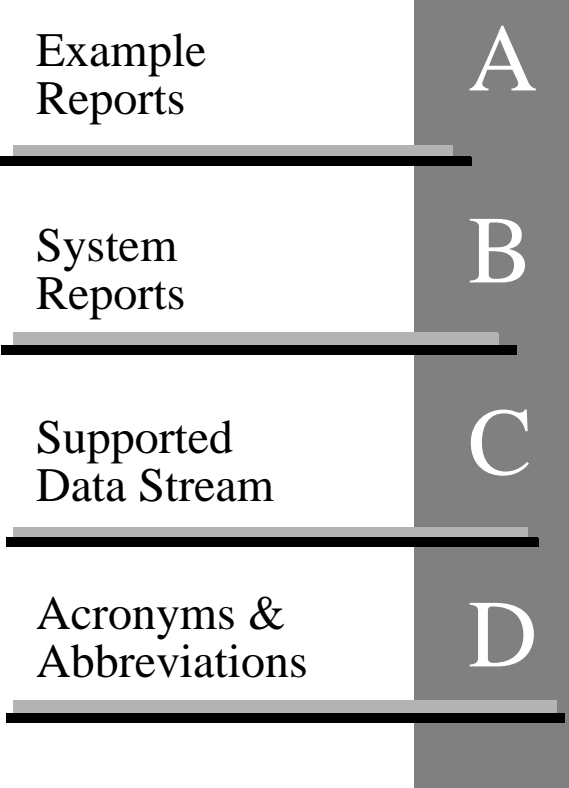

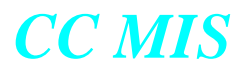

# **a Example Reports**

## **Introduction**

CC MIS comes with a series of predefined standard formats used for the generation of reports. Examples of the CC MIS management reports are shown in the figures in this appendix.

#### **Standard formats**

The standard reports are formats provided by CC MIS. These formats generate tabular and graphic reports. The following describes the standard report formats. A legend following the report identifies the report fields.

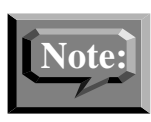

When the Networking feature is enabled, the Agent ID, subgroups, and position ID fields in reports will include the network location (partition code) along with the ID for the agent (for example, AGT ID 1010 would appear as NET1 - 1010 with NET1 being the network location identifier (partition code of the local partition for the agent).

The example reports shown in this appendix are screen captures of the report preview screens, therefore, some images may not contain all of the total fields that would appear on the printed report.

#### **Report Summary**

A report summary page can be displayed when viewing a generated report in the Report Preview by selecting the File / View Summary command.

.

#### **Table A-4: Standard report formats**

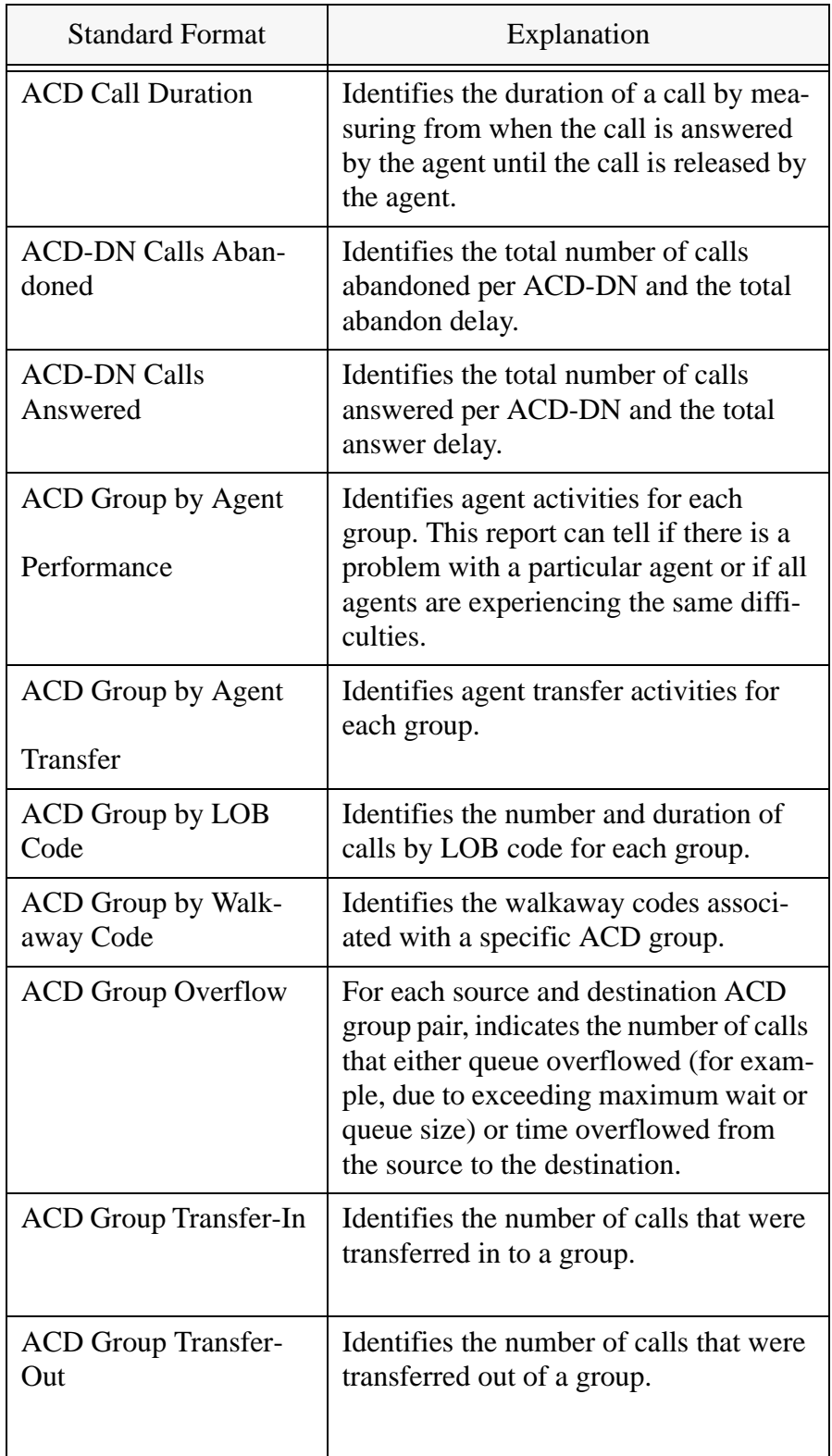

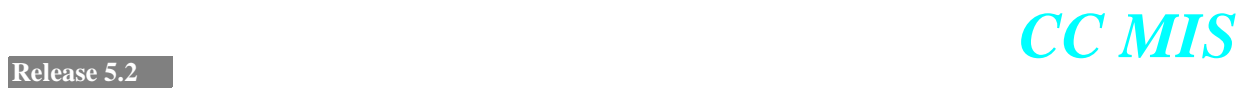

#### **Table A-4: Standard report formats**

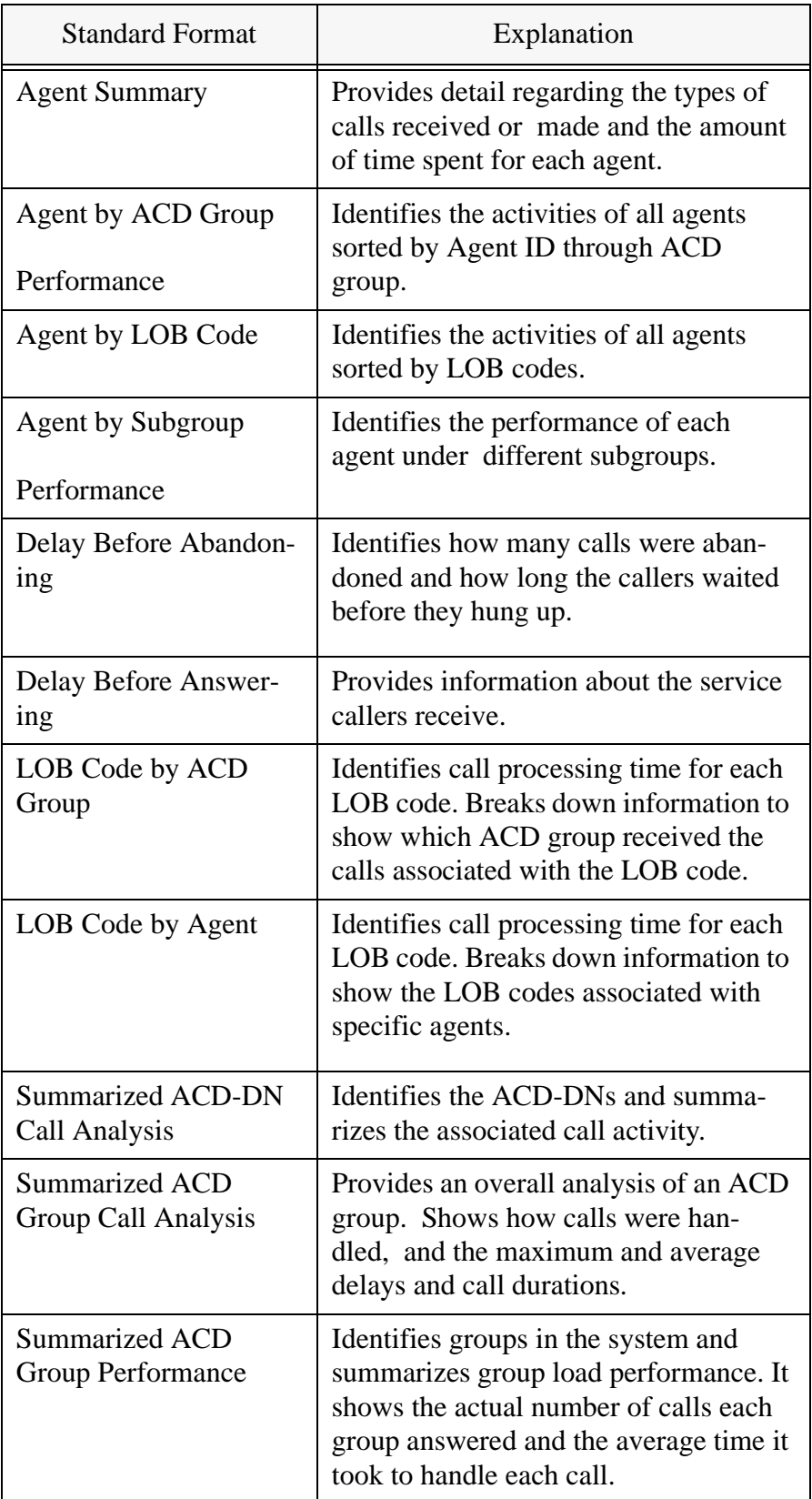

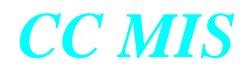

#### **Table A-4: Standard report formats**

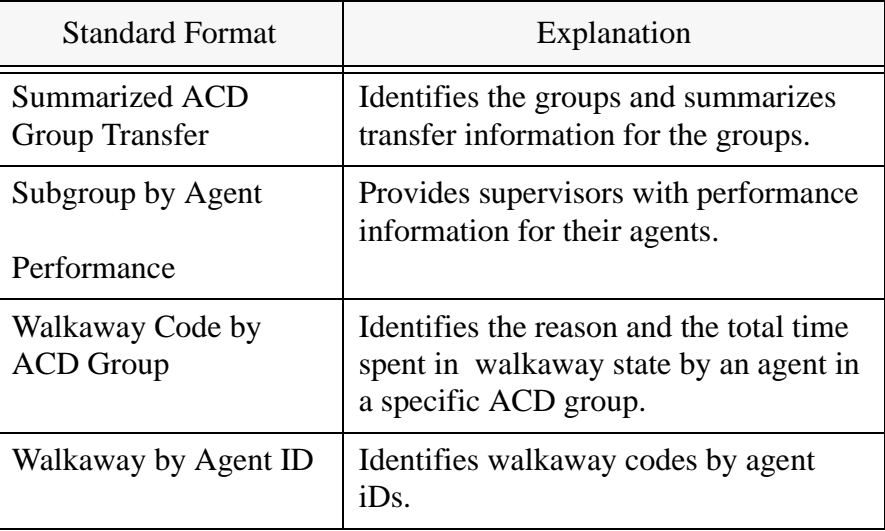

#### **Table A-5: Standard graphical reports**

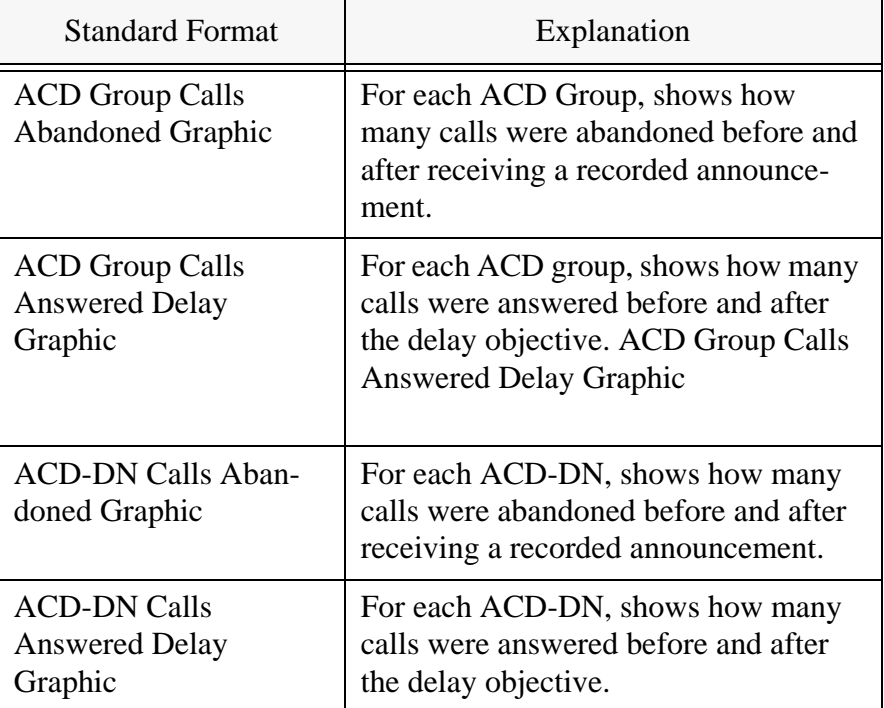

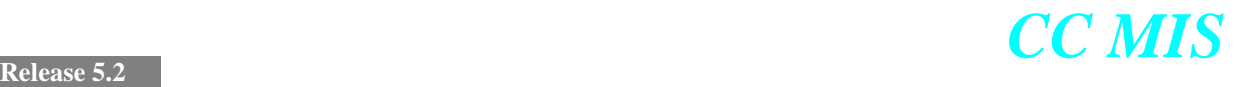

#### **Summarized ACD Group Performance Report**

The Summarized ACD Group Performance Report shows the groups in the ACD system and summarizes group load and performance. It shows the actual number of calls each group answered and the average time it took to handle each call.

The report is used to determine current work schedules and to forecast the manpower that may be needed to handle anticipated workloads.

The key field for the Summarized ACD Group Performance Report is ACD Group. A preview of an interval report is shown below:

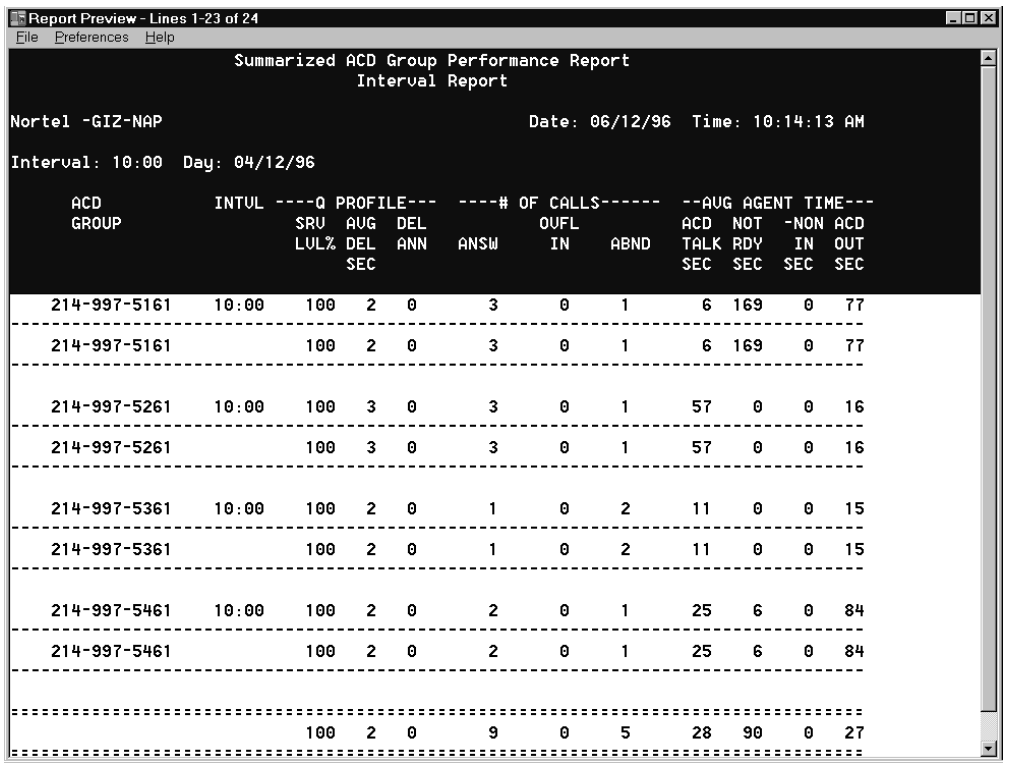

Figure A-1. Summarized ACD Group Performance Report

This report shows each group specified from the report parameter definition screen. All selected intervals for the group are printed followed by a total line which summarizes all the intervals. At the bottom of the report is a grand-total line which summarizes all selected group data for this report.

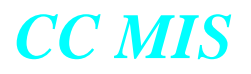

The fields in the Summarized ACD Group Performance Report are derived from the following ACD-GRP Statistics fields:

Q PROFILE -

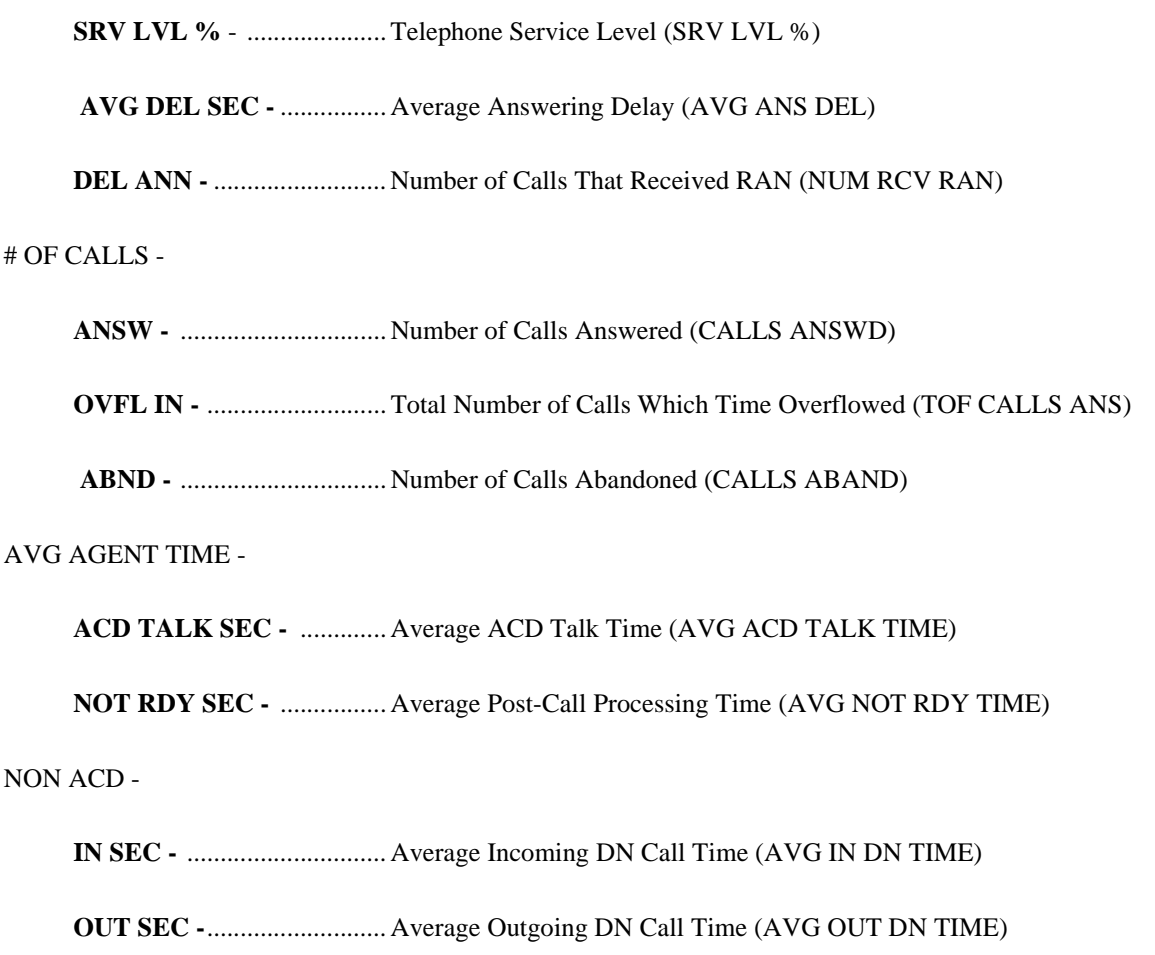

#### **Delay Before Answering Report**

The Delay Before Answering Report gives information about the service callers are getting. It shows how rapidly calls are being answered, and the lengths of delay that callers are experiencing.

The answering delays are broken up into time categories. The time categories are collectively called a "spectrum". Each category represents a range of time such that all delays which fall within the range are included in the category. The supervisor has the capability of specifying the time ranges for up to 10 categories in the Spectrum Definition portion of Report Definition. Changing a spectrum will affect any report including the Delay Before Answering Report which is based on the "percentage answered in category n" statistic (see the Statistic Groups section of this document). Also, changing a spectrum automatically changes customized headings to reflect the new ranges.

This report could be used to decide when recorded announcements and music will play to encourage callers to wait. The report may also be used as a supplement to other management reports to help decide if staff adjustments are needed or to forecast traffic patterns. The key field for the Delay Before Answering Report is ACD Group. An interval report is shown below:

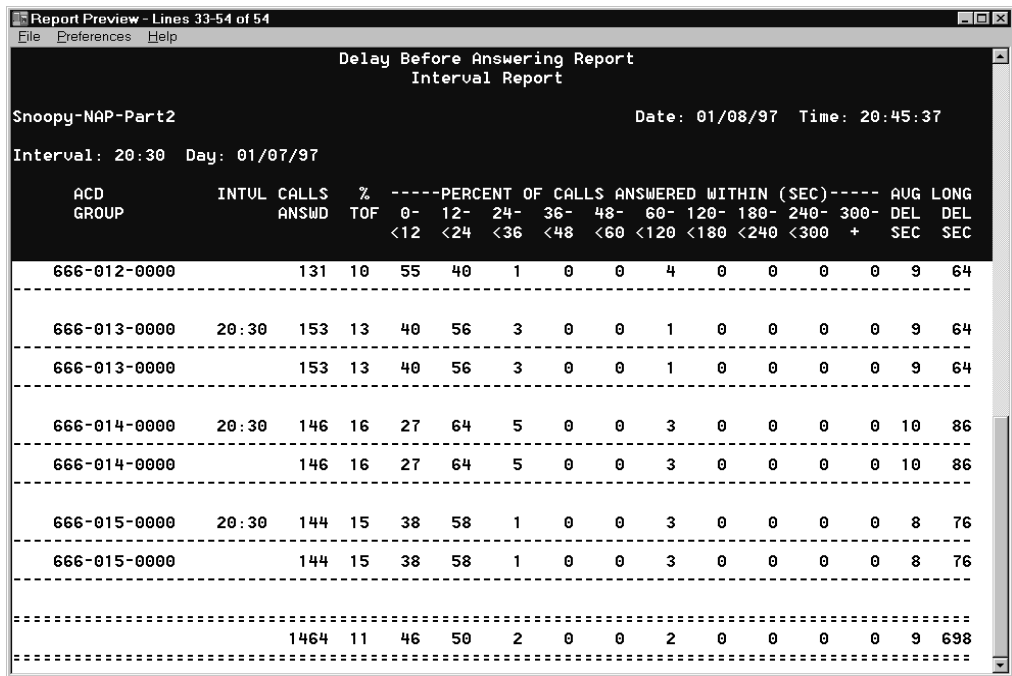

#### Figure A-2. Delay Before Answering Report

This report shows each group specified from the report parameter definition screen. All selected intervals for the group are printed and followed by a total line which summarizes all the intervals.

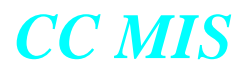

At the bottom of the report is a grand-total line which summarizes all selected group data for this report.

The fields in the Delay Before Answering Report are derived from the following ACD-GRP statistics fields:

**CALLS ANSWD -** ........................ Number of Calls Answered (CALLS ANSWD)

**% TOF -** ........................................ Percentage of Calls That Time Overflowed In (TOF ANS %)

PERCENT OF CALLS ANSWERED WITHIN (SEC) -

**t1-<t2 -** ............................................ Percentage Answered in Category n (ANSW % CATn)

**AVG DEL SEC -** ........................... Average Answering Delay (AVG ANS DEL)

**LONG DEL SEC -** ........................ Maximum Answering Delay (MAX ANS DEL)

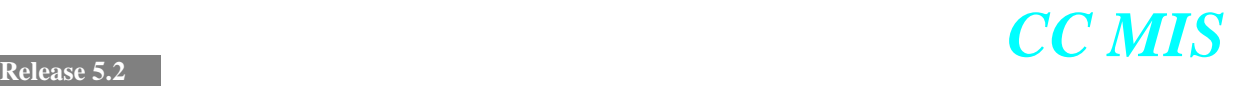

#### **Delay Before Abandoning Report**

The Delay Before Abandoning Report is similar in format to the Delay Before Answering Report. This report shows the tolerance level of the callers. It shows how many calls were abandoned and how long the callers waited before they hung up.

The abandoning delays are broken up into time categories. The time categories are collectively called a "spectrum". Each category represents a range of time such that all delays which fall within the range are included in the category. The supervisor has the capability of specifying the time ranges for up to 10 categories in the Spectrum Definition portion of Report Definition. Changing a spectrum will affect any report including the Delay Before Answering Report which is based on the "percentage abandoned in category n" statistic (see the Statistic Groups section of this document). Also, changing a spectrum automatically changes customized headings to reflect the new ranges.

The key field for the Delay Before Abandoning Report is ACD Group. An interval report for several groups appears below:

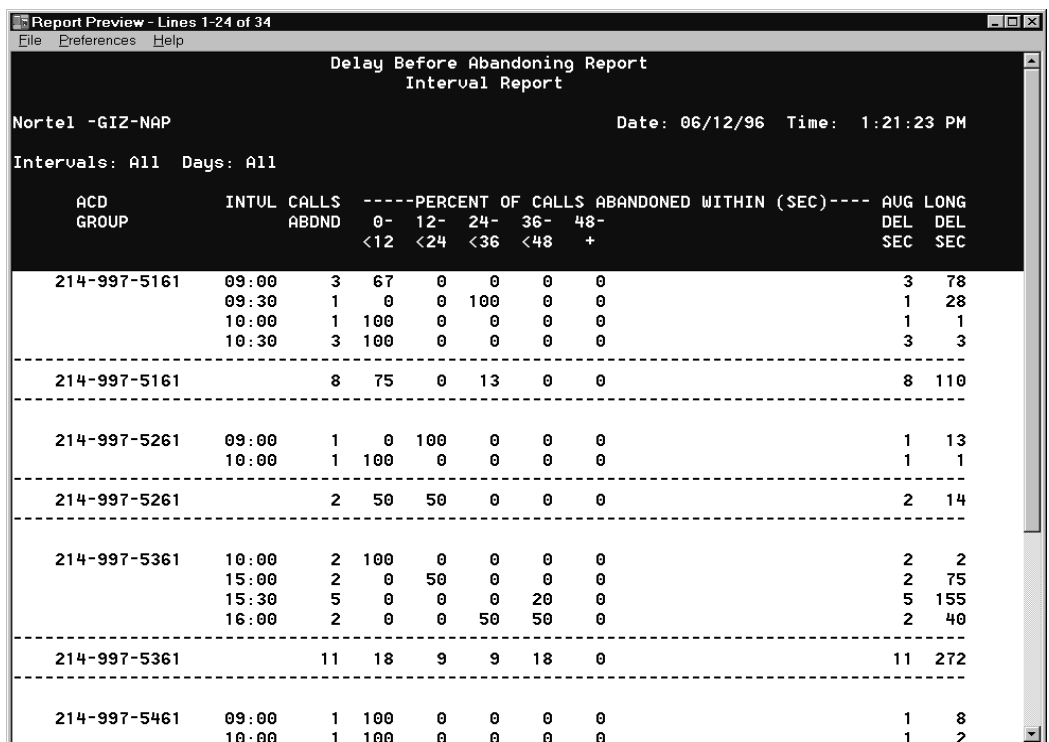

#### Figure A-3. Delay Before Abandoning Report

This report shows each group specified from the report parameter definition screen. All selected intervals for the group are printed and followed by a total line which summarizes all the intervals.

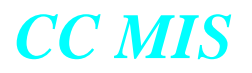

At the bottom of the report is a grand-total line which summarizes all selected group data for this report.

The fields in the Delay Before Abandoning Report are derived from the following ACD-GRP statistics fields:

**CALLS ABAND -** ......................... Number of Calls Abandoned (CALLS ABAND)

PERCENT OF CALLS ABANDONED WITHIN (SEC) -

**t1-<t2 -** ........................................... Percentage Abandoned in Category n (ABND % CATn)

**AVG DEL SEC -** ........................... Average Abandoning Delay (AVG ABD DEL)

**LONG DEL SEC -** ........................ Maximum Abandoning Delay (MAX ABD DEL)

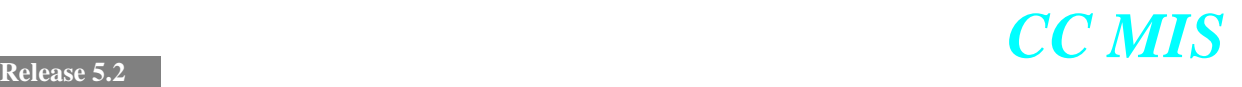

#### **ACD Call Duration Report**

The ACD Call Duration Report gives information about the amount of time that is required to handle ACD calls. The duration of a call is measured starting from when the call is answered by the agent until the call is released by the agent. Thus, this duration may include periods in which the call was placed on hold and the agent performed other activities. It does not include the amount of time that some other agent may have processed the same call in the case where the call is transferred between agents. Each portion of the transferred call is treated as separate calls for this report.

The call durations are broken up into time categories. The time categories are collectively called a "spectrum". Each category represents a range of time such that all durations which fall within the range are included in the category. The supervisor has the capability of specifying the time ranges for up to 10 categories in the Spectrum Definition portion of Report Definition. Changing a spectrum will affect any report including the ACD Call Duration Report which is based on the "percentage duration in category n" statistic (see the Statistic Groups section of this document). Also, changing a spectrum automatically changes customized headings to reflect the new ranges.

The key field for the ACD Call Duration Report is ACD Group. An interval report for several groups is shown below:

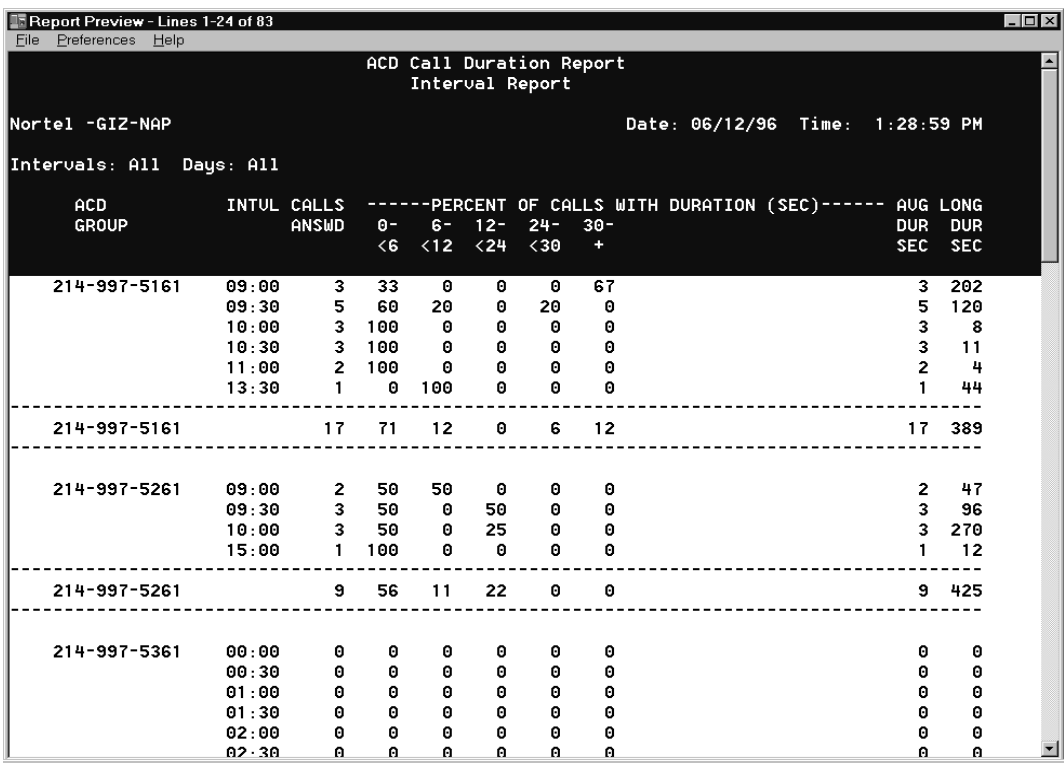

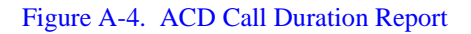

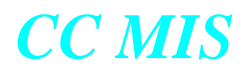

This report shows each group specified from the report parameter definition screen. All selected intervals for the group are printed followed by a total line which summarizes all the intervals. At the bottom of the report is a grand-total line which summarizes all selected group data for this report.

The fields in the ACD Call Duration Report are derived from the following ACD-GRP statistics fields:

**CALLS ANSWD -** ........................ Number of Calls Answered (CALLS ANSWD)

PERCENT OF CALLS WITH DURATION (SEC) -

**t1-<t2 -**.................................. Percentage Duration in Category n (DUR % CATn)

**AVG DUR SEC -** .......................... Average ACD Talk Time (AVG ACD TALK TIME)

**LONG DUR SEC -** ....................... Maximum Call Duration (MAX CALL DUR)

#### **ACD Group by Agent Performance Report**

The ACD Group by Agent Performance Report shows the agent activities for each group. This report can tell if there is a problem with a particular agent or if all agents are experiencing the same difficulties.

The key fields for the ACD Group by Agent Performance Report are ACD GROUP and Agent ID. An interval report for a several groups is shown below:

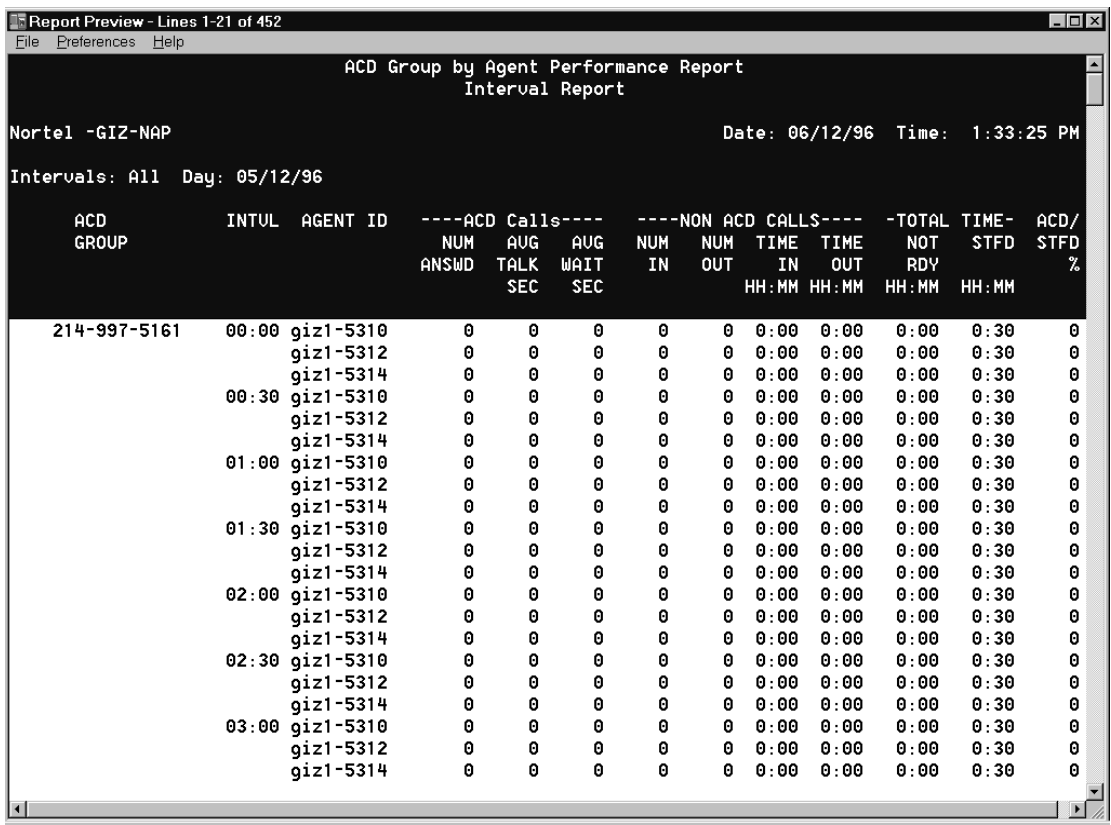

Figure A-5. ACD Group by Agent Performance Report

This report shows each group specified from the report parameter definition screen. All intervals for the group are printed and followed by a total line which summarizes all the intervals. At the bottom of the report is a grand-total line which summarizes all group data for this report.

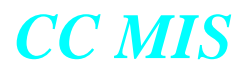

The fields in the ACD Group by Agent Performance Report are derived from the following agent statistics fields:

#### ACD CALLS -

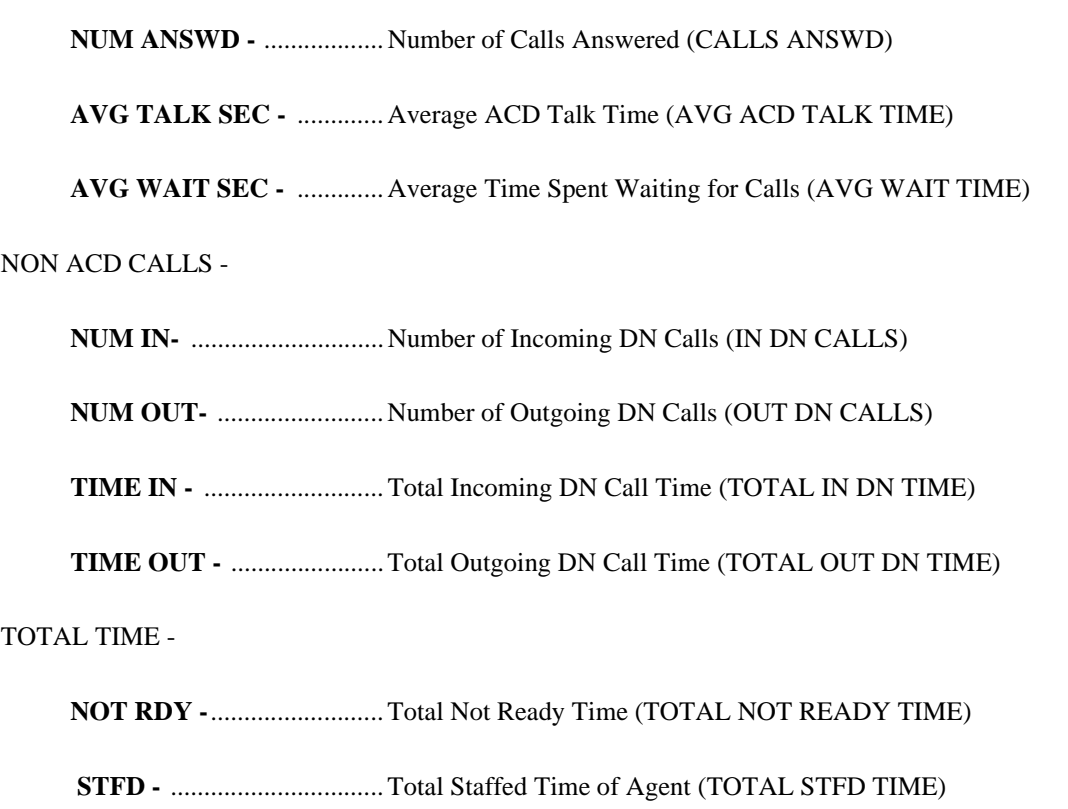

**ACD STFD % -** ............................. Percentage of Staffed Time Worked (WORK STFD %)

Beginning with CC MIS Release 5.2, the ACD Group by Agent Performance Report will be affected by two new Data Access Options which are enabled or disabled in Priviledge Level Definition. The data access options are Agent Identity and Agent Performance. If the Agent Identity option is disabled (while the Agent Performance option is enabled), the report will appear as above but each agent ID will be replaced with hash characters (#s).

If the Agent Performance option is disabled, the Agent ID column will be empty and all agent performance information for the time frame will be combined so that individual agent information cannot be determined.

For sample reports showing the impact of these options, see the Agent Summary Report sample reports beginning on [page 46](#page-129-0).

#### **Agent by ACD Group Performance Report**

The Agent by ACD Group Performance Report shows the activities of all agents in the ACD system.

The key fields for the Agent by ACD Group Performance Report are ACD GROUP and Agent ID. An interval report of several agents is shown below:

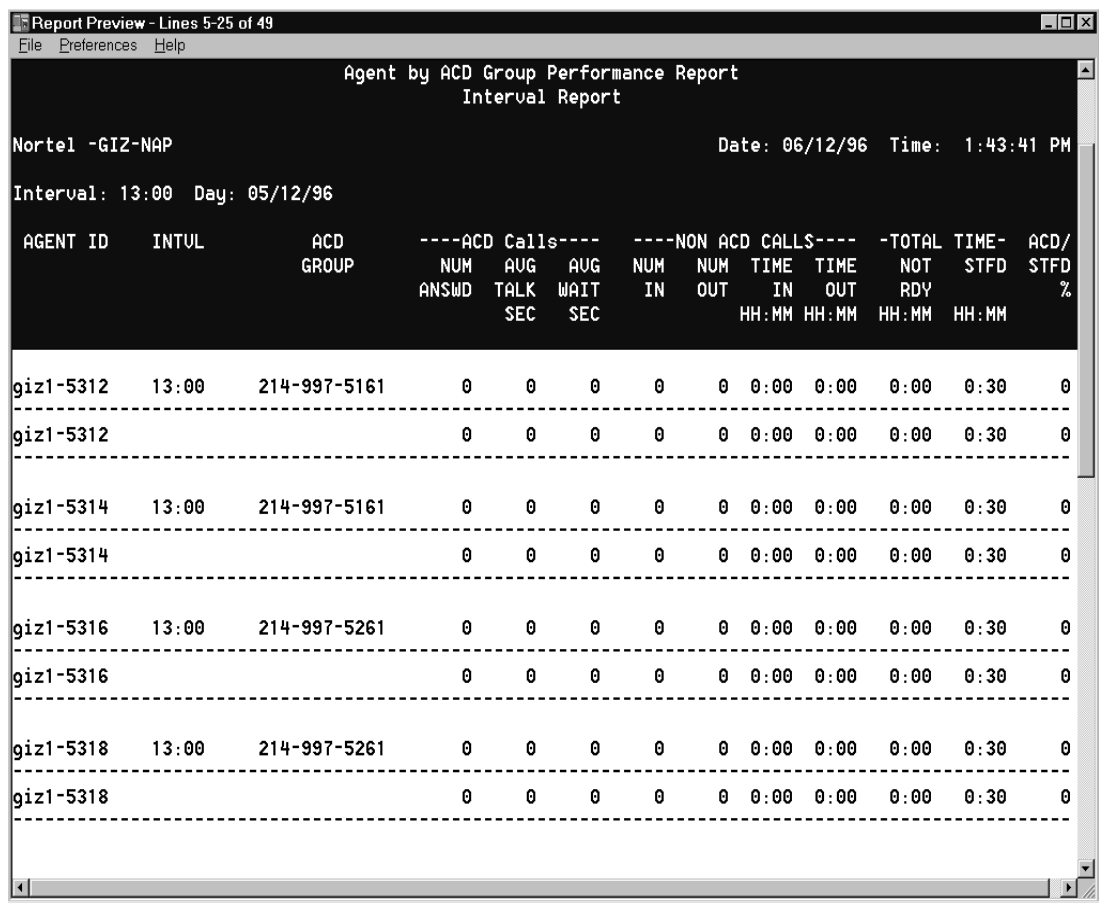

#### Figure A-6. Agent by ACD Group Performance Report

This report shows each agent specified from the report parameter definition screen. All selected intervals for the agent are printed and followed by a total line which summarizes all the intervals. At the bottom of the report is a grand-total line which summarizes all selected agent data for this report.

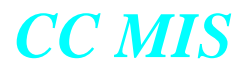

The fields in the Agent by ACD Group Performance Report are derived from the following agent statistics fields:

#### ACD CALLS -

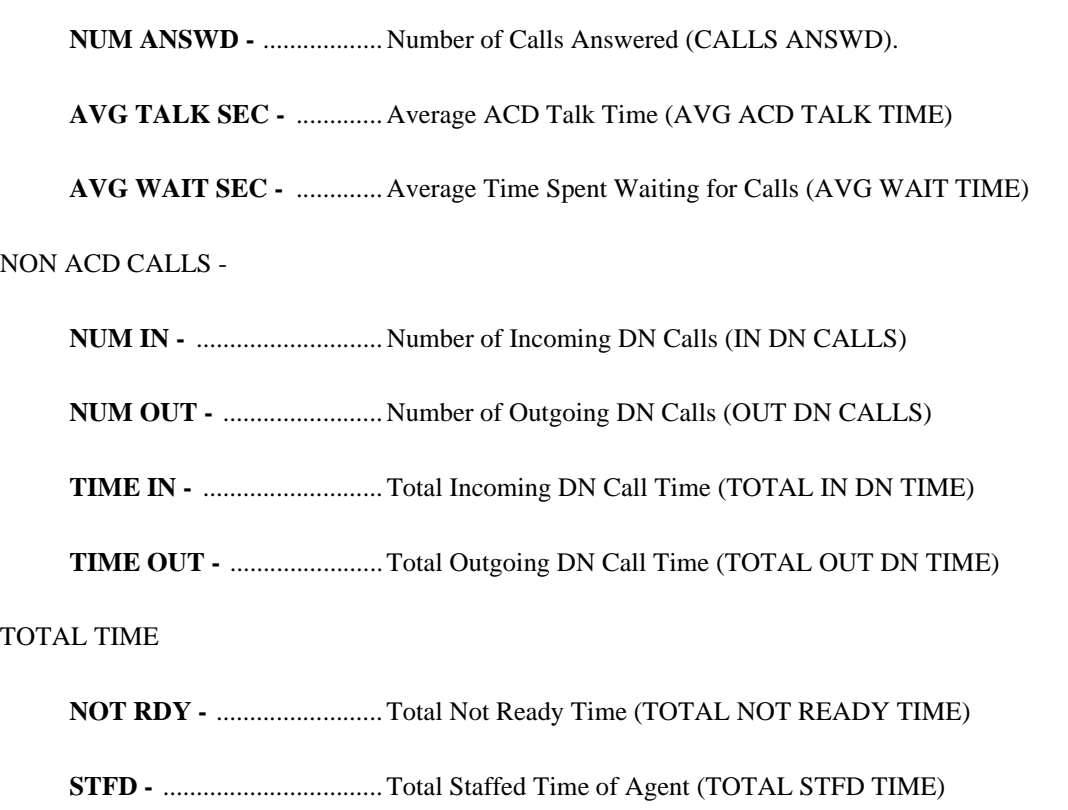

**ACD STFD % -** ............................. Percentage of Staffed Time Worked (WORK STFD %)

Beginning with CC MIS Release 5.2, the Agent by ACD Group Performance Report will be affected by two new Data Access Options which are enabled or disabled in Priviledge Level Definition. The data access options are Agent Identity and Agent Performance. If the Agent Identity option is disabled (while the Agent Performance option is enabled), the report will appear as above but each agent ID will be replaced with hash characters (#s).

If the Agent Performance option is disabled, the Agent ID column will be empty and all agent performance information for the time frame will be combined so that individual agent information cannot be determined.

For sample reports showing the impact of these options, see the Agent Summary Report sample reports beginning on [page 46](#page-129-0).

#### **Agent by Subgroup Performance Report**

The Agent by Subgroup Performance Report shows the performance of each agent under different supervisors.

The key fields for this report are Agent ID and Supervisor ID.

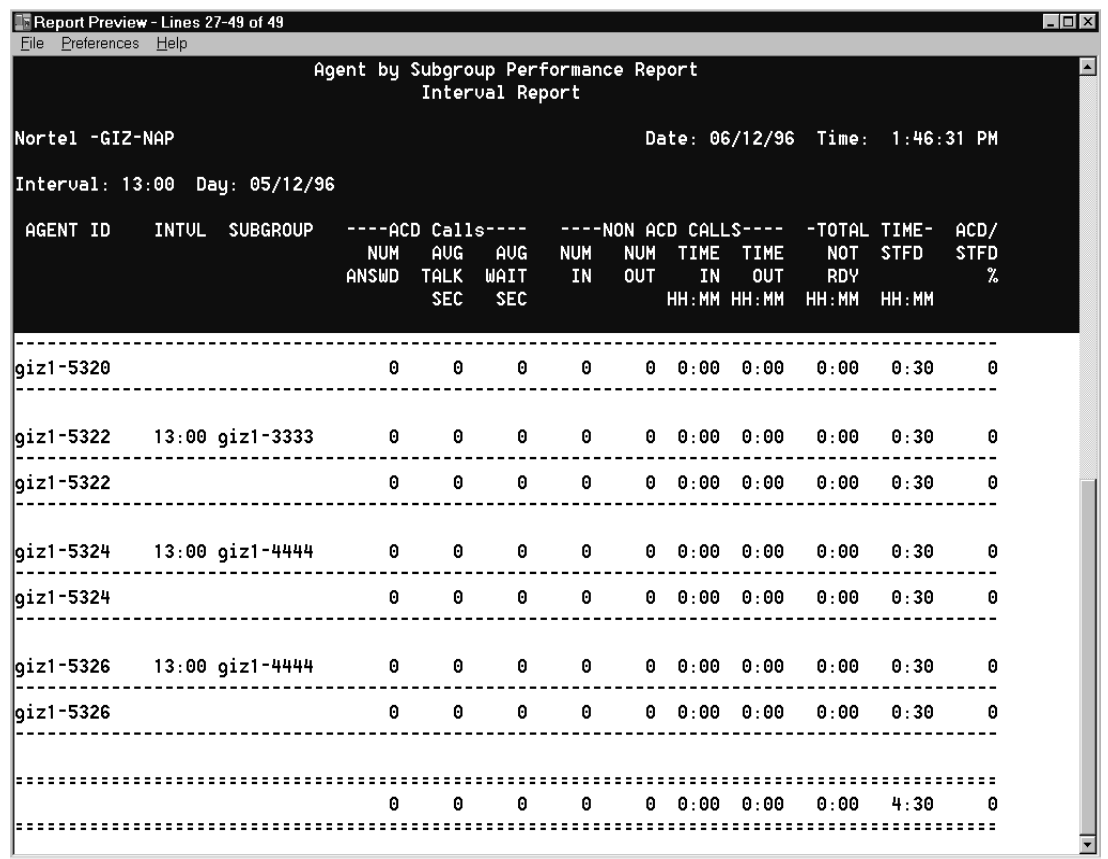

Figure A-7. Agent by Subgroup Performance Report

This report shows each agent specified from the report parameter definition screen. All intervals for the agent are printed and followed by a total line which summarizes all the intervals. At the bottom of the report is a grand-total line which summarizes all agent data for this report.

The fields in the Agent by Subgroup Performance Report are derived from the following agent statistics fields:

ACD CALLS -

**NUM ANSWD -** ..................Number of Calls Answered (CALLS ANSWD)

**AVG TALK SEC -** .............Average ACD Talk Time (AVG ACD TALK TIME)

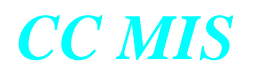

**AVG WAIT SEC -** ............. Average Time Spent Waiting for Calls (AVG WAIT TIME)

NON ACD CALLS -

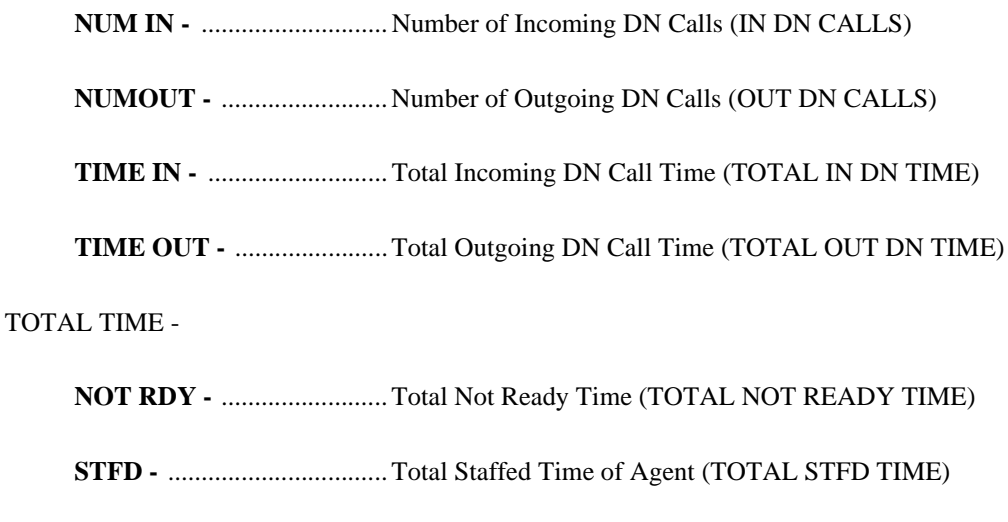

**ACD STFD % -** ............................. Percentage of Staffed Time Worked (WORK STFD %)

Beginning with CC MIS Release 5.2, the Agent by Subgroup Performance Report will be affected by two new Data Access Options which are enabled or disabled in Priviledge Level Definition. The data access options are Agent Identity and Agent Performance. If the Agent Identity option is disabled (while the Agent Performance option is enabled), the report will appear as above but each agent ID will be replaced with hash characters (#s).

If the Agent Performance option is disabled, the Agent ID column will be empty and all agent performance information for the time frame will be combined so that individual agent information cannot be determined.

For sample reports showing the impact of these options, see the Agent Summary Report sample reports beginning on [page 46](#page-129-0).

#### **Subgroup by Agent Performance Report**

The Subgroup by Agent Performance Report shows the performance of each agent under different supervisors.

The key fields for this report are Subgroup and Agent ID.

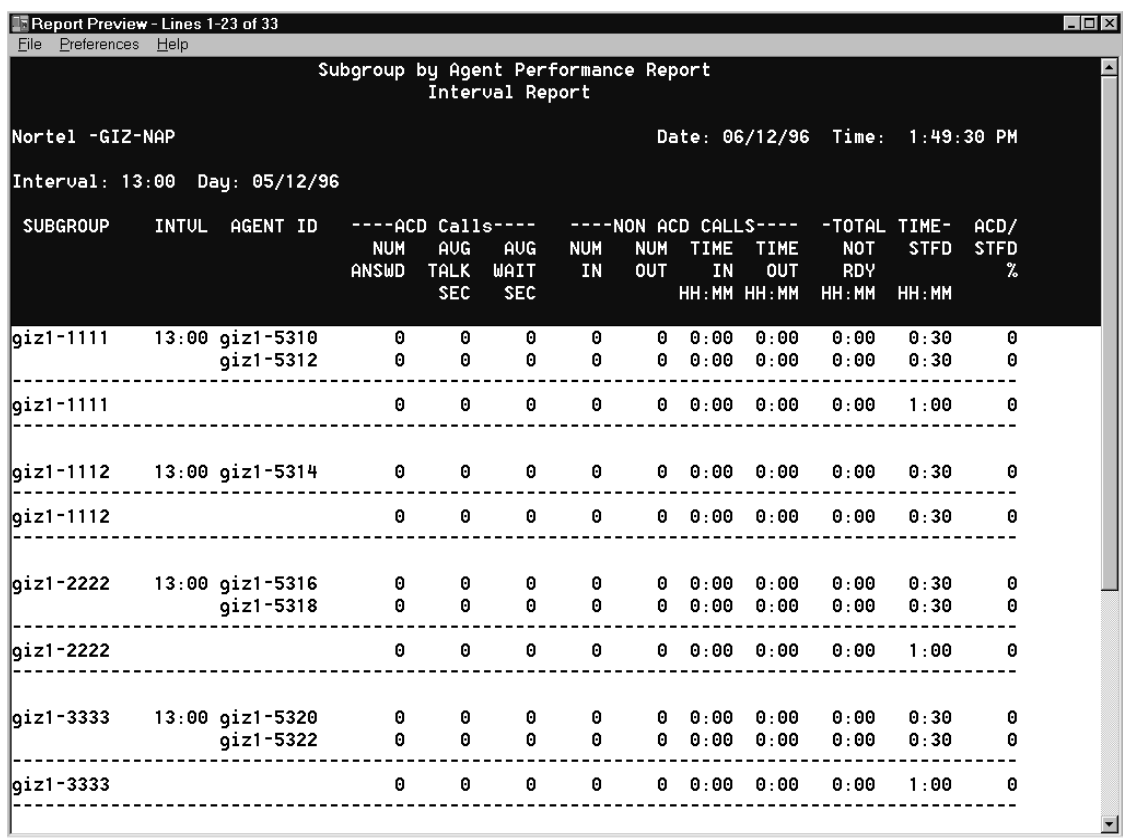

#### Figure A-8. Subgroup by Agent Performance Report

This report shows each agent specified from the report parameter definition screen. All intervals for the agent are printed and followed by a total line which summarizes all the intervals. At the bottom of the report is a grand-total line which summarizes all agent data for this report.

The fields in the Subgroup by Agent Performance Report are derived from the following agent statistics fields:

ACD CALLS -

**NUM ANSWD -** ..................Number of Calls Answered (CALLS ANSWD)

**AVG TALK SEC -** .............Average ACD Talk Time (AVG ACD TALK TIME)

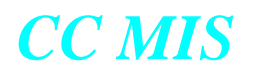

**AVG WAIT SEC -** ............. Average Time Spent Waiting for Calls (AVG WAIT TIME)

NON ACD CALLS -

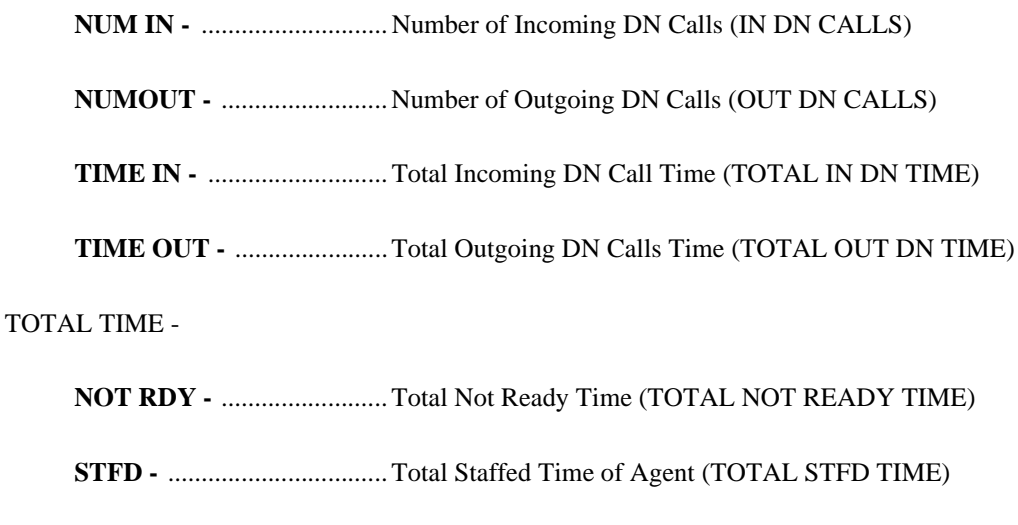

Beginning with CC MIS Release 5.2, the Subgroup by Agent Performance Report will be

**ACD STFD % -** ............................. Percentage of Staffed Time Worked (WORK STFD %)

affected by two new Data Access Options which are enabled or disabled in Priviledge Level Definition. The data access options are Agent Identity and Agent Performance. If the Agent Identity option is disabled (while the Agent Performance option is enabled), the report will appear as above but each agent ID will be replaced with hash characters (#s).

If the Agent Performance option is disabled, the Agent ID column will be empty and all agent performance information for the time frame will be combined so that individual agent information cannot be determined.

For sample reports showing the impact of these options, see the Agent Summary Report sample reports beginning on [page 46](#page-129-0).

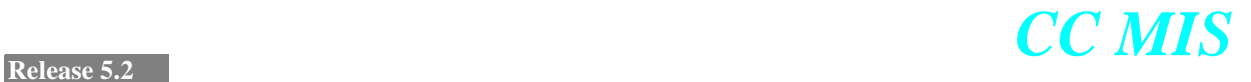

#### **Summarized ACD Group Transfer Report**

The Summarized ACD Group Transfer Report shows the groups in the ACD system and summarizes transfer information for the groups. It shows the actual number of calls each group transferred and the number of transferred calls the group answered.

The key field for the Summarized ACD Group Transfer Report is ACD GROUP. An interval report is shown below:

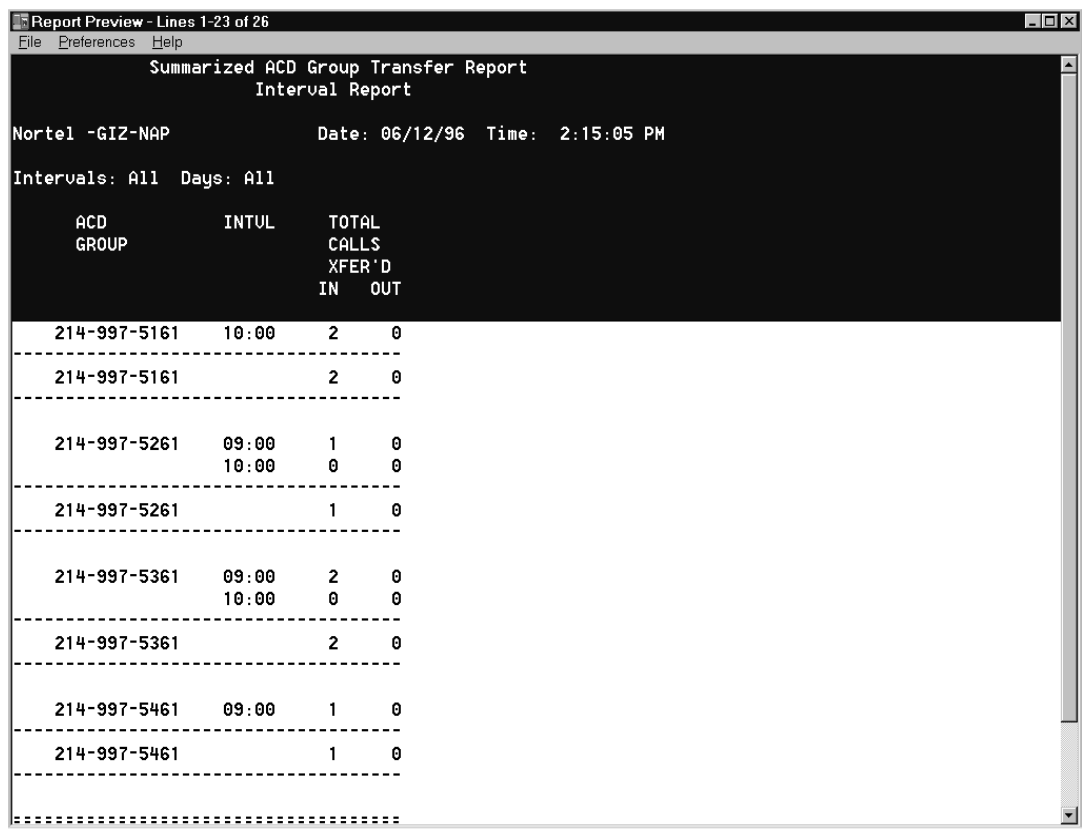

Figure A-9. Summarized ACD Group Transfer Report

This report shows each group specified from the report parameter definition screen. All selected intervals for the group are printed and followed by a total line which summarizes all the intervals. At the bottom of the report is a grand-total line which summarizes all selected group data for this report.

The fields in the Summarized ACD Group Transfer Report are derived from the following ACD-GRP statistics fields:

TOTAL CALLS XFER'D -

**IN -** .......................................Number of Calls Transferred In (TOTAL XFER IN)

**OUT -** ...................................Number of Calls Transferred Out (TOTAL XFER OUT)

#### **ACD Group by Agent Transfer Report**

The ACD Group by Agent Transfer Report shows the agent transfer activities for each group.

The key fields for the ACD Group by Agent Transfer Report are ACD GROUP and Agent ID. An interval report for several groups is shown below:

| Report Preview - Lines 1-24 of 29                                                    |  |               |                |                        |                                 |  |  |
|--------------------------------------------------------------------------------------|--|---------------|----------------|------------------------|---------------------------------|--|--|
| File Preferences Help                                                                |  |               |                |                        |                                 |  |  |
| ACD Group by Agent Transfer Report<br>Interval Report                                |  |               |                |                        |                                 |  |  |
| Nortel -GIZ-NAP                                                                      |  |               |                |                        | Date: 06/12/96 Time: 2:26:31 PM |  |  |
| Intervals: All Days: All                                                             |  |               |                |                        |                                 |  |  |
| ACD INTUL AGENT ID CALLS<br>GROUP                                                    |  |               | XFER'D         | IN OUT                 |                                 |  |  |
| 214-997-5161 10:00 giz1-5310 1                                                       |  | $giz1-5314$ 1 |                | 0<br>0                 |                                 |  |  |
| 214-997-5161                                                                         |  |               | $\mathbf{2}$   | 0                      |                                 |  |  |
| 1 214-997-5261 09:00 214-997-5261<br>0 211-5319 10:00 10:00<br>0 211-5316 10:00 2121 |  |               |                | 0<br>0<br>$\mathbf{1}$ |                                 |  |  |
| 214-997-5261                                                                         |  |               | $\mathbf{1}$   | 1                      |                                 |  |  |
| 09:00 12 09:00 121-5320 14-997-5361<br>0 121-5322 0 05<br>1 10:00 121-5322 0 10      |  |               |                |                        |                                 |  |  |
| 214-997-5361                                                                         |  |               | $\overline{2}$ | 1                      |                                 |  |  |
| 214-997-5461 09:00 giz1-5324 1                                                       |  |               |                | 0                      |                                 |  |  |
| 214-997-5461                                                                         |  |               | 1.             | 0                      |                                 |  |  |

Figure A-10. ACD Group by Agent Transfer Report

This report shows each group specified from the report parameter definition screen. All intervals for the group are printed and followed by a total line which summarizes all the intervals. At the bottom of the report is a grand-total line which summarizes all selected group data for this report.

The fields in the ACD Group by Agent Transfer Report are derived from the following agent statistics fields:

CALLS XFER'D -

**IN -** ....................................... Number of Calls Transferred In (XFER IN)

**OUT -** ................................... Number of Calls Transferred Out (XFER OUT)

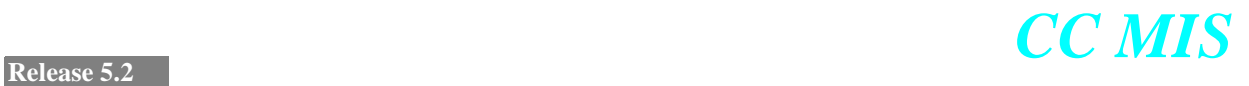

Beginning with CC MIS Release 5.2, the ACD Group by Agent Transfer Report will be affected by two new Data Access Options which are enabled or disabled in Priviledge Level Definition. The data access options are Agent Identity and Agent Performance. If the Agent Identity option is disabled (while the Agent Performance option is enabled), the report will appear as above but each agent ID will be replaced with hash characters (#s).

If the Agent Performance option is disabled, the Agent ID column will be empty and all agent performance information for the time frame will be combined so that individual agent information cannot be determined.

For sample reports showing the impact of these options, see the Agent Summary Report sample reports beginning on [page 46](#page-129-0).

#### **ACD Group Transfer-in Report**

The ACD Group Transfer-in Report shows the number of calls which were transferred into a group. The source group is identified.

The key fields for this report are the Source ACD Group and the Destination ACD Group. An interval report for several groups is shown below:

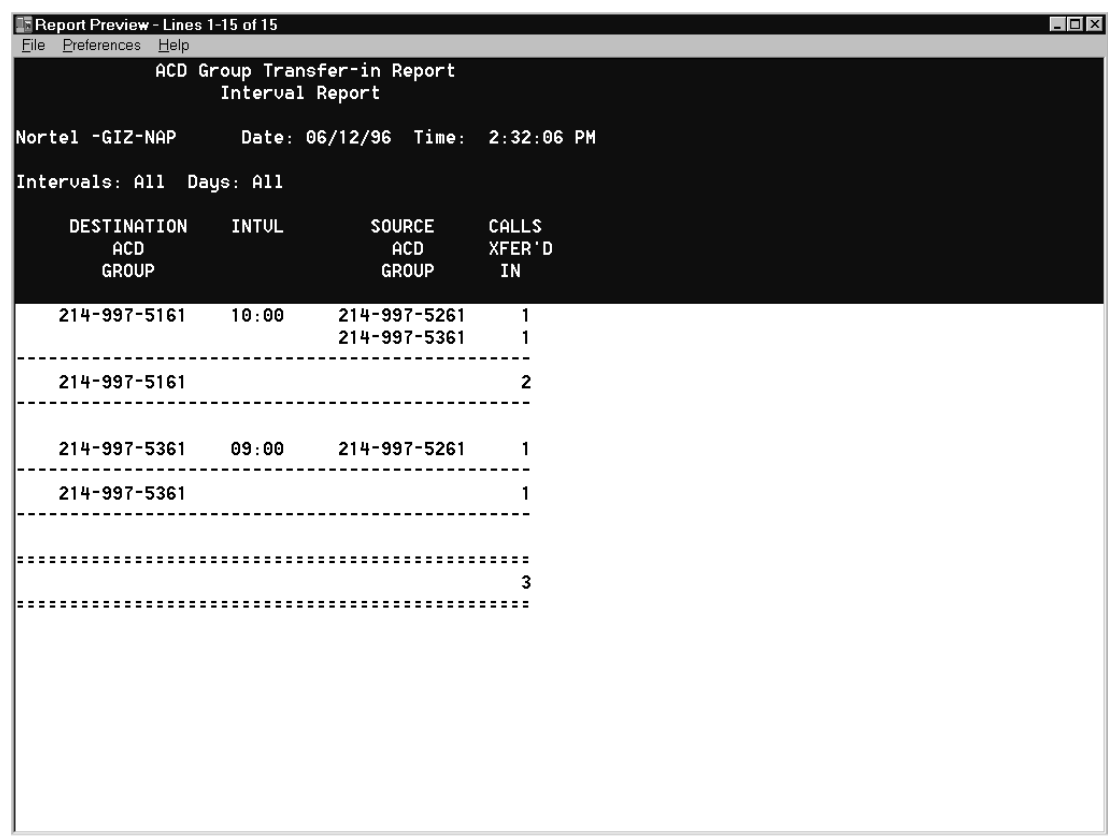

#### Figure A-11. ACD Group Transfer-in Report

This report shows each destination group specified from the report parameter definition screen. All selected intervals and source groups are printed and followed by a total line which summarizes all the intervals for the destination groups. At the bottom of the report is a grand-total line which summarizes all data for this report.

The fields in the ACD Group Transfer-in Report are derived from the following overflow statistics fields:

**CALLS XFER'D IN -** ................... Calls Transferred (CALLS XFERD)
# **ACD Group Transfer-out Report**

The ACD Group Transfer-out Report shows the number of calls which were transferred out of a group. The destination group is identified to assist in determining the types of calls which were transferred.

The key feilds for this report are the Source ACD Group and the Destination ACD Group. An interval report for several groups is shown below:

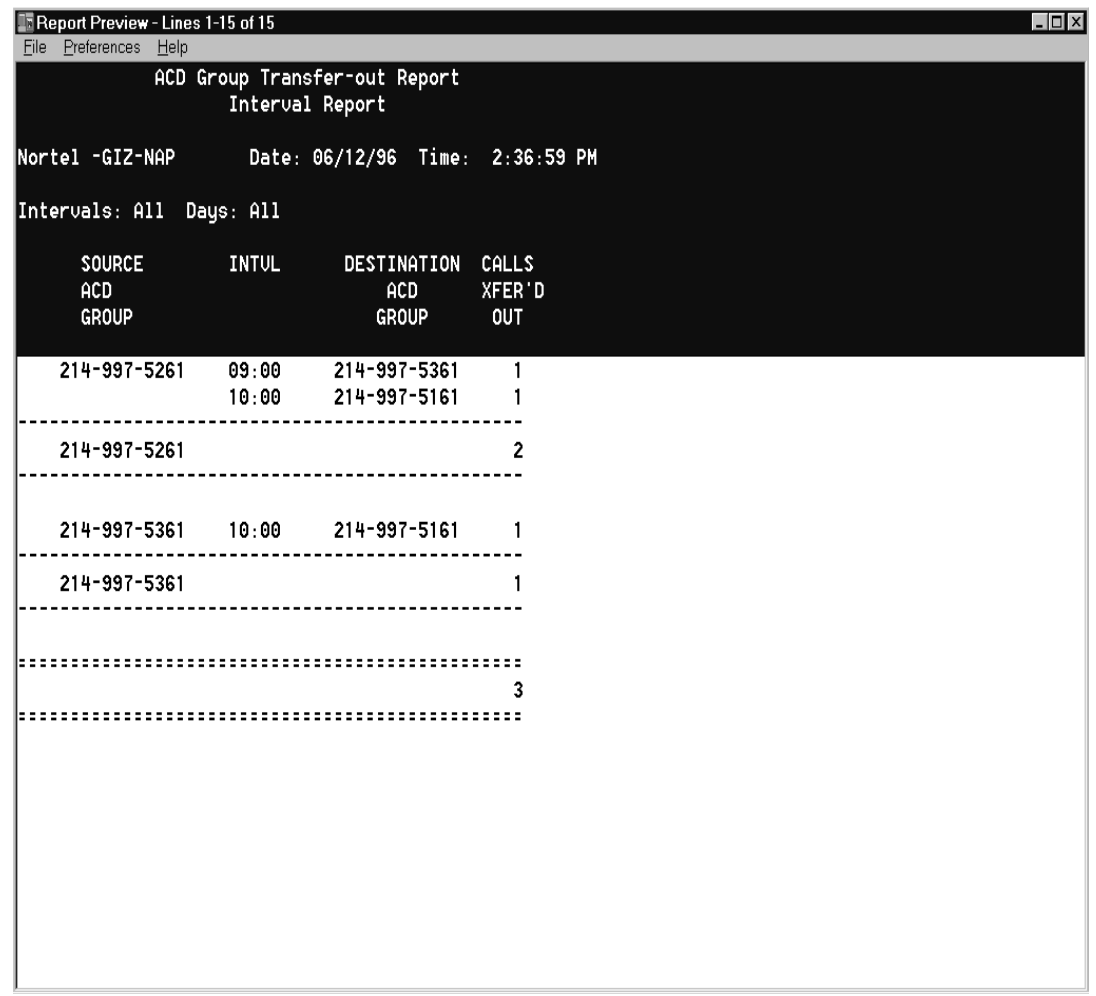

#### Figure A-12. ACD Group Transfer-out Report

This report shows each destination group specified from the report parameter definition screen. All selected intervals and source groups are printed followed by a total line which totals all the intervals for the source groups. At the bottom of the report is a grand-total line which totals all data for this report. The fields in the ACD Group Transfer-out Report are derived from the following overflow statistics fields:

**CALLS XFER'D OUT -** ...............Calls Transferred (CALLS XFERD)

# **ACD Group by Line of Business Code Report**

The ACD Group by Line of Business Code Report shows the number and duration of calls by Line of Business (LOB) code for each group.

The key fields for this report are the ACD Group and the LOB code. An interval report for several groups is shown below:

| Report Preview - Lines 1-20 of 20<br>File Preferences Help                                                     |                    |      | Interval Report | ACD Group by Line of Business Code Report |                                 | $\Box$ |
|----------------------------------------------------------------------------------------------------|--------------------|------|-----------------|-------------------------------------------|---------------------------------|--------|
| Nortel -GIZ-NAP Nortel Service Service Service Service Service Service Service Service Service Service Service |                    |      |                 |                                           | Date: 06/12/96 Time: 2:40:37 PM |        |
| Intervals: All Days: All                                                                                       |                    |      |                 |                                           |                                 |        |
| ACD INTUL LOB NUMBER AVERAGE<br><b>GROUP</b>                                                                   |                    | CODE |                 | OF TALK<br>ENTRIES TIME<br>SEC            |                                 |        |
| 214-997-5161 10:00 333 1 8                                                                                     |                    |      |                 |                                           |                                 |        |
| 214-997-5161                                                                                                   |                    |      | $\sim$ 1        | 8                                         |                                 |        |
| 86 1 19:00 10:00 14-997-5261<br>7 1 555 1                                                                      | ------------------ |      |                 |                                           |                                 |        |
| 214-997-5261                                                                                                   |                    |      |                 | $2 \left( \frac{1}{2} \right)$<br>47      |                                 |        |
| 214-997-5461 10:00 222 1 8                                                                                     |                    |      |                 |                                           |                                 |        |
| 214-997-5461                                                                                                   |                    |      | $\mathbf{1}$    | -8                                        |                                 |        |
|                                                                                                    |                    |      | 4               | 27                                        |                                 |        |

Figure A-13. ACD Group by Line of Business Code Report

This report shows each destination group specified from the report parameter definition screen. All selected intervals and groups are printed followed by a total line which totals all the intervals for the groups. At the bottom of the report is a grand-total line which totals all data for this report.

The fields in the ACD Group by Line of Business Code Report are derived from the following LOB statistics fields:

**NUMBER OF ENTRIES** - ........... Number of LOB Occurrences (NUM ENTRIES)

**AVERAGE TALK TIME** - .......... Average Duration of a LOB Period (AVG TIME)

# **Line of Business Code by ACD Group Report**

The Line of Business Code by ACD Group Report shows call processing time for each line of business (LOB) code. This is further broken down by the ACD Groups which received the calls associated with the LOB codes.

The key fields for this report are the LOB code and the Destination ACD Group. An interval report for several LOB codes is shown below:

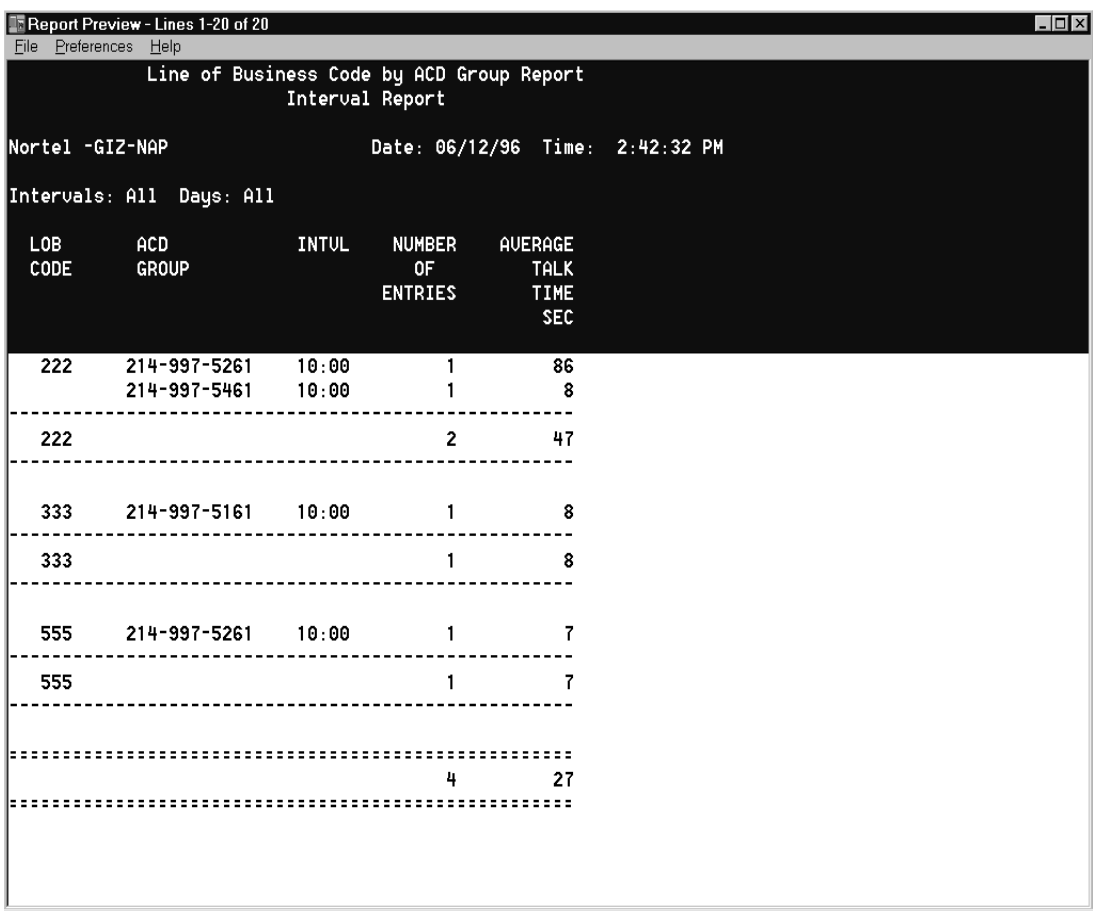

Figure A-14. Line of Business Code by ACD Group Report

This report shows each destination group specified from the report parameter definition screen. All selected intervals and groups are printed followed by a total line which totals all the intervals for the groups. At the bottom of the report is a grand-total line which totals all data for this report.

The fields in the Line of Business Code by ACD Group Report are derived from the following LOB statistics fields:

**NUMBER OF ENTRIES** - ...........Number of LOB Entries (NUM ENTRIES)

**AVERAGE TALK TIME** - ..........Average Duration of a LOB Period (AVG TIME)

# **Agent by Line of Business Code Report**

The Agent by Line of Business Code Report shows call processing time for each line of business (LOB) code for each agent selected

The key fields for this report are the AGENT-ID and the LOB code. An interval report for several agent IDs and LOB codes is shown below:

| Report Preview - Lines 55-77 of 390<br>File Preferences Help |             |      |                                       |                  |                 |  |
|--------------------------------------------------------------|-------------|------|---------------------------------------|------------------|-----------------|--|
|                                                              |             |      | Agent by Line of Business Code Report |                  |                 |  |
|                                                              |             |      | Interval Report                       |                  |                 |  |
| Nortel -GIZ-NAP                                              |             |      | Date: 06/12/96 Time: 2:50:23 PM       |                  |                 |  |
| Intervals: All Days: All                                     |             |      |                                       |                  |                 |  |
|                                                              |             |      |                                       |                  |                 |  |
| AGENT ID                                                     | INTUL LOB   |      | <b>NUMBER</b>                         |                  |                 |  |
|                                                              |             | CODE | 0F                                    | <b>MAX</b>       | TOTAL           |  |
|                                                              |             |      | <b>ENTRIES</b>                        | DURATION         | <b>DURATION</b> |  |
|                                                              |             |      |                                       | <b>SEC</b>       | <b>SEC</b>      |  |
| qiz2-10                                                      | 04:00       | 011  | 1.                                    | 124              | 124             |  |
|                                                              | 05:00       | 011  | 1.                                    | 161              | 161             |  |
|                                                              | 05:30       | 011  | 3                                     | 118              | 190             |  |
|                                                              | 06:30       | 011  | $\mathbf{1}$                          | 73               | - 73            |  |
|                                                              | 07:30       | 011  | 1.                                    | 243              | 243             |  |
|                                                              | 16:30       | 000  | 60                                    | 198              | 1034            |  |
|                                                              |             | 011  | $\blacksquare$                        | 1429             | 1429            |  |
|                                                              | 17:00       | 000  | 22                                    | 115              | 333             |  |
|                                                              | $18:30$ 011 |      | $\overline{1}$                        | 167              | 167             |  |
|                                                              | $19:00$ 011 |      | $\mathbf{1}$                          | 127              | - 127           |  |
|                                                              | $19:30$ 011 |      | $\mathbf{1}$                          | 197<br>--------- | - 197           |  |
| oiz2-10                                                      |             |      | 93                                    | 2952             | 4078            |  |
|                                                              |             |      |                                       |                  |                 |  |
| 9iz2-1001 13:30 011 2<br>  14:00 011 2                       |             |      |                                       | $\frac{13}{2}$   | - 18            |  |
|                                                              |             |      |                                       | 12               | - 15            |  |
|                                                              | $23:30$ 011 |      | $\overline{2}$                        | 12               | - 15            |  |
| oiz2-1001                                                    |             |      | 6                                     | 37               | 48              |  |
|                                                              |             |      |                                       |                  |                 |  |
|                                                              |             |      |                                       |                  |                 |  |

Figure A-15. Agent by Line of Business Code Report

This report shows each agent specified from the report parameter definition screen. All selected intervals and agents are printed followed by a total line which totals all the intervals for the agents. At the bottom of the report is a grand-total line which totals all data for this report.

The fields in the Agent by Line of Business Code Report are derived from the following LOB statistics fields:

**NUMBER OF ENTRIES** - ........... Number of LOB Entries (NUM ENTRIES)

**MAX DURATION** - ...................... Maximum LOB Call Duration (MAX LOB DUR)

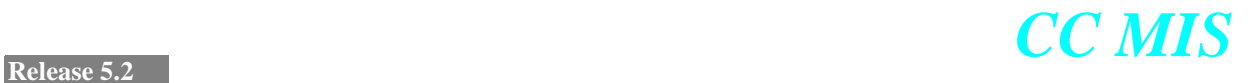

#### **TOTAL DURATION** - .................Total Time Charged to LOB (TOTAL TIME)

Beginning with CC MIS Release 5.2, the Agent by Line of Business Code Report will be affected by two new Data Access Options which are enabled or disabled in Priviledge Level Definition. The data access options are Agent Identity and Agent Performance. If the Agent Identity option is disabled (while the Agent Performance option is enabled), the report will appear as above but each agent ID will be replaced with hash characters (#s).

If the Agent Performance option is disabled, the Agent ID column will be empty and all agent performance information for the time frame will be combined so that individual agent information cannot be determined.

For sample reports showing the impact of these options, see the Agent Summary Report sample reports beginning on [page 46](#page-129-0).

# **Line of Business Code by Agent Report**

The Line of Business Code by Agent Report shows call processing time for each line of business (LOB) code selected. This is further broken down by the agents which handled the LOB calls.

The key fields for this report are the LOB code and the Agent-ID. An interval report for several LOB codes and agent IDs is shown below:

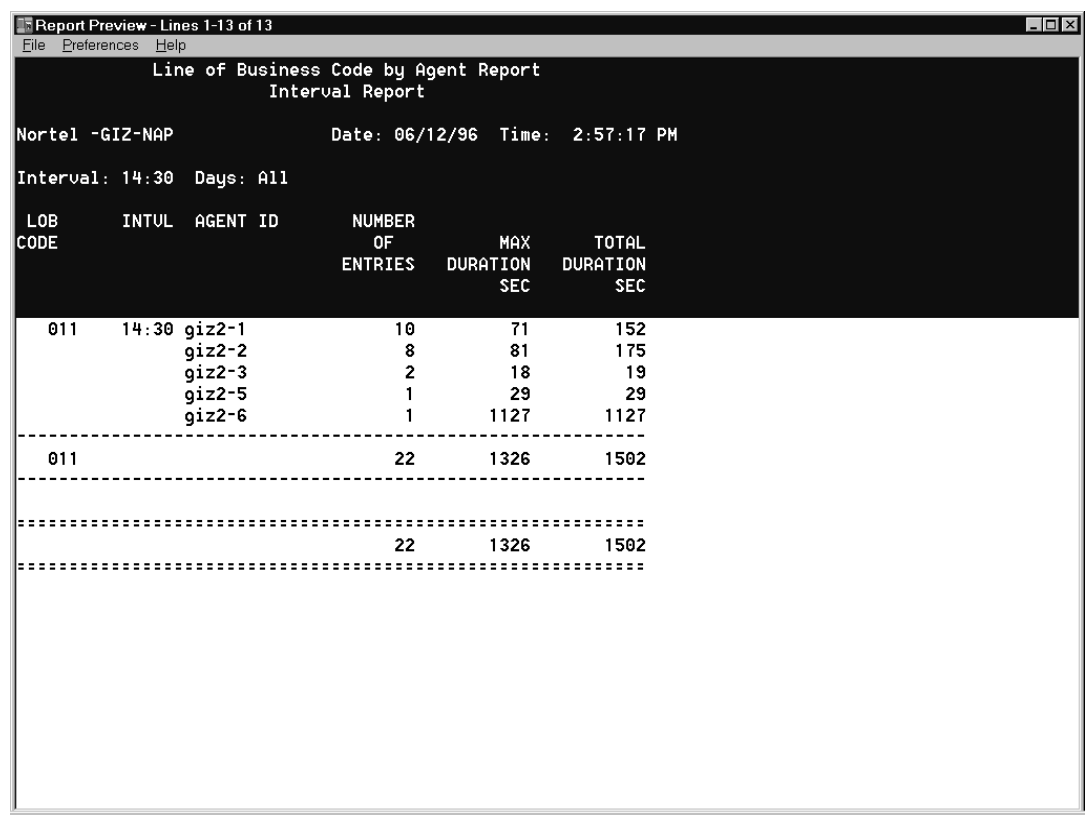

Figure A-16. Line of Business Code by Agent Report

This report shows each agent specified from the report parameter definition screen. All selected intervals and LOB Codes are printed followed by a total line which totals all the intervals for the LOB codes. At the bottom of the report is a grand-total line which totals all data for this report.

The fields in the Line of Business Code by Agent Report are derived from the following LOB statistics fields:

**NUMBER OF ENTRIES** - ........... Number of LOB Occurrences (NUM CHARGES)

**MAX DURATION** - ...................... Maximum LOB Call Duration (MAX LOB DUR)

**TOTAL DURATION** - ................. Total Time Charged to LOB (TOTAL TIME)

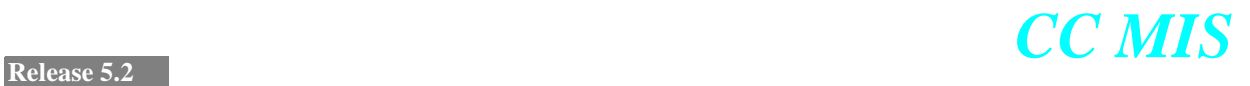

Beginning with CC MIS Release 5.2, the Line of Business Code by Agent Report will be affected by two new Data Access Options which are enabled or disabled in Priviledge Level Definition. The data access options are Agent Identity and Agent Performance. If the Agent Identity option is disabled (while the Agent Performance option is enabled), the report will appear as above but each agent ID will be replaced with hash characters (#s).

If the Agent Performance option is disabled, the Agent ID column will be empty and all agent performance information for the time frame will be combined so that individual agent information cannot be determined.

For sample reports showing the impact of these options, see the Agent Summary Report sample reports beginning on [page 46](#page-129-0).

# **Summarized ACD-DN Call Analysis Report**

The Summarized ACD-DN Call Analysis Report shows statistics associated with calls made to ACD DNs. The ACD DNs may be primary or secondary DNs.

The key field for this report is the ACD-DN. An interval report for several ACD-DNs is shown below:

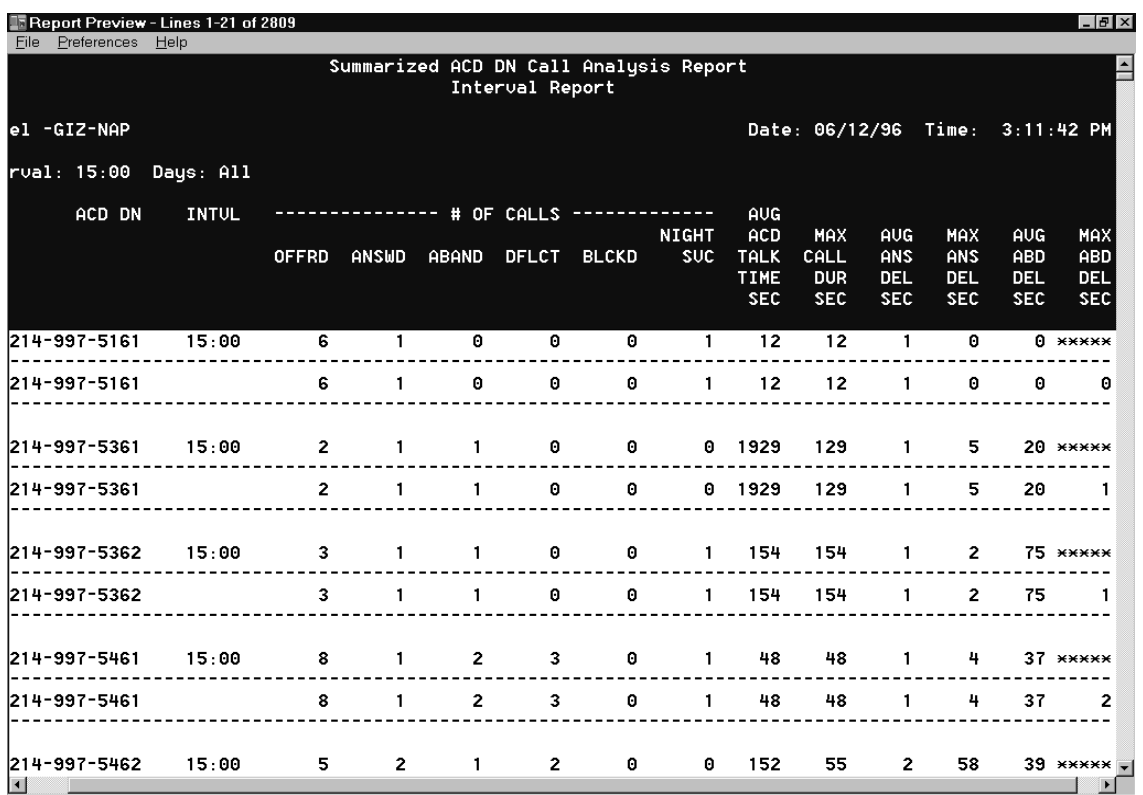

Figure A-17. Summarized ACD-DN Call Analysis Report

This report shows each ACD-DN specified from the report parameter definition screen. All selected intervals are printed followed by a total line which totals all the intervals for the ACD-DNs. At the bottom of the report is a grand-total line which totals all data for this report.

The fields in the Summarized ACD-DN Call Analysis Report are derived from the following ACD-DN statistics fields:

# OF CALLS

**OFFRD** - ........................................ Number of Calls Offered (CALLS OFFRD)

 **ANSWD** -....................................... Number of Calls Answered (CALLS ANSWD)

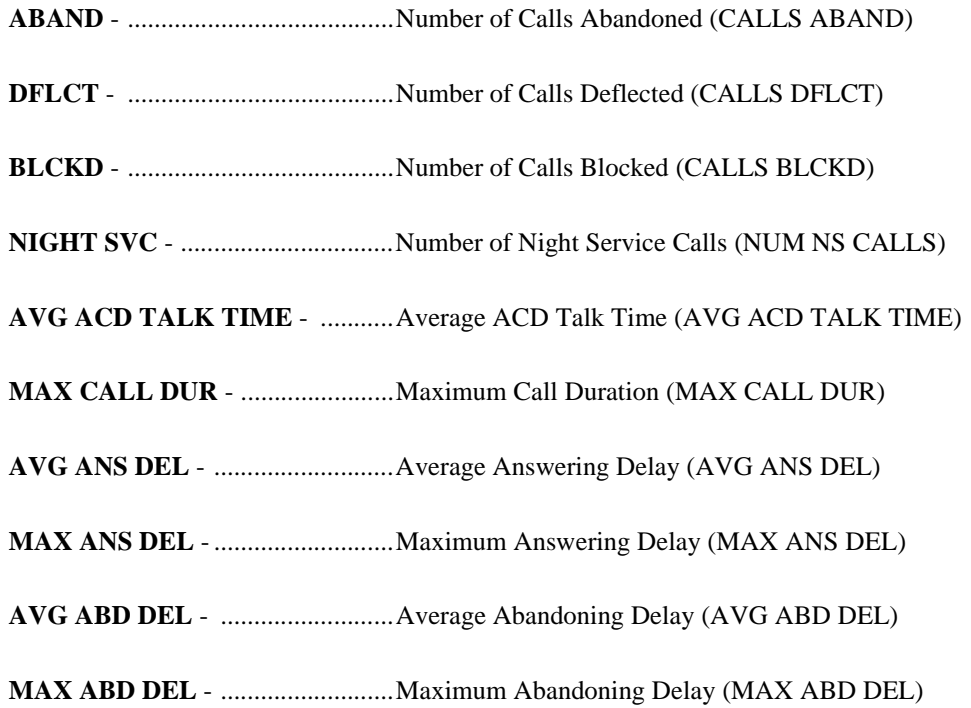

# **ACD-DN Calls Abandoned Report**

The ACD-DN Calls Abandoned Report shows statistics associated with calls made to specific DNs which were abandoned by the caller. The DNs may be primary or secondary DNs.

The key field for this report is the ACD-DN. An interval report for several ACD-DNs is shown below:

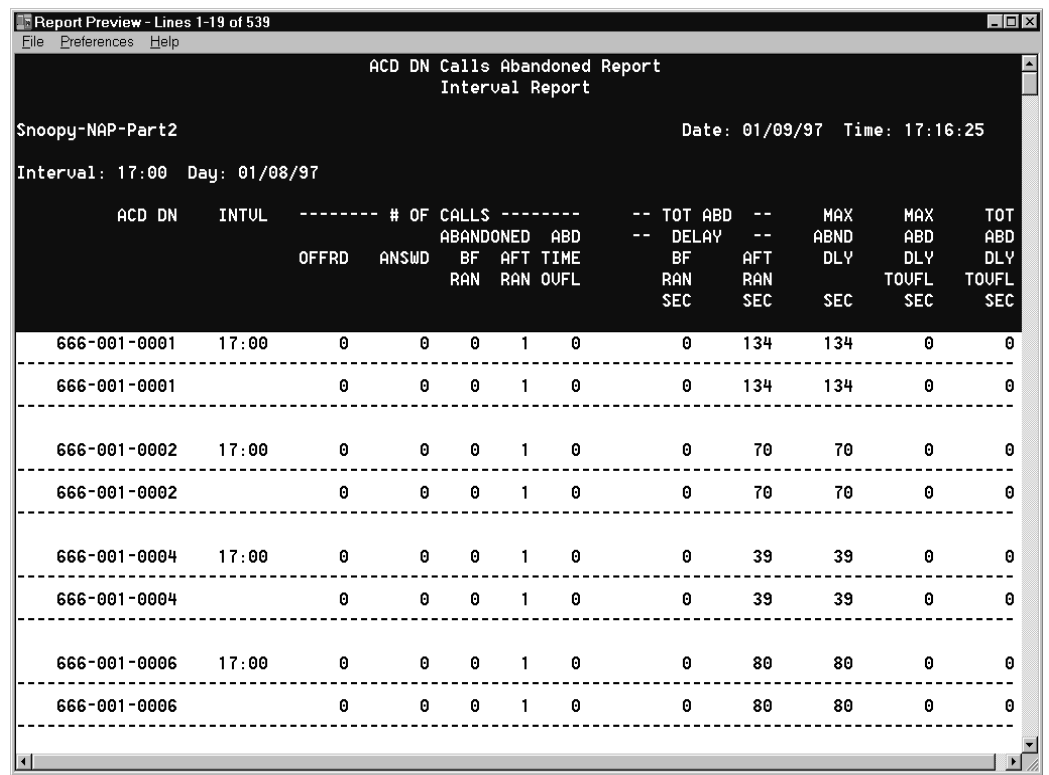

#### Figure A-18. ACD-DN Calls Abandoned Report

This report shows each ACD-DN specified from the report parameter definition screen. All selected intervals are printed followed by a total line which totals all the intervals for the ACD-DNs. At the bottom of the report is a grand-total line which totals all data for this report.

The fields in the ACD-DN Calls Abandoned Report are derived from the following ACD-DN statistics fields:

# OF CALLS -

**OFFRD** - ........................................ Number of Calls Offered (CALLS OFFRD)

 **ANSWD** -....................................... Number of Calls Answered (CALLS ANSWD)

#### ABANDONED -

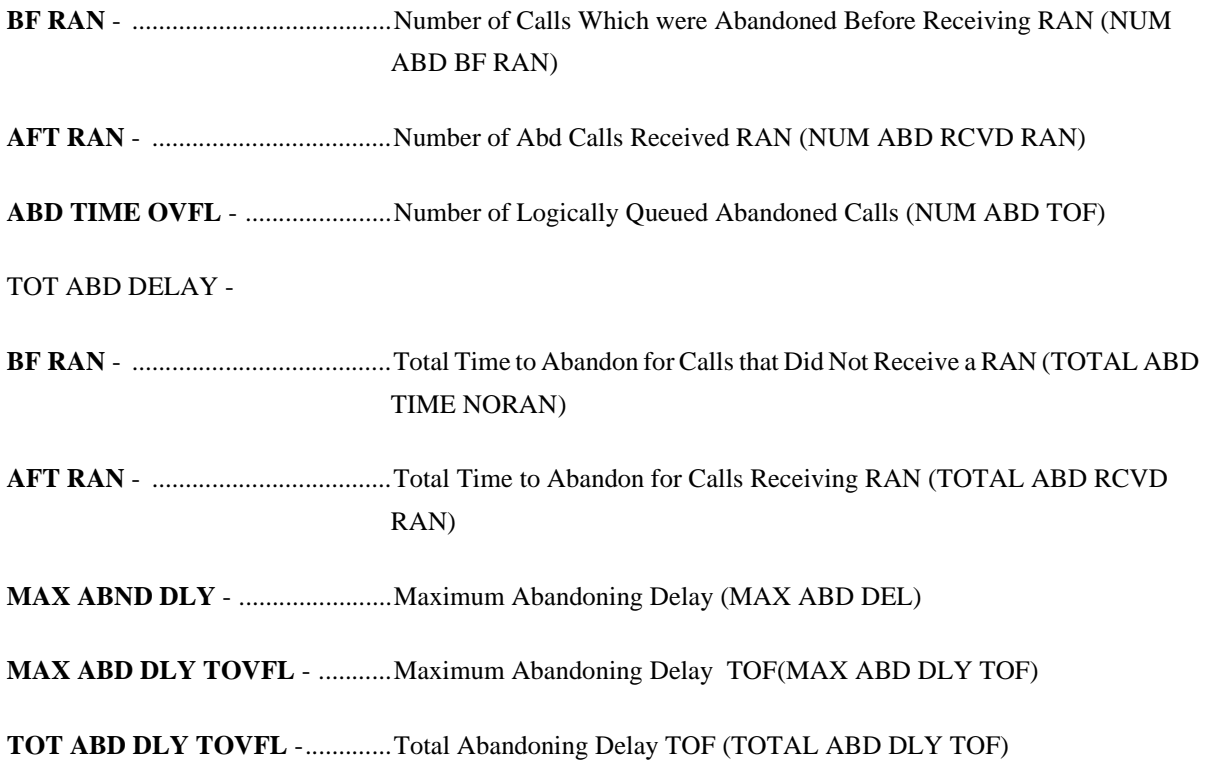

# **ACD-DN Calls Answered Report**

The ACD-DN Calls Answered Report shows statistics associated with calls made to specific DNs which were answered by an agent. The DNs may be primary or secondary DNs.

The key field for this report is the ACD-DN. An interval report for several ACD-DNs is shown below:

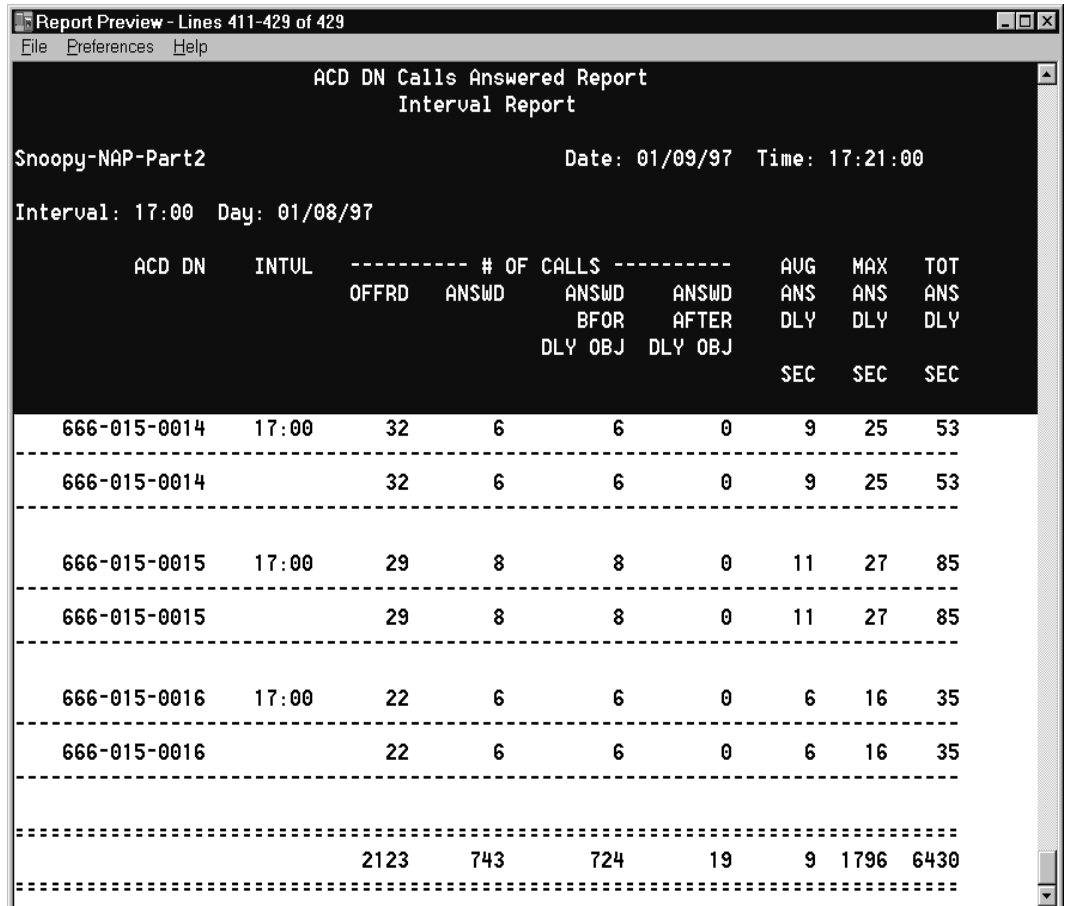

#### Figure A-19. ACD-DN Calls Answered Report

This report shows each ACD-DN specified from the report parameter definition screen. All selected intervals are printed and followed by a total line which totals all the intervals for the ACD-DNs. At the bottom of the report is a grand-total line which totals all data for this report.

The fields in the ACD-DN Calls Abandoned Report are derived from the following ACD-DN statistics fields:

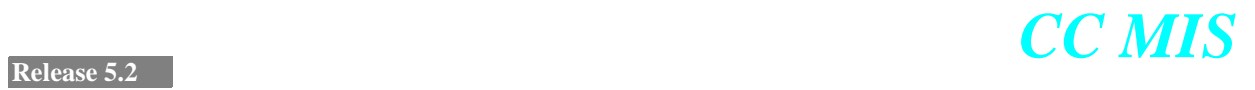

### # OF CALLS

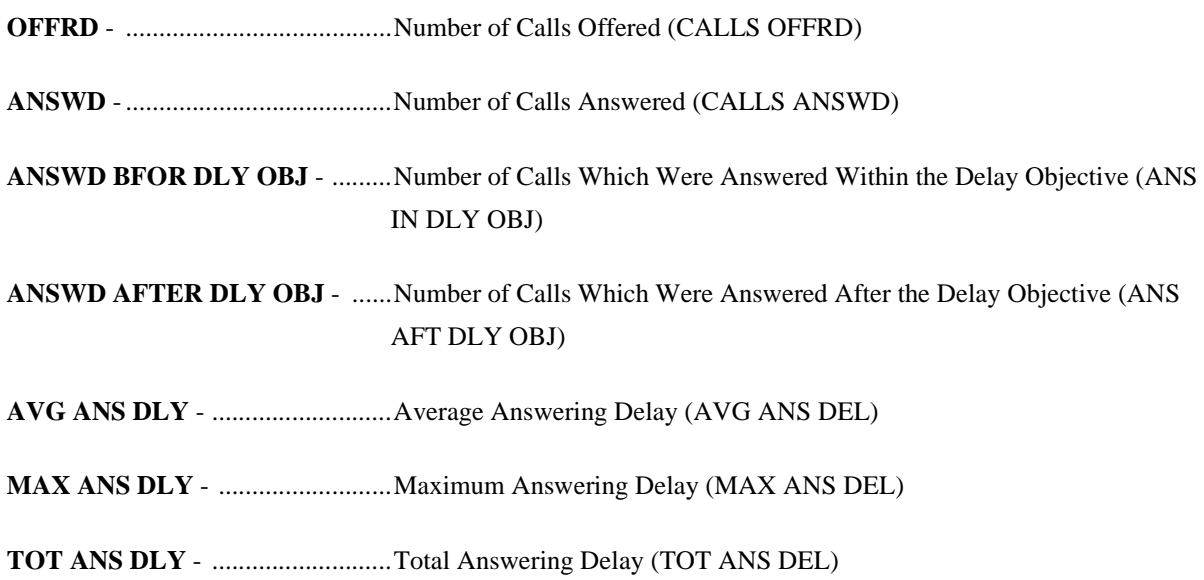

# **Walkaway Code by ACD Group Report**

The Walkaway Code by ACD Group Report shows agent "walkaway" activity for each walkaway code selected. A walkaway occurs when an agent presses the walkaway activation key and enters a 3-digit walkaway code which correlates to the type of activity which the agent will be performing while no longer accepting ACD calls.

The key fields for this report are the WALKAWAY code and the ACD Group. An interval report for several walkaway codes and ACD groups is shown below:

|                                        |                                                                                                    |                           |                                                                                                    |                            | $ B$ $\times$                                         |
|----------------------------------------|----------------------------------------------------------------------------------------------------|---------------------------|----------------------------------------------------------------------------------------------------|----------------------------|-------------------------------------------------------|
|                                        |                                                                                                    |                           |                                                                                                    |                            |                                                       |
|                                        | Interval Report                                                                                            |                           |                                                                                                    |                            |                                                       |
|                                        |                                                                                                    |                           |                                                                                                    |                            |                                                       |
|                                        |                                                                                                    |                           |                                                                                                    |                            |                                                       |
| <b>INTUL WALKAWAY</b><br><b>REASON</b> | ACD -<br><b>GROUP</b>                                                                                      | <b>NUMBER</b><br>OF WALKS | <b>WALKAWAY</b><br><b>TIME</b>                                                                                         | AUG<br><b>WALK</b><br>TIME |                                                       |
|                                        |                                                                                                    |                           | HH: MM                                                                                                    | <b>SEC</b>                 |                                                       |
| 15:00 000                              |                                                                                                    | 60                        | 0:40                                                                                                    | 40                         |                                                       |
|                                        |                                                                                                    | 73                        | 1:40                                                                                                    | 82                         |                                                       |
|                                        |                                                                                                    |                           | 0:47                                                                                                    | 42                         |                                                       |
|                                        |                                                                                                    |                           | $0:0+$                                                                                                    | 64                         |                                                       |
| 000                                    |                                                                                                    | 203                       | 3:11                                                                                                    | 56                         |                                                       |
|                                        |                                                                                                    |                           |                                                                                                    | : = = = = =                |                                                       |
|                                        |                                                                                                    | 203                       | 3:11                                                                                                    | 56                         |                                                       |
|                                        |                                                                                                    | ----                      |                                                                                                    |                            |                                                       |
|                                        | Report Preview - Lines 1-12 of 12<br>File Preferences Help<br>Nortel -GIZ-NAP<br>Interval: 15:00 Days: All |                           | Walkaway Code by ACD Group Report<br>500-001-0000<br>500-002-0000<br>500-003-0000<br>66<br>500-004-0000<br>$\sim$ $-4$ |                            | Date: 06/12/96 Time: 3:29:27 PM<br>------<br>======== |

Figure A-20. Walkaway Code by ACD Group Report

This report shows each ACD group and walkaway code specified from the report parameter definition screen. All selected intervals and walkaway codes are printed followed by a total line which totals all the intervals for the walkaway codes. At the bottom of the report is a grand-total line which totals all data for this report.

The walkaway reason is defined in the walkaway code definition screen of Parameter Administration. The fields in the Walkaway Code by ACD Group Report are derived from the following walkaway statistics fields:

**NUMBER OF WALKS** - ............. Number of Walkaways (NUM WALKS)

 **WALKAWAY TIME** -................. Total Walkaway Duration (TOT WALK DUR)

**AVG WALK TIME** - ................... Average Walk Time (AVG WALK TIME)

# **ACD Group by Walkaway Code Report**

The ACD Group by Walkaway Code Report shows agent "walkaway" activity for each ACD group selected. A walkaway occurs when an agent presses the walkaway activation key and enters a 3-digit walkaway code which correlates to the type of activity which the agent will be performing while no longer accepting ACD calls.

The key fields for this report are the WALKAWAY code and the ACD Group. An interval report for several walkaway codes and ACD groups is shown below:

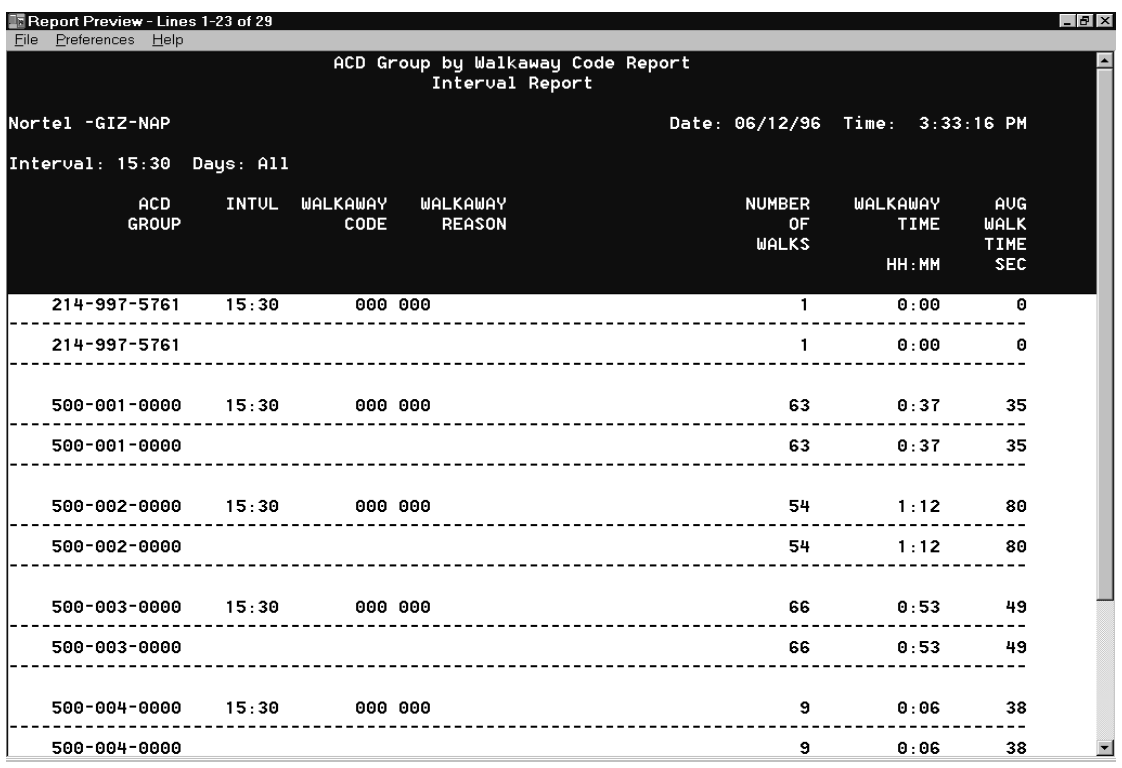

#### Figure A-21. ACD Group by Walkaway Code Report

This report shows each ACD group and walkaway code specified from the report parameter definition screen. All selected intervals and walkaway codes are printed followed by a total line which totals all the intervals for the walkaway codes. At the bottom of the report is a grand-total line which totals all data for this report.

The walkaway reason is defined in the walkaway code definition screen of Parameter Administration. The fields in the ACD Group by Walkaway Code Report are derived from the following walkaway statistics fields:

**NUMBER OF WALKS** - ..............Number of Walkaways (NUM WALKS)

 **WALKAWAY TIME** -.................Total Walkaway Duration (TOT WALK DUR)

**AVG WALK TIME** - ....................Average Walk Time (AVG WALK TIME)

# **Walkaway by Agent ID Report**

The Walkaway by Agent ID Report summarizes the walkaway activity by agent ID. A walkaway occurs when an agent presses the walkaway activation key and enters a 3-digit walkaway code which correlates to the type of activity which the agent will be performing while no longer accepting ACD calls.

The key fields for this report are the WALKAWAY code and the Agent-ID. An interval report is shown below:

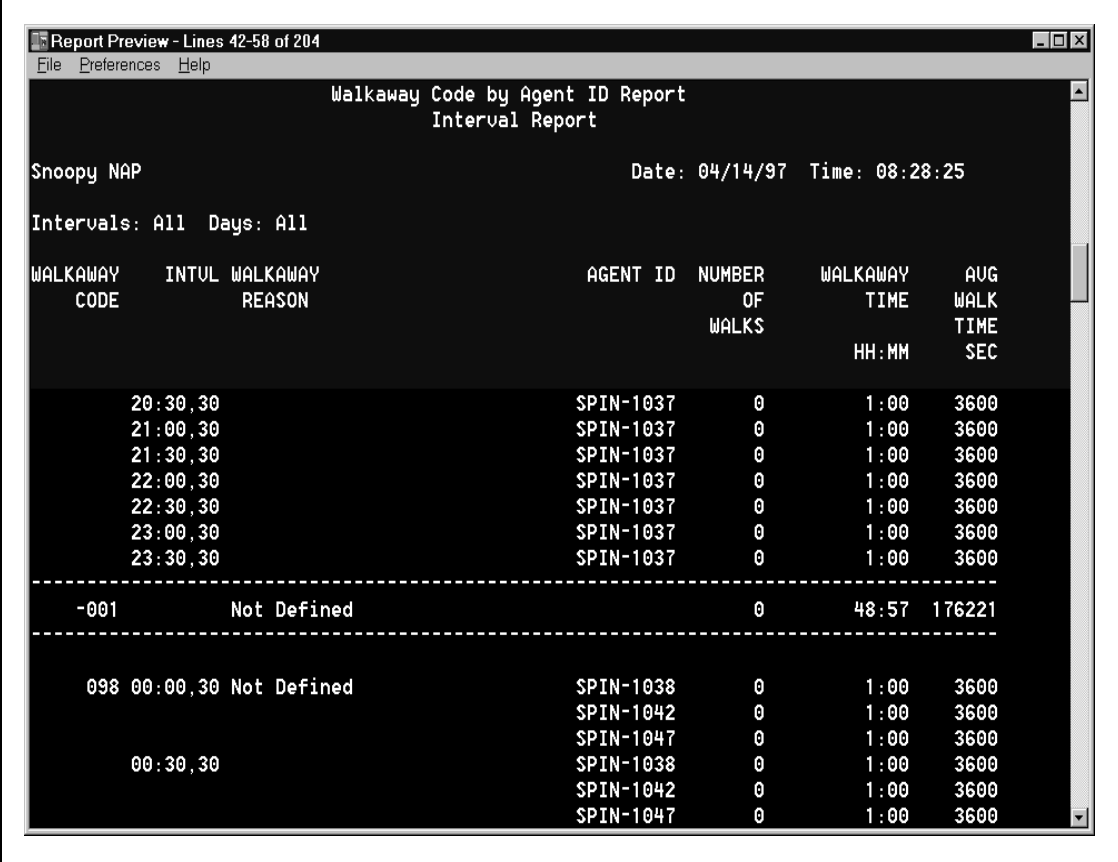

#### Figure A-22. Walkaway by Agent ID Report

This report shows each Agent-ID and walkaway code specified from the report parameter definition screen. All selected intervals and walkaway codes are printed followed by a total line which totals all the intervals for the walkaway codes. At the bottom of the report is a grand-total line which totals all data for this report.

The walkaway reason is defined in the walkaway code definition screen of Parameter Administration. The fields in the ACD Group by Walkaway Code Report are derived from the following walkaway statistics fields:

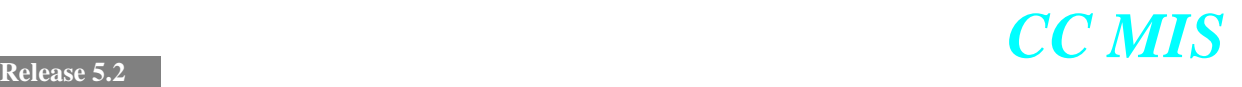

**NUMBER OF WALKS** - ..............Number of Walkaways (NUM WALKS)

 **WALKAWAY TIME** -.................Total Walkaway Duration (TOT WALK DUR)

**AVG WALK TIME** - ....................Average Walk Time (AVG WALK TIME)

Beginning with CC MIS Release 5.2, the Walkaway by Agent ID Report will be affected by two new Data Access Options which are enabled or disabled in Priviledge Level Definition. The data access options are Agent Identity and Agent Performance. If the Agent Identity option is disabled (while the Agent Performance option is enabled), the report will appear as above but each agent ID will be replaced with hash characters (#s).

If the Agent Performance option is disabled, the Agent ID column will be empty and all agent performance information for the time frame will be combined so that individual agent information cannot be determined.

For sample reports showing the impact of these options, see the Agent Summary Report sample reports beginning on [page 46](#page-129-0).

# **Summarized ACD Group Call Analysis Report**

The Summarized ACD Group Call Analysis Report shows statistics associated with calls made to ACD groups.

The key field for this report is the ACD Group. An interval report for several ACD groups is shown below:

| Report Preview - Lines 13-29 of 29<br>Preferences Help<br>File |              |              |                           |                                    |                 |                                          |                            |                                          |                                  |                    |                                 | $\Box$                       |
|----------------------------------------------------------------|--------------|--------------|---------------------------|------------------------------------|-----------------|------------------------------------------|----------------------------|------------------------------------------|----------------------------------|--------------------|---------------------------------|------------------------------|
|                                                                |              |              |                           | Summarized ACD Group Call Analysis | Interval Report |                                          |                            |                                          |                                  |                    |                                 | $\blacktriangle$             |
| Snoopy-NAP-Part2                                               |              |              |                           |                                    |                 |                                          |                            |                                          |                                  |                    |                                 | Date: 01/09/97 Time: 17:48:0 |
| Interval: 17:30 Day: 01/08/97                                  |              |              |                           |                                    |                 |                                          |                            |                                          |                                  |                    |                                 |                              |
| ACD<br>GROUP                                                   | <b>INTUL</b> | <b>OFFRD</b> | ---------<br><b>ANSWD</b> | ABAND                              | <b>DFLCT</b>    | # OF CALLS -------------<br><b>BLCKD</b> | <b>NIGHT</b><br><b>SUC</b> | AUG<br>ACD<br><b>TALK</b><br><b>TIME</b> | <b>MAX</b><br>CALL<br><b>DUR</b> | AUG<br>ANS<br>DEL. | <b>MAX</b><br>ANS<br><b>DEL</b> | AUG<br>ABD<br><b>DEL</b>     |
|                                                                |              |              |                           |                                    |                 |                                          |                            | <b>SEC</b>                               | <b>SEC</b>                       | <b>SEC</b>         | <b>SEC</b>                      | <b>SEC</b>                   |
| 666-013-0000                                                   |              | 398          | 151                       | 127                                | 0               | 3                                        | $\boldsymbol{\Omega}$      | 103                                      | 476                              | 9                  | 64                              | 17                           |
| 666-014-0000                                                   | 17:30        | 545          | 167                       | 133                                | Θ               | 3                                        | 0                          | 90                                       | 476                              | 8                  | 64                              | 18                           |
| 666-014-0000                                                   |              | 545          | 167                       | 133                                | 0               | 3                                        | 0                          | 90                                       | 476                              | 8                  | 64                              | 18                           |
| 666-015-0000                                                   | 17:30        | 450          | 152                       | 101                                | 50              | 3                                        | 0                          | 99                                       | 476                              | $\overline{1}$     | 64                              | 20                           |
| 666-015-0000                                                   |              | 450          | 152                       | 101                                | 50              | $\mathbf{3}$                             | $\mathbf{0}$               | 99                                       | 476                              | $\overline{1}$     | 64                              | 20                           |
|                                                                |              | 2035         | 743                       | 589                                | 50              | 15                                       | 0                          | 103                                      | 2380                             | 8                  | 320                             | 19                           |
| $\blacksquare$                                                 |              |              |                           |                                    |                 |                                          |                            |                                          |                                  |                    |                                 | $\blacktriangleright$        |

Figure A-23. Summarized ACD Group Call Analysis Report

This report shows each ACD group specified from the report parameter definition screen. All selected intervals are printed followed by a total line which totals all the intervals for the ACD groups. At the bottom of the report is a grand-total line which totals all data for this report.

The fields in the Summarized ACD Group Call Analysis Report are derived from the following ACD-GRP statistics fields:

# OF CALLS

**OFFRD** - ........................................ Number of Calls Offered (CALLS OFFRD)

 **ANSWD** -....................................... Number of Calls Answered (CALLS ANSWD)

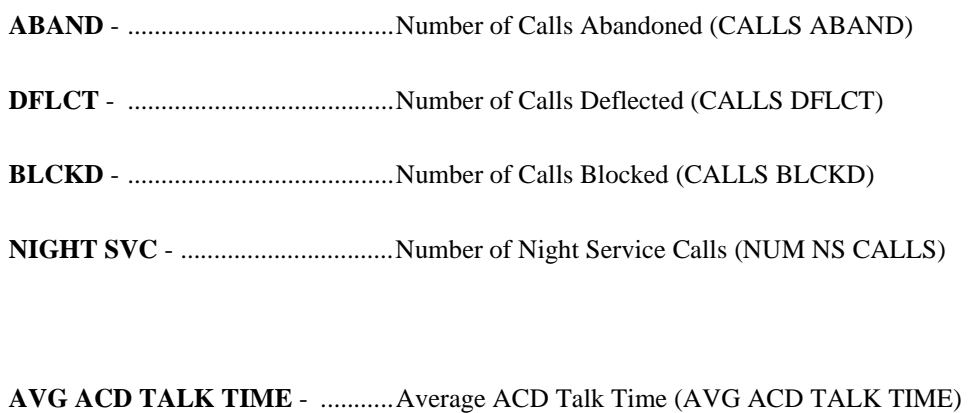

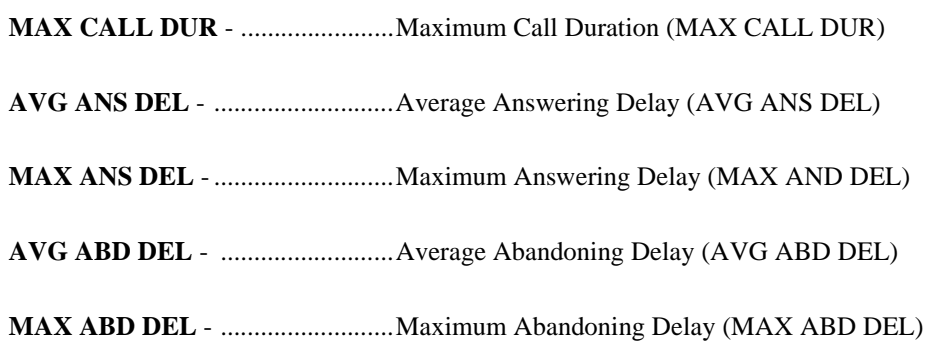

# **ACD Group Overflow Report**

The ACD Group Overflow Report shows statistics associated with calls which overflowed from one group to another.

The key fields for this report are the Source ACD Group and Destination ACD Group. An interval report for several source and destination ACD groups is shown below:

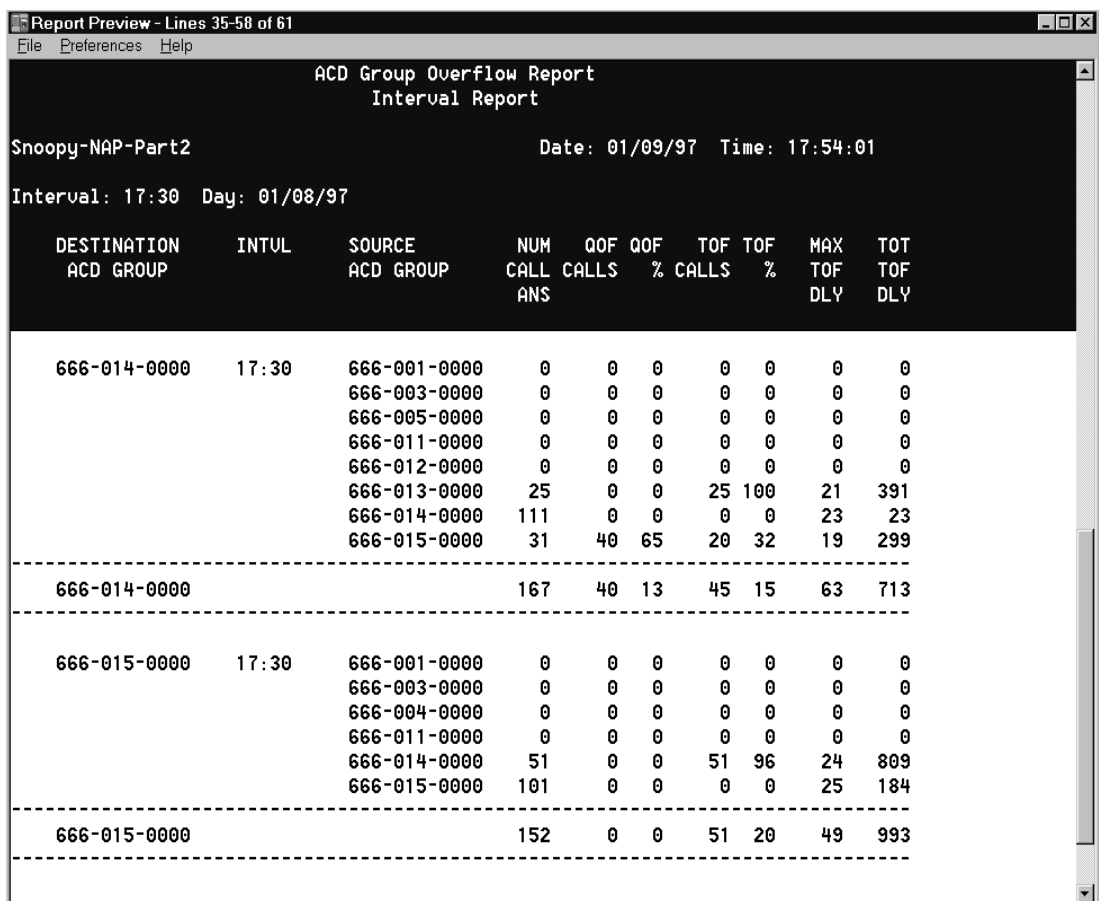

#### Figure A-24. ACD Group Overflow Report

This report shows each source ACD group specified from the report parameter definition screen. All selected intervals are printed followed by a total line which totals all the intervals for the source ACD groups. At the bottom of the report is a grand-total line which totals all data for this report.

The fields in the Summarized ACD Group Overflow Report are derived from the following overflow statistics fields:

**NUM CALLS ANS** - ..................... Number of Calls Answered (CALLS ANSWD)

 **QOF CALLS** -............................... Number of Calls which Queue Count Overflowed (QOF CALLS)

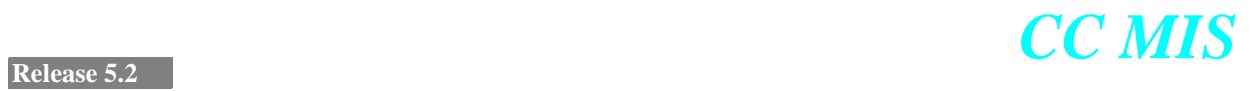

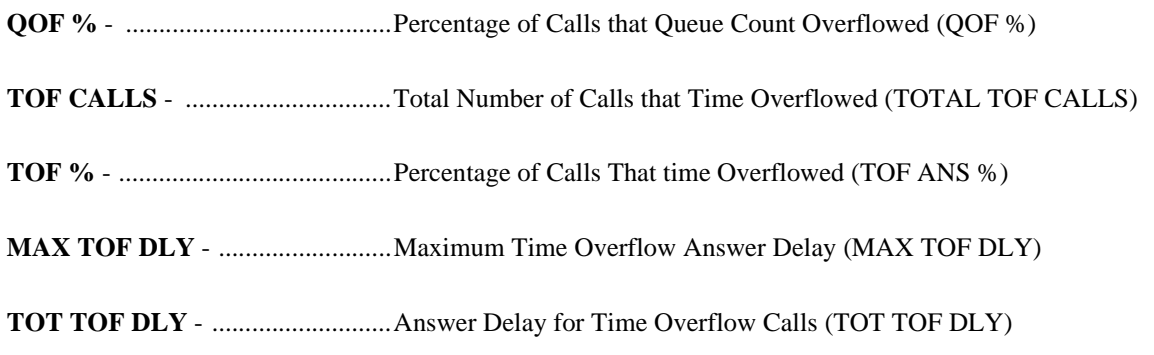

# <span id="page-129-0"></span>**Agent Summary Report**

The Agent Summary Report summarizes the activity of each agent.

The key field for this report is Agent ID. A sample interval report is shown below:

|            | $\mathbb R$ Report Preview - Lines 1-22 of 36 |                |                         |              |                  |                                                           |            |            |            |                                  |                           |                |                            | $\Box$ olx |
|------------|-----------------------------------------------|----------------|-------------------------|--------------|------------------|-----------------------------------------------------------|------------|------------|------------|----------------------------------|---------------------------|----------------|----------------------------|------------|
| File       | Preferences Help                              |                |                         |              |                  |                                                           |            |            |            |                                  |                           |                |                            |            |
|            |                                               |                |                         |              | Interval Report  | Agent Summary Report                                      |            |            |            |                                  |                           |                |                            |            |
| Partiton 2 |                                               |                |                         |              |                  |                                                           |            |            |            | Date: 11/14/01    Iime: 13:34:15 |                           |                |                            |            |
|            | Intervals: 20:00 - 21:30 Day: 11/13/01        |                |                         |              |                  |                                                           |            |            |            |                                  |                           |                |                            |            |
| <b>AGT</b> | <b>INTUL</b>                                  |                |                         |              |                  | ------# OF CALLS----- ---AVG DURATION---- TIME ALLOCATION |            |            |            |                                  |                           |                |                            |            |
| ID         |                                               | <b>ANS</b>     | DN                      |              | <b>DN TOTAL</b>  | <b>TALK</b>                                               | <b>NOT</b> | DN         |            | <b>DN WORK</b>                   | DN                        | DN NOT         |                            |            |
|            |                                               |                | <b>IN</b>               |              | <b>OUT CALLS</b> | TIME                                                      | <b>RDY</b> | <b>IN</b>  | <b>OUT</b> |                                  |                           | IN OUT RDY     |                            |            |
|            |                                               |                |                         |              |                  |                                                           |            |            |            | $\boldsymbol{\mathsf{z}}$        | $\boldsymbol{\mathsf{z}}$ | %              | $\boldsymbol{\mathcal{Z}}$ |            |
|            |                                               |                |                         |              |                  | <b>SEC</b>                                                | <b>SEC</b> | <b>SEC</b> | <b>SEC</b> |                                  |                           |                |                            |            |
| 1007       | 20:00                                         | 5              | 1                       | 1            | 7                | 210                                                       | O          | 50         | 35         | 63                               | з                         | $\overline{2}$ | Ø                          |            |
|            | 20:30                                         | 4              | 1                       | 2            | 7                | 229                                                       | O          | 120        | 48         | 54                               | 7                         | 5              | Ø                          |            |
|            | 21:00                                         | 6              | $\overline{\mathbf{2}}$ | 1            | 9                | 142                                                       | Ø          | 115        | 60         | 49                               | 13                        | 3              | Ø                          |            |
|            | 21:30                                         | 9              | $\mathbf{a}$            | $\mathbf{a}$ | 9                | 52                                                        | Ø          | 11         | n          | 34                               | $\blacktriangleleft$      | O              | Ø                          |            |
| 1007       |                                               | 24             | 4                       | 4            | 32               | 137                                                       | Ø          | 103        | 48         | 50                               | 6                         | 3              | ø                          |            |
| 1008       | 20:00                                         | 8              | 0                       | 1            | 9                | 76                                                        | O          | Ø          | 26         | 37                               | Ø                         | 1              | O                          |            |
|            | 20:30                                         | 8              | 0                       | $\bf{0}$     | 8                | 58                                                        | Ø          | Ø          | Ø          | 51                               | Ø                         | Ø              | 0                          |            |
|            | 21:00                                         | 4              | 1                       | $\mathbf{2}$ | 7                | 231                                                       | O          | 115        | 23         | 55                               | 6                         | 3              | Ø                          |            |
|            | 21:30                                         | $\overline{7}$ | $\mathbf{1}$            | $\mathbf{a}$ | 8                | 96                                                        | O          | 55         | 50         | 43                               | 3                         | 3              | 0                          |            |
| 1008       |                                               | 27             | $\overline{2}$          | 3            | 32               | 99                                                        | Ø          | 85         | 40         | 47                               | $\mathbf{2}$              | 2              | Ø                          |            |
| 1009       | 20:00                                         | 4              | 0                       | 1            | 5                | 180                                                       | o          | o          | 35         | 45                               | Ø                         | 2              | Ø                          |            |
|            | 20:30                                         | $\overline{t}$ | 0                       | 0            | 7                | 64                                                        | Ø          | Ø          | O          | 31                               | Ø                         | Ø              | O                          |            |
|            | 21:00                                         | 7              | $\bf{0}$                | O            | $\overline{ }$   | 94                                                        | O          | O          | O          | 41                               | 0                         | O              | Ø                          |            |
|            | 21:30                                         | 7              | $\mathbf{a}$            | Ø            | $\overline{7}$   | 83                                                        | Ø          | O          | 0          | 47                               | ø                         | Ø              | Ø                          |            |
| 1009       |                                               | 25             | 0                       | 1            | 26               | 96                                                        | O          | O          | 35         | 41                               | Ø                         | Ø              | П                          |            |

Figure A-25. Agent Summary Report

This report shows each agent specified from the report parameter definition screen. All selected intervals for the agent are printed followed by a total line which summarizes all the intervals. At the bottom of the report is a grand-total line which summarizes all selected agent data for this report.

The fields in the Agent Summary Report are derived from the following agent statistics fields:

# OF CALLS -

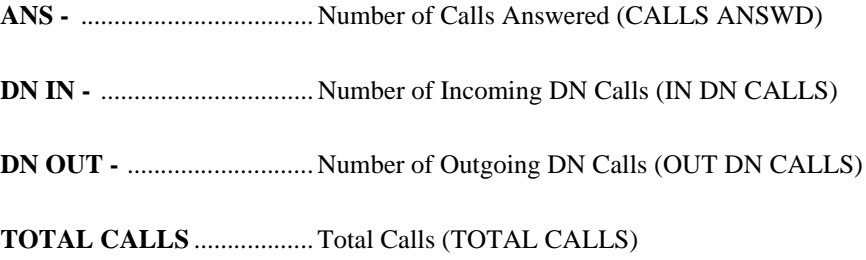

AVG DURATION -

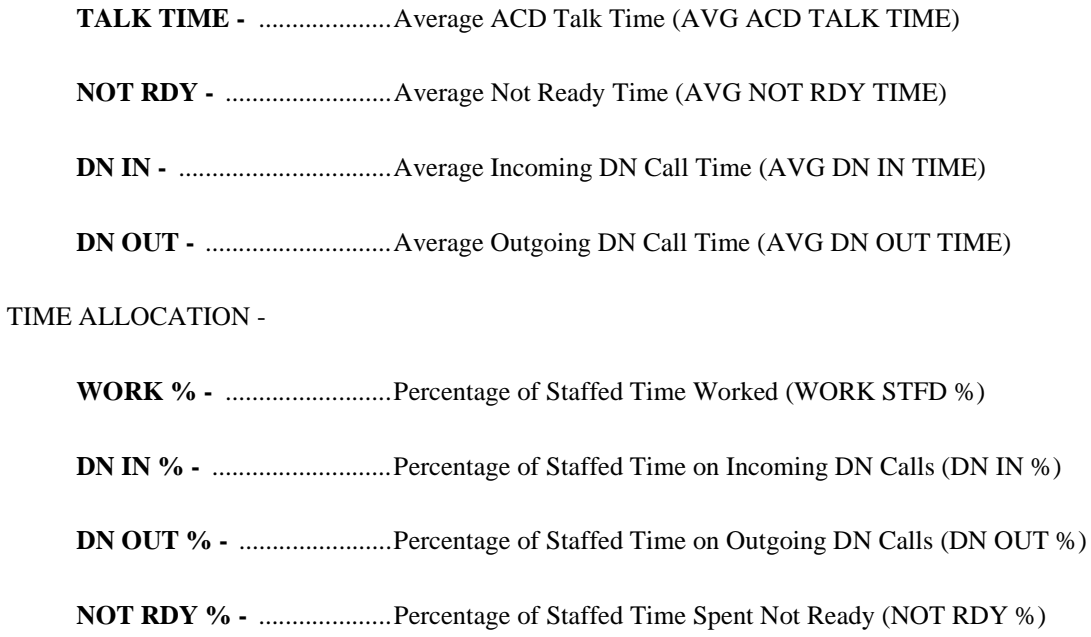

Beginning with CC MIS Release 5.2, the Agent Summary Report will be affected by two new Data Access Options which are enabled or disabled in Priviledge Level Definition. The data access options are Agent Identity and Agent Performance. If the Agent Identity option is disabled (while the Agent Performance option is enabled), the report will appear as above but each agent

ID will be replaced with hash characters (#s). A sample report with the Agent Identity option disabled in the Priviledge Level for the supervisor is shown below.

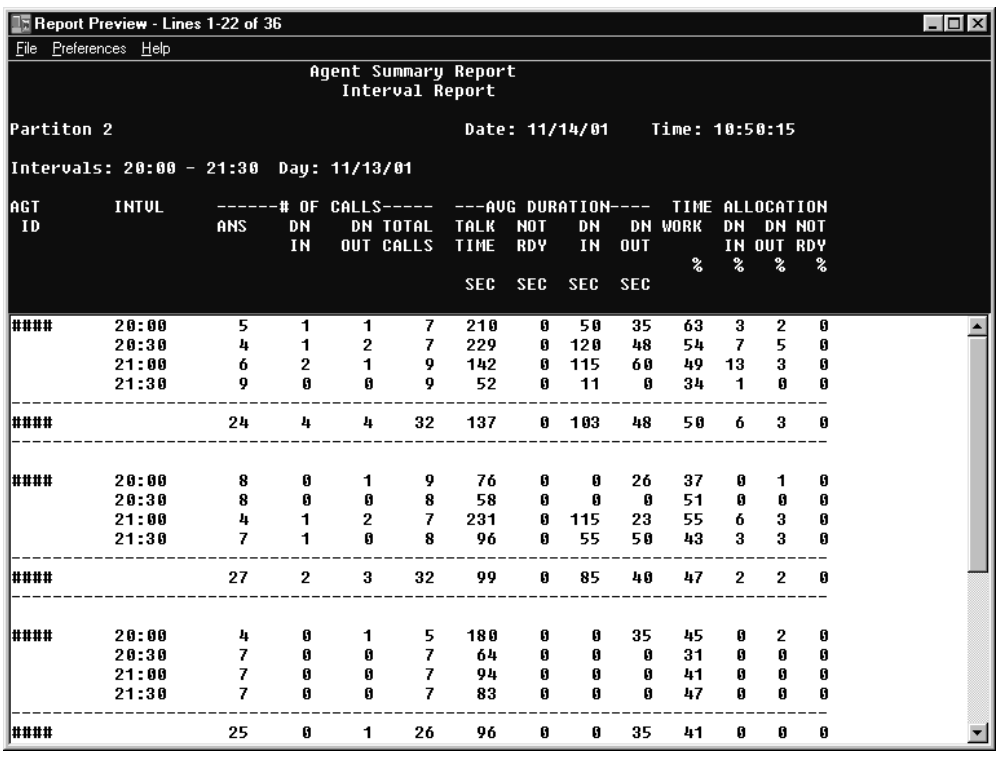

Figure A-26. Agent Summary Report with Agent Identity Data Access Option Disabled

 $\mathbf I$ 

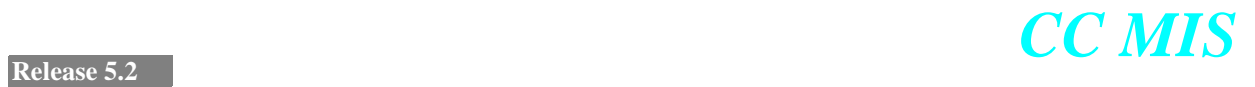

 $\mathbf{I}$ 

If the Agent Performance option is disabled, the Agent ID column will be empty and all agent performance information for the time frame will be combined so that individual agent information cannot be determined.

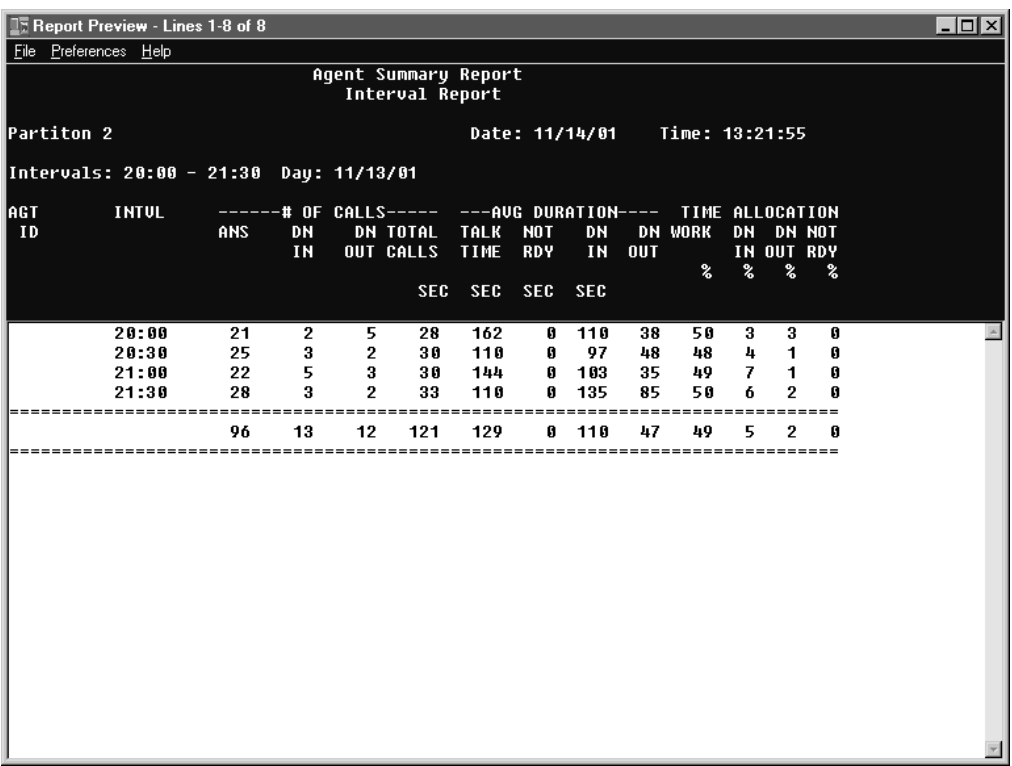

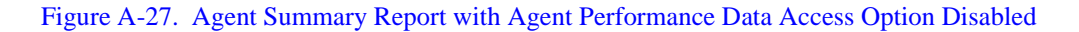

# **Standard Graphical Management Reports**

This section describes the standard graphical management reports available in CC MIS. These reports may be used as they are or may be customized by a supervisor. Example enhancements include graphic format changes, new fields, and field calculation changes. These changes are performed using the Report Definition capabilities available to a supervisor with report definition enabled in their profile. Additionally, such a supervisor may define new customized reports in graphical formats using available or customized statistics (see the Statistic Groups section of this document).

The data on the report is based on statistics which are kept in the database or are computed based on data which is in the database (see the Statistic Groups section of this document). This data is maintain by interval (half-hour), day, week, or month. Reports may be generated based on interval, daily, weekly, or monthly time frames. Reports can also be generated on shift and period time frames which are defined in the Time Frames Definition mode of Parameter Administration. The shift reports are generated using interval data; the period reports are generated using daily data. The data on each of the standard reports are available for all time periods (except for those restricted by the parameters specified in the database storage calculator).

Additionally, report parameters can be specified (via Report Parameter Definition) which limit the report to particular ACD groups or logical ACD groups.

The description of each of the standard reports includes the available keys for that report. When specifying the parameters for the report, a supervisor can specify a value, a range of values, or all values.

Included with each example report is a specification of the fields which are contained within the report. The fields are shown with the name of the standard statistics fields as well as the default heading which is associated with the statistics fields. The default heading is not used in graphic format but is provided to ease look-up of the field definition in the historical statistics appendix.

All example reports are shown with the formats that are delivered with the system. The customer has the option of changing the report layout at any time and storing as a new public or personal format.

# **ACD-DN Calls Answered Delay Report - Graphic**

The ACD-DN Calls Answered Delay Report graphically presents calls which were answered before the delay objective versus calls that were answered after the delay objective. In addition, abandoned calls are also shown.

The key field for this report is the ACD-DN. An interval report is shown below:

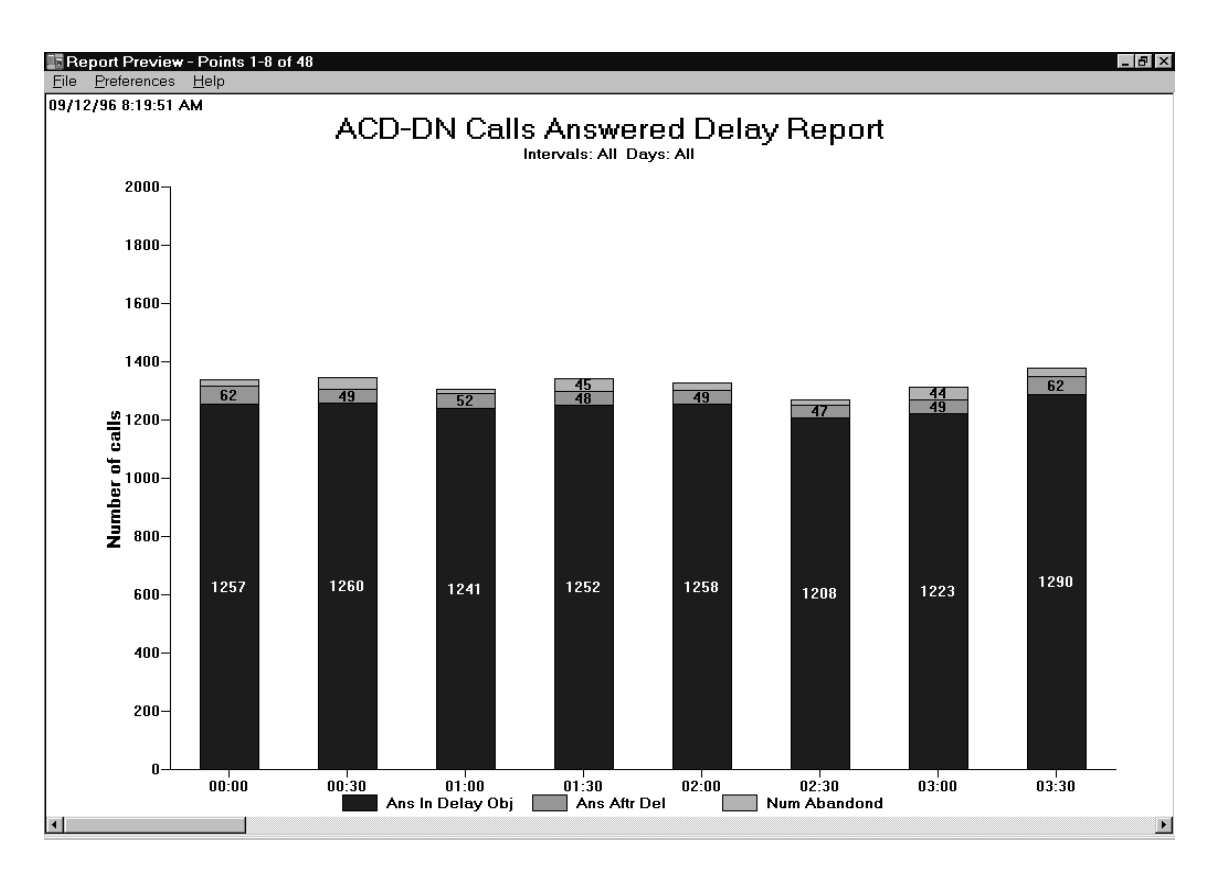

Figure A-28. ACD-DN Calls Answered Delay Report - Graphic

This report shows each ACD-DN specified from the report parameter definition screen.

The fields in the ACD-DN Calls Answered Delay Report are derived from the following ACD-DN statistics fields:

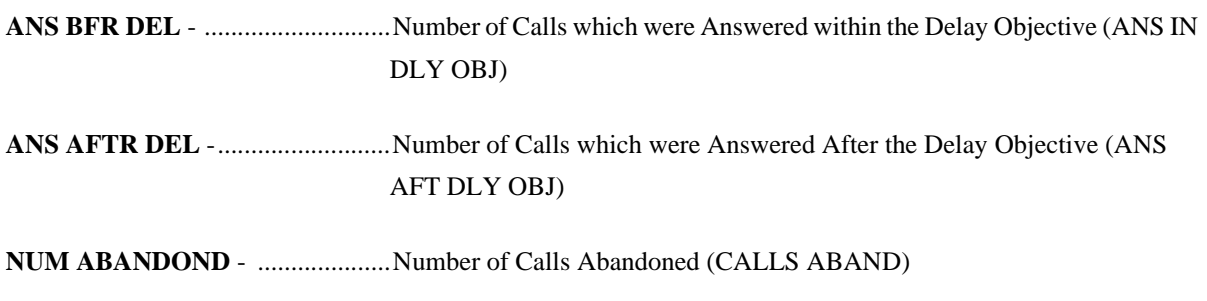

# **ACD-DN Calls Abandoned Report - Graphic**

The ACD-DN Calls Abandoned Report graphically presents calls which were abandoned before receiving the recorded announcement versus calls which were abandoned after receiving the recorded announcement.

The key field for this report is the ACD-DN. An interval report is shown below:

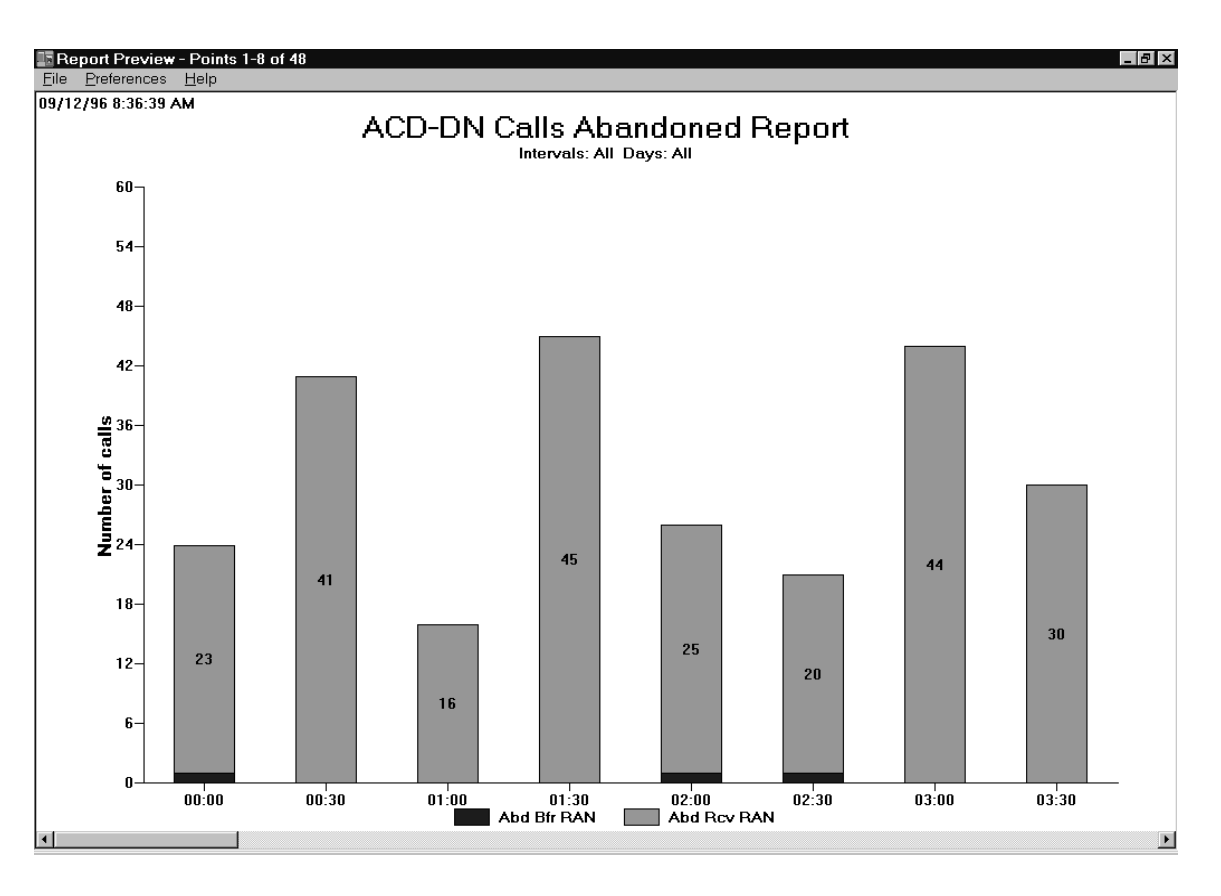

Figure A-29. ACD-DN Calls Abandoned Report - Graphic

This report shows each ACD-DN specified from the report parameter definition screen.

The fields in the ACD-DN Calls Abandoned Report are derived from the following ACD-DN statistics fields:

# **ABD BFR RAN** - .......................... Number of Calls which were Abandoned Before Receiving RAN (NUM ABD BF RAN)

**ABD RCV RAN** -........................... Number of Abandoned Calls which Received RAN (NUM ABD RCV RAN)

# **ACD Group Calls Answered Delay Report - Graphic**

The ACD Group Calls Answered Delay Report graphically presents calls which were answered before the delay objective versus calls which were answered after the delay objective. In addition, abandoned calls are also shown.

The key field for this report is the ACD Group. An interval report is shown below:

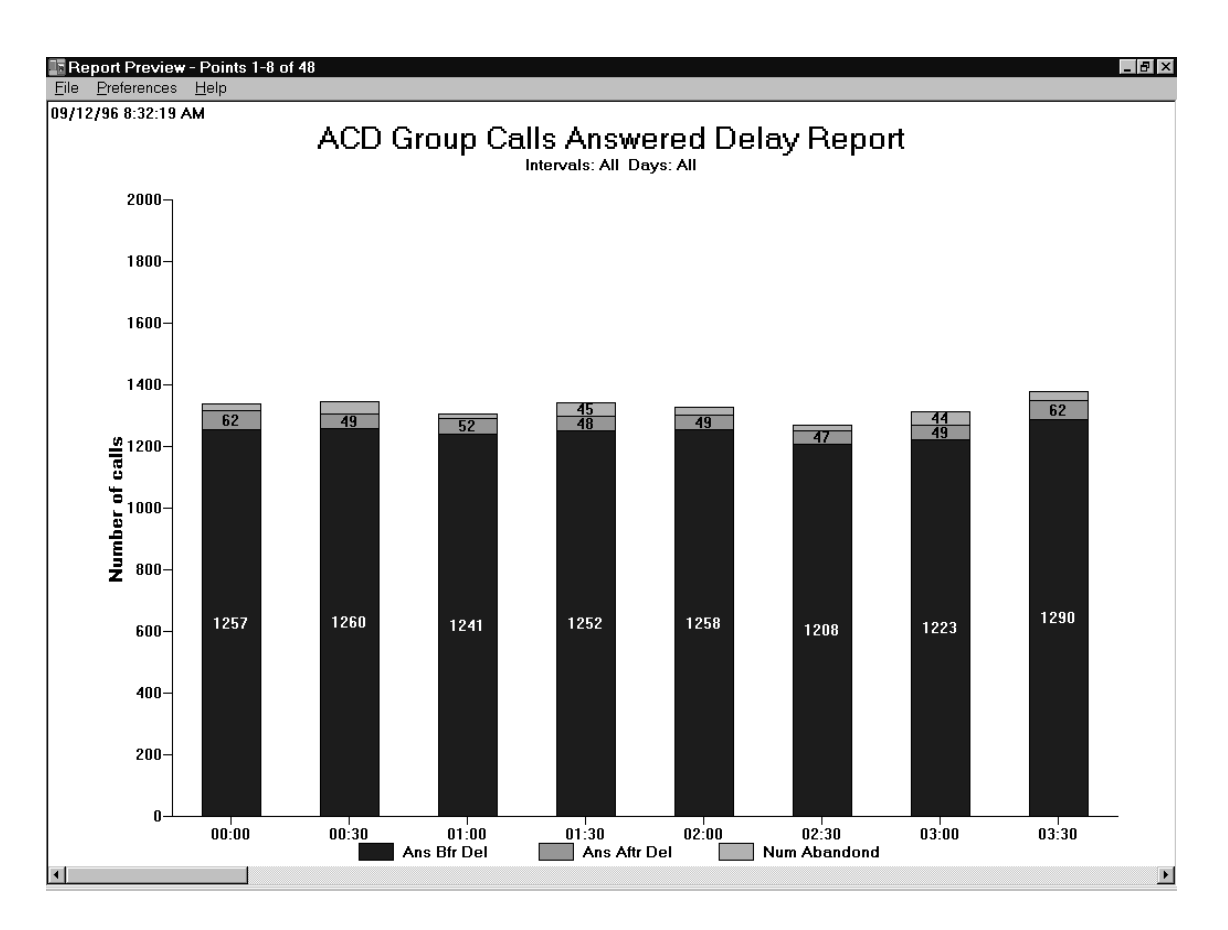

Figure A-30. ACD Group Calls Answered Delay Report - Graphic

This report shows each ACD Group specified from the report parameter definition screen. The fields in the ACD Group Calls Answered Delay Report are derived from the following ACD Group statistics fields:

**ANS BFR DEL** - ............................Number of Calls which were Answered Within the Delay Objective (ANS IN DLY OBJ) **ANS AFTR DEL** -..........................Number of Calls which were Answered After the Delay Objective (ANS AFT DLY OBJ) NUM ABANDOND - .......................Number of Calls Abandoned (CALLS ABAND)

# **ACD Group Calls Abandoned Report - Graphic**

The ACD Group Calls Abandoned Report graphically presents calls which were abandoned before receiving the recorded announcement versus calls which were abandoned after receiving the recorded announcement.

The key field for this report is the ACD Group. An interval report is shown below:

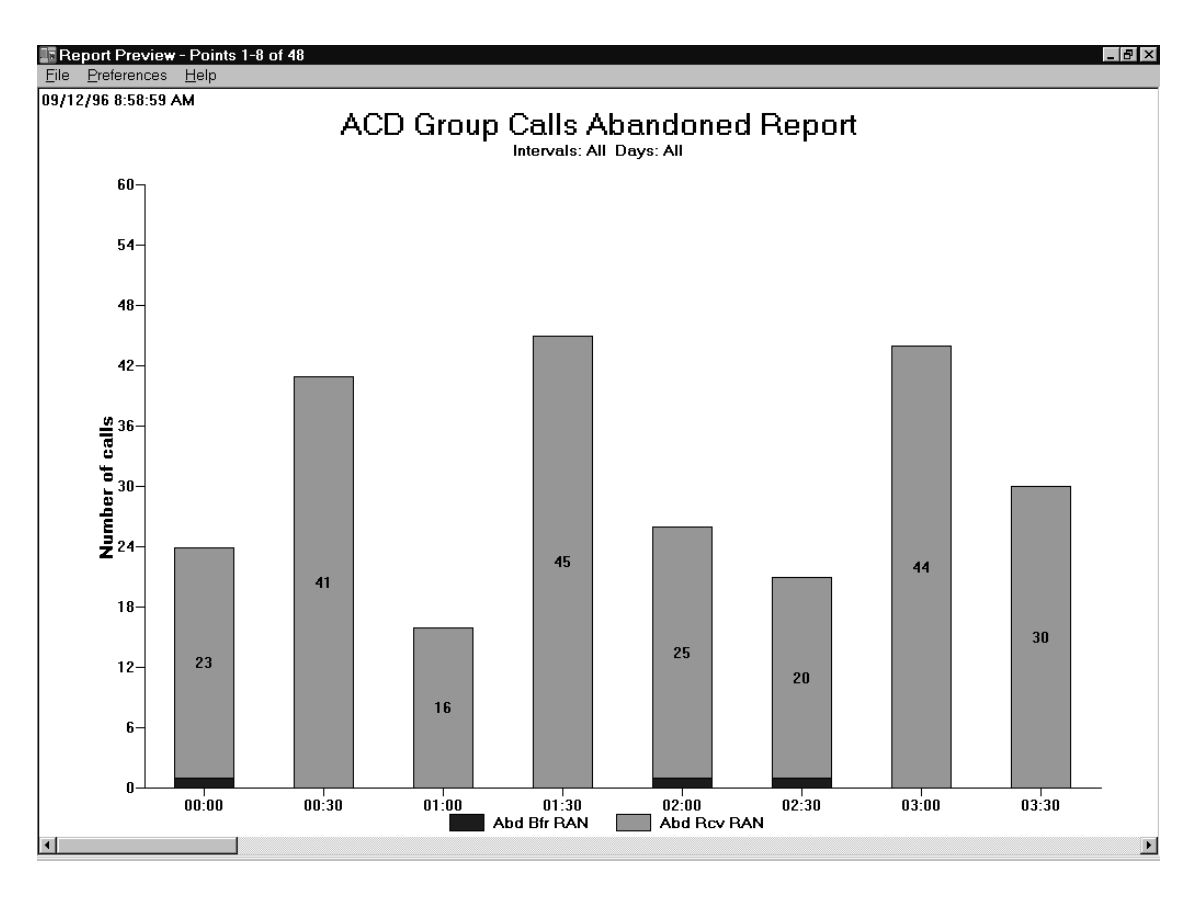

Figure A-31. ACD Group Calls Abandoned Report - Graphic

This report shows each ACD Group specified from the report parameter definition screen.

The fields in the ACD Group Calls Abandoned Report are derived from the following ACD Group statistics fields:

**ABD BFR RAN** - .......................... Number of Calls which were Abandoned Before Receiving RAN (NUM ABD BF RAN)

**ABD RCV RAN** -........................... Number of Abandoned Calls which Received RAN (NUM ABD RCV RAN)

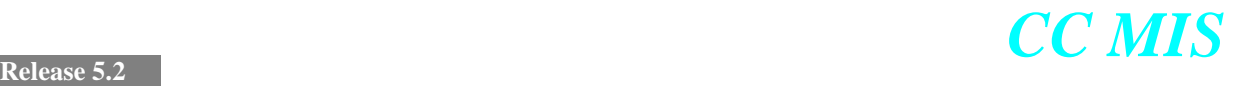

# **Event Log Reports**

Event log reports provide various levels of detail about an agent's workday. They show login and logout times and the hours an agent worked. The information contained in these reports does not come from the Statistic Groups and are **not available for custom reports**.

The data on the event logs is available as defined by the parameters specified in the storage calculator database.

The key field on each of the event logs is agent ID. A report can be generated for a single agent, a range of agents, or all agents.

Beginning with CC MIS Release 5.2, the Event Log Reports will be affected by two new Data Access Options which are enabled or disabled in Privilege Level Definition. The data access options are Agent Identity and Agent Performance. If the Agent Identity option is disabled (while the Agent Performance option is enabled), the reports will appear as below but each agent ID will be replaced with hash characters (#s).

A supervisor with the Agent Performance option disabled will not be allowed to generate Event Log Reports.

# **Agent First Login/Last Logout Report**

The Agent First Login/Last Logout Report shows when an agent started and ended on that day, and how much time was spent in staffed status. It may be used as a summary for payroll and administration, and to show variations in the overall efficiency of individual agents.

An example report follows:

|              | Report Preview - Lines 1-23 of 202<br>File Preferences Help |                      |                           |                                        |                                      |                                             |                                              |                                               | $ B$ $\times$  |
|--------------|-------------------------------------------------------------|----------------------|---------------------------|----------------------------------------|--------------------------------------|---------------------------------------------|----------------------------------------------|-----------------------------------------------|----------------|
|              |                                                             |                      |                           |                                        | Agent First Login/Last Logout Report |                                             |                                              |                                               | <u>-</u>       |
|              |                                                             |                      |                           | Daily Report                           |                                      |                                             |                                              |                                               |                |
| Nortel       |                                                             |                      |                           |                                        |                                      | Date: 12/12/97                              | Time: 10:29:29                               |                                               |                |
|              | Day: 12/12/97                                               |                      |                           |                                        |                                      |                                             |                                              |                                               |                |
| <b>AGENT</b> | PERIOD                                                      | <b>START</b><br>TIME | <b>END</b><br><b>TIME</b> | LOGIN<br><b>DURATION</b><br>HH: MM: SS | <b>STAFFED</b><br>TIME<br>HH: MM: SS | %LOGIN<br><b>DURATION</b><br><b>STAFFED</b> | <b>WALKAWAY</b><br><b>TIME</b><br>HH: MM: SS | <b>%STAFFED</b><br>TIME IN<br><b>WALKAWAY</b> |                |
|              | Day: 12/12/97                                               |                      |                           |                                        |                                      |                                             |                                              |                                               |                |
| 1000         | <b>WORKDAY</b>                                              |                      |                           | $00:00:00$ 10:29:29 10:29:29           | 10:29:29                             | 100                                         | 0:10:05                                      | 1                                             |                |
| 1001         | <b>UORKDAY</b>                                              |                      |                           | $00:00:00$ 10:29:29 10:29:29           | 10:29:29                             | 100                                         | 0:14:55                                      | $\overline{2}$                                |                |
| 1002         | <b>UORKDAY</b>                                              |                      |                           | 00.00.00 10:29.29 10:29:29             | 10.29:29                             | 100                                         | 0:12:05                                      | 1                                             |                |
| 1003         | <b>WORKDAY</b>                                              |                      |                           | $00:00:00$ 10:29:29 10:29:29           | 10:29:29                             | 100                                         | 0:03:15                                      | Θ                                             |                |
| 1004         | <b>UORKDAY</b>                                              |                      |                           | 00.00.0010.29.2910.29.29               | 10.29:29                             | 100                                         | 0:10:05                                      | п                                             |                |
| 1005         | <b>WORKDAY</b>                                              |                      |                           | $00:00:00$ 10:29:29 10:29:29           | 10:29:29                             | 100                                         | 0:11:46                                      | 1                                             |                |
| 1006         | <b>UORKDAY</b>                                              |                      |                           | $00:00:00$ 10:29:29 10:29:29           | 10:29:29                             | 100                                         | 0:12:50                                      | $\overline{2}$                                |                |
| 1007         | <b>UORKDAY</b>                                              |                      |                           | 00.00:00 10:29:29 10:29:29             | 10.29:29                             | 100                                         | 0:12:05                                      | п                                             |                |
| 1008         | <b>WORKDAY</b>                                              |                      |                           | $00:00:00$ 10:29:29 10:29:29           | 10:29:29                             | 100                                         | 0:09:40                                      | 1                                             |                |
| 1009         | <b>UORKDAY</b>                                              |                      |                           | 00.00.0010.29.2910.29.29               | 10.29:29                             | 100                                         | 0:12:25                                      | 1                                             |                |
|              |                                                             |                      |                           |                                        |                                      |                                             |                                              |                                               | $\blacksquare$ |

Figure A-32. Agent First Login/Last Logout Report

The fields in the Agent First Login/Last Logout Report are:

- **START TIME -**.............................. The time of the first login of the day.
- **END TIME** ................................. The time of the last logout of the day.
- LOGIN DURATN ..........................The time between the first login and the last logout of the day.
- **STAFFED TIME** ........................ The time spent logged into the system.

**% LOGIN DURATN STAFFED -**The percentage of the login duration time that the position was staffed.

**WALKAWAY TIME -**.................. The total time the agent spent in all walkaway states

**% STAFFED TIME IN WALKAWAY -** The percentage of the total staffed time that the agent spent in walkaway states.

# **Agent All Login/Logout Report**

The Agent All Login/Logout Report shows the time and length of each agent's login and logout activities during the day. This report may be used to verify shift and break times. An example report follows:

| File Preferences<br>Help |                                                                                                    |                               |                    |                                                                                                    |                        |                                                                                                    |                    |                                               | $ B$ $\times$                                        |
|--------------------------|----------------------------------------------------------------------------------------------------|-------------------------------|--------------------|----------------------------------------------------------------------------------------------------|------------------------|----------------------------------------------------------------------------------------------------|--------------------|-----------------------------------------------|------------------------------------------------------|
|                          |                                                                                                    | Agent All Login/Logout Report |                    |                                                                                                    |                        |                                                                                                    |                    |                                               | $\overline{\phantom{a}}$                             |
|                          |                                                                                                    |                               |                    |                                                                                                    |                        |                                                                                                    |                    |                                               |                                                      |
|                          |                                                                                                    |                               |                    |                                                                                                    |                        |                                                                                                    |                    |                                               |                                                      |
| POS ID                   | PERIOD                                                                                                   | <b>START</b><br>TIME          | <b>END</b><br>TIME | LOGIN                                                                                                    | <b>STAFFED</b><br>TIME | %LOGIN<br><b>DURATION</b><br><b>STAFFED</b>                                                                                                    | <b>TIME</b>        | <b>%STAFFED</b><br>TIME IN<br><b>WALKAWAY</b> | <b>COMMENT</b>                                       |
|                          |                                                                                                    |                               |                    |                                                                                                    |                        |                                                                                                    |                    |                                               |                                                      |
| 1000                     | <b>STAFFED</b><br><b>WORKDAY</b>                                                                         |                               |                    |                                                                                                    | 10:31:55               | 100                                                                                                    | 0:10:05<br>0:10:05 | 1<br>1                                        | Dept. 99                                             |
| 1001                     | <b>STAFFED</b><br><b>WORKDAY</b>                                                                         |                               |                    |                                                                                                    | 10:31:55               | 100                                                                                                    | 0:14:55<br>0:14:55 | 2<br>$\overline{2}$                           | Dept. 56                                             |
| 1002                     | <b>STAFFED</b><br><b>WORKDAY</b>                                                                         |                               |                    |                                                                                                    | 10:31:55               | 100                                                                                                    | 0:12:30<br>0:12:30 | 1<br>1                                        | Dept. 56                                             |
| 1003                     | <b>STAFFED</b><br><b>UORKDAY</b>                                                                         |                               |                    |                                                                                                    | 10:31:55               | 100                                                                                                    | 0:03:15<br>0:03:15 | Θ<br>Θ                                        | Dept. 56                                             |
| 1004                     | <b>STAFFED</b><br><b>WORKDAY</b>                                                                         |                               |                    |                                                                                                    | 10:31:55               | 100                                                                                                    | 0:10:05<br>0:10:05 | 1<br>1                                        | Dept. 56                                             |
| 1005                     | <b>STAFFED</b><br><b>WORKDAY</b>                                                                         |                               |                    |                                                                                                    | 10:31:55               | 100                                                                                                    | 0:11:46<br>0:11:46 | 1<br>1                                        | Dept. 56                                             |
| 1006                     | <b>STAFFED</b><br><b>UORKDAY</b>                                                                         |                               |                    |                                                                                                    | 10:31:55               | 100                                                                                                    | 0:12:50<br>0:12:50 | 2<br>$\overline{a}$                           | Dept. 56<br>$\overline{\phantom{a}}$<br>$\mathbf{F}$ |
|                          | Nortel<br>Day: 12/12/97<br><b>AGENT</b><br>Day: 12/12/97<br>1000<br>1002<br>1003<br>1004<br>1005<br>1006 |                               |                    | $00:00:00$ 10:31:55<br>$00:00:00$ $10:31:55$<br>$00:00:00$ 10:31:55<br>00:00:00 10:31:55<br>$00:00:00$ 10:31:55<br>$00:00:00$ 10:31:55<br>00:00:00 10:31:55<br>$00:00:00$ 10:31:55<br>00:00:00 10:31:55<br>00:00:00 10:31:55<br>$00:00:00$ 10:31:55<br>00:00:00 10:31:55<br>$00:00:00$ 10:31:55<br>$00:00:00$ 10:31:55 | Daily Report           | <b>DURATION</b><br>HH: MM: SS HH: MM: SS<br>$10:31:55$ $10:31:55$<br>10:31:55 10:31:55<br>10:31:55 10:31:55<br>$10:31:55$ $10:31:55$<br>$10:31:55$ $10:31:55$<br>$10:31:55$ $10:31:55$<br>$10:31:55$ $10:31:55$ | Date: 12/12/97     | Time: 10:31:55<br><b>WALKAWAY</b><br>HH:MM:SS |                                                      |

Figure A-33. Agent All Login/Logout Report

For each agent, there are "staffed" periods and "workday" periods. There may be multiple staffed periods if the agent has logged in and logged out multiple times. The workday period is a summary line for all the staffed periods during the day. The following are the field descriptions for the staffed periods:

**START TIME -** .............................The time of each login throughout the day.

**END TIME -** ..................................The time of each logout throughout the day.

**STAFFED TIME -** ........................The time spent logged into the system.

The following are the field descriptions for the workday periods:

**START TIME -** .............................The time of the first login of the day.

**END TIME -** ..................................The time of the last logout of the day.

**LOGIN DURATN -** ......................The time between the first login and the last logout of the day.

# *CC MIS*

**STAFFED TIME -** ........................ The sum of all the logged-in times during the day.

**% LOGIN DURATN STAFFED -**The staffed time as a percentage of the login duration time.

**WALKAWAY TIME -** ................. The time spent by the agent in walkaway states.

**% STAFFED TIME IN WALKAWAY -** The percentage of the total staffed time that the agent spent in walkaway states.

# **Agent Detail Report**

The Agent Detail Report shows the time and length of each agent's login, logout, and walkaway activities during the day. This report may be used to verify shift and break times and walkaway times.

An example report is shown below:

| File          | Preferences<br>Help                                             | Report Preview - Lines 1-23 of 2003 |                                                                                                    |                           |                          |                                                 |                                             |                                                                                                    |                                               | $-10x$         |  |  |
|---------------|-----------------------------------------------------------------|-------------------------------------|----------------------------------------------------------------------------------------------------|---------------------------|--------------------------|-------------------------------------------------|---------------------------------------------|----------------------------------------------------------------------------------------------------|-----------------------------------------------|----------------|--|--|
|               | $\overline{\phantom{a}}$<br>Agent Detail Report<br>Daily Report |                                     |                                                                                                    |                           |                          |                                                 |                                             |                                                                                                    |                                               |                |  |  |
| Nortel        |                                                                 |                                     |                                                                                                    |                           |                          | Date: 12/12/97                                  |                                             | Time: 10:33:00                                                                                                    |                                               |                |  |  |
| Day: 12/12/97 |                                                                 |                                     |                                                                                                    |                           |                          |                                                 |                                             |                                                                                                    |                                               |                |  |  |
| <b>AGENT</b>  | POS ID                                                          | <b>PERIOD</b>                       | <b>START</b><br><b>TIME</b>                                                                                                    | <b>END</b><br><b>TIME</b> | LOGIN<br><b>DURATION</b> | <b>STAFFED</b><br>TIME<br>HH: MM: SS HH: MM: SS | %LOGIN<br><b>DURATION</b><br><b>STAFFED</b> | <b>WALKAWAY</b><br>TIME<br>HH: MM: SS                                                                                                    | <b>%STAFFED</b><br>TIME IN<br><b>WALKAWAY</b> | <b>COMMENT</b> |  |  |
| Day: 12/12/97 |                                                                 |                                     |                                                                                                    |                           |                          |                                                 |                                             |                                                                                                    |                                               |                |  |  |
| 1000<br>г. I  | 1000                                                            |                                     | WALKAWAY 01:13:26 01:13:26<br>MALKAMAY 01:15:40 01:17:40<br>WALKAWAY 01:31:24 01:31:24<br>WALKAWAY 02:10:55 02:10:55<br>WALKAWAY 02:14:50 02:14:50<br>WALKAWAY 02:42:22 02:42:22<br>WALKAWAY 02:52:41 02:54:41<br>WALKAWAY 03:59:36 03:59:36<br>WALKAWAY 05:19:36 05:19:36<br>WALKAWAY 05:20:31 05:22:31<br>WALKAWAY 05:36:53 05:37:18<br>MALKAMAY 06:24:24 06:26:24<br>WALKAWAY 06:36:35 06:37:00<br>WALKAWAY 07:23:40 07:24:05<br>WALKAWAY 07:48:27 07:48:27<br>WALKAWAY 08:19:18 08:19:43<br>WALKAWAY 08:40:47 08:40:47<br>WALKAWAY 08:46:06 08:46:06<br>WALKAWAY 09:10:25 09:10:25<br>WALKAWAY 10:04:58 10:05:23 |                           |                          |                                                 |                                             | 0:00:00<br>0:02:00<br>0:00:00<br>0:00:00<br>0:00:00<br>0:00:00<br>0:02:00<br>0:00:00<br>0:00:00<br>0:02:00<br>0:00:25<br>0:02:00<br>0:00:25<br>0:00:25<br>0:00:00<br>0:00:25<br>0:00:00<br>0:00:00<br>0:00:00<br>0:00:25 |                                               | Dept. 99       |  |  |

Figure A-34. Agent Detail Report (Network)

For each agent, there are "staffed" periods, "walkaway" periods, and "workday" periods. There may be multiple staffed periods if the agent has logged in and logged out multiple times. There will be multiple walkaway periods if the agent has entered walkaway states multiple times. The workday period is a summary line for all the staffed periods during the day.

The following are the field descriptions for the walkaway periods:

**START TIME -** .............................The time that the agent entered the walkaway state.

**END TIME -** ..................................The time that the agent returned from the walkaway state.

The following are the field descriptions for the staffed periods:

**START TIME -** .................................The time that the agent logged-in.

**END TIME -** ..................................The time that the agent logged-out.

# *CC MIS*

**STAFFED TIME -** ........................ The time spent logged into the system.

The following are the field descriptions for the workday periods:

**START TIME -** ............................. The time of the first login of the day.

**END TIME -** ................................. The time of the last logout of the day.

**LOGIN DURATN -** ...................... The time between the first login and the last logout of the day.

**STAFFED TIME -** ........................ The sum of all the logged-in times during the day.

**% LOGIN DURATN STAFFED -**The staffed time as a percentage of the login duration time.

**WALKAWAY TIME -** ................. The time spent by the agent in walkaway states.

**% STAFFED TIME IN WALKAWAY -** The percentage of the total staffed time that the agent spent in walkaway states.
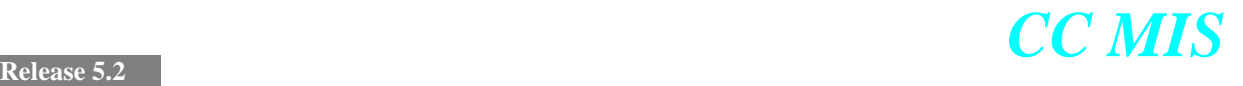

#### **Agent Walkaway Report**

The Agent Detail Report shows the time and length of each agent's login, logout, and walkaway activities during the day. This report may be used to verify shift and break times and walkaway times. An example report is shown below:

| Report Preview - Lines 1-23 of 2019<br>Preferences<br>File | Help   |                                                                                                    |                           |                                                                                                    |                                                                                                    |                                                                                                    | $    \times$ |
|------------------------------------------------------------|--------|----------------------------------------------------------------------------------------------------|---------------------------|----------------------------------------------------------------------------------------------------|----------------------------------------------------------------------------------------------------|----------------------------------------------------------------------------------------------------|--------------|
| Agent Walkaway Report<br>Daily Report                      |        |                                                                                                    |                           |                                                                                                    |                                                                                                    |                                                                                                    | E            |
| Nortel                                                     |        |                                                                                                    |                           |                                                                                                    | Date: 12/12/97                                                                                                    | Time: 10:38:14                                                                                                    |              |
| Day: 12/12/97                                              |        |                                                                                                    |                           |                                                                                                    |                                                                                                    |                                                                                                    |              |
| AGENT<br>POS ID                                            | PERIOD | <b>START</b><br><b>TIME</b>                                                                                                    | <b>END</b><br><b>TIME</b> | <b>WALKAWAY</b><br>TIME<br>HH: MM: SS                                                                                                    | <b>WALKAWAY</b><br>CODE                                                                                                    | <b>WALKAWAY</b><br><b>REASON</b>                                                                                                    | COMMI        |
| Day: 12/12/97                                              |        |                                                                                                    |                           |                                                                                                    |                                                                                                    |                                                                                                    |              |
| 1000<br>1000                                               |        | WALKAWAY 01:13:26 01:13:26<br>WALKAWAY 01:15:40 01:17:40<br>WALKAWAY 01:31:24 01:31:24<br>WALKAWAY 02:10:55 02:10:55<br>WALKAWAY 02:14:50 02:14:50<br>WALKAWAY 02:42:22 02:42:22<br>WALKAWAY 02:52:41 02:54:41<br>WALKAWAY 03:59:36 03:59:36<br>WALKAWAY 05:19:36 05:19:36<br>WALKAWAY 05:20:31 05:22:31<br>WALKAWAY 05:36:53 05:37:18<br>WALKAWAY 06:24:24 06:26:24<br>WALKAWAY 06:36:35 06:37:00<br>WALKAWAY 07:23:40 07:24:05<br>WALKAWAY 07:48:27 07:48:27<br>MALKAMAY 08:19:18 08:19:43<br>WALKAWAY 08:40:47 08:40:47<br>WALKAWAY 08:46:06 08:46:06<br>WALKAWAY 09:10:25 09:10:25<br>WALKAWAY 10:04:58 10:05:23 |                           | 0:00:00<br>0:02:00<br>0:00:00<br>0:00:00<br>0:00:00<br>0:00:00<br>0:02:00<br>0:00:00<br>0:00:00<br>0:02:00<br>0:00:25<br>0:02:00<br>0:00:25<br>0:00:25<br>0:00:00<br>0:00:25<br>0:00:00<br>0:00:00<br>0:00:00<br>0:00:25 | 000<br>098<br>000<br>000<br>000<br>000<br>098<br>000<br>000<br>098<br>000<br>098<br>000<br>000<br>000<br>000<br>000<br>000<br>000<br>000 | Not Defined<br>Restroom Break<br>Not Defined<br>Not Defined<br>Not Defined<br>Not Defined<br>Restroom Break<br>Not Defined<br>Not Defined<br>Restroom Break<br>Not Defined<br>Restroom Break<br>Not Defined<br>Not Defined<br>Not Defined<br>Not Defined<br>Not Defined<br>Not Defined<br>Not Defined<br>Not Defined | Dept         |

Figure A-35. Agent Walkaway Report

For each agent, there are "staffed" periods, "walkaway" periods, and "workday" periods. There may be multiple staffed periods if the agent has logged in and logged out multiple times. There will be multiple walkaway periods if the agent has entered walkaway states multiple times. The workday period is a summary line for all the staffed periods during the day.

The following are the field descriptions for the staffed periods:

**START TIME -** .............................The time that the agent entered the walkaway state.

**END TIME -** ..................................The time that the agent returned from the walkaway state.

**WALKAWAY CODE -** ................The walkaway code that was entered by the agent.

**WALKAWAY REASON - ...........** The walkaway reason that is assigned to the walkaway code.

The following are the field descriptions for the staffed periods:

**START TIME -** .............................The time that the agent logged into the system.

**END TIME -** ..................................The time that the agent logged out of the system.

# *CC MIS*

**STAFFED TIME -** ........................ The time spent logged into the system.

The following are the field descriptions for the workday periods:

**START TIME -** ............................. The time of the first login of the day.

**END TIME -** ................................. The time of the last logout of the day.

#### **Agent Trace Report**

The Agent Trace Report shows the time and activity of each agent's calls during the day. This report may be used to verify agent activity and call handling.

An example report is shown below:

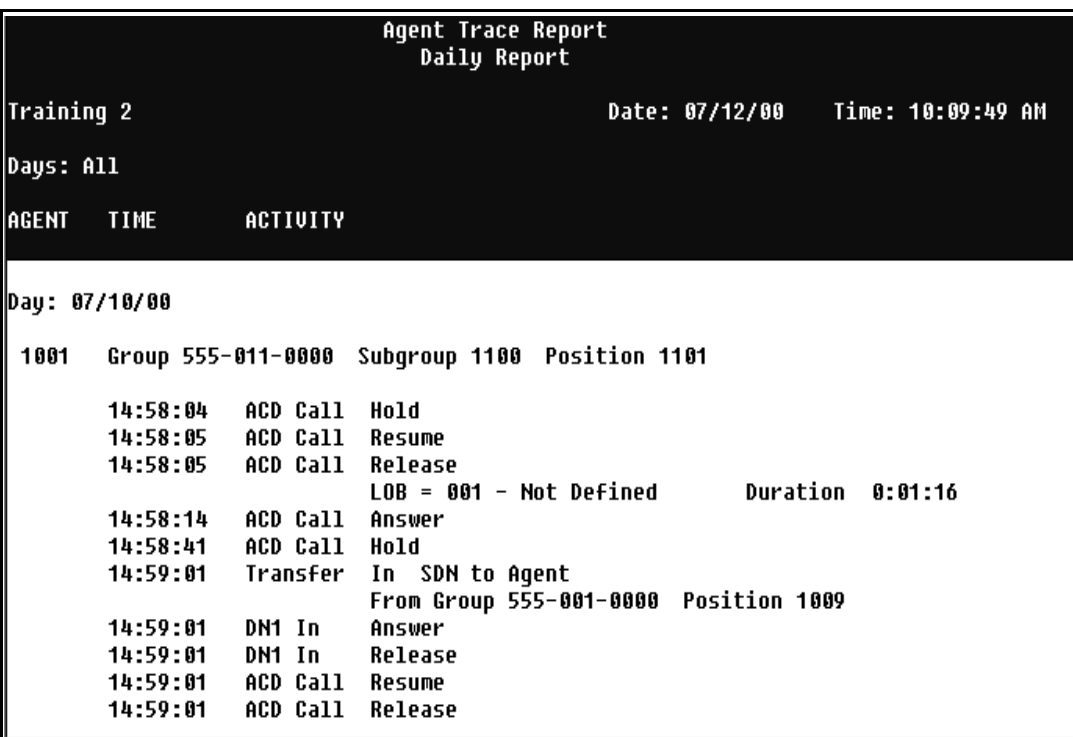

#### Figure A-36. Agent Trace Report

The following are the field descriptions for the walkaway periods:

**AGENT -** ........................................The ID of the Agent.

**TIME -** ...........................................The time that the agent began the activity.

**ACTIVITY -** ..................................The call activity that was being performed by the agent.

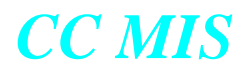

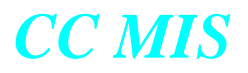

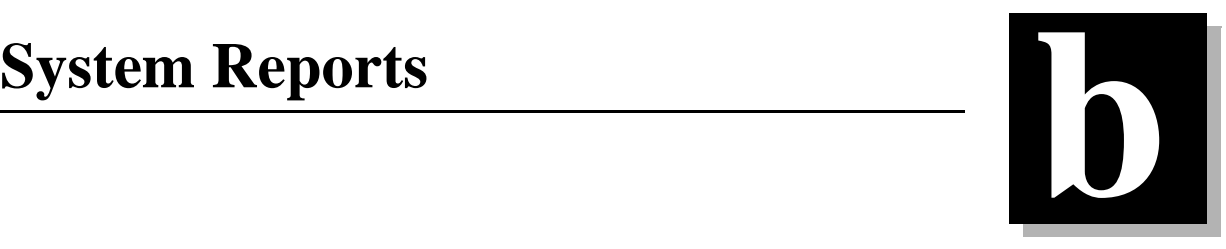

### **Introduction**

System Reports provide information describing the current state of the CC MIS customer configuration including information defined through Parameter Administration and Customer Configuration.

In general, a report containing Parameter Administration data (Database Report) is a replica of the corresponding screen on which the data is entered.

The ACD configuration reports (ACD Group, ACD Network Targets, ACD Position, and ACD-DN) contain configuration data received from the switch as well as configuration data modified through Configuration Control. Further detail on this data may be obtained from the MSL-100 ACD-MIS Interface Specification.

These reports are available at any time through the System Reports menu item on the supervisors main menu screen. They can be printed but not previewed, and they cannot be modified through Report Definition.

Samples of system reports are in Appendix E of the CC MIS Maintenace Guide.

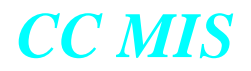

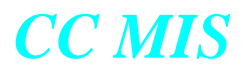

# **c Supported Data Stream**

The table below identies the BCS32, BCS35, and BCS43 messages supported by CC MIS.

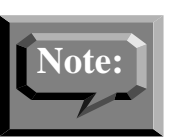

It is recommended that your switch be at BCS35 or BCS43 when the Networking feature is enabled for your CC MIS system.

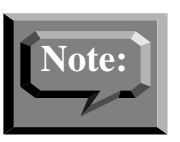

To use the re-enqueue statistics, the switch protocol **Note: must** be set to BCS43.

#### Table C-1: ACD MIS Messages supported (BCS32, BCS35, and BCS43)

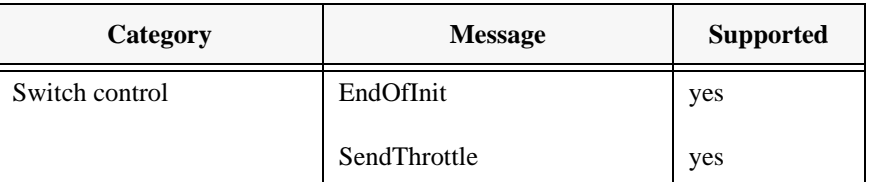

For an explanation of the use and content of these messages, consult the "DMS-100/SL-100 ACD MIS Interface Specification, NIS Q209-2, Version 6.0" for BCS 32 or "DMS-100/ SL-100 ACD MIS Interface Specification, NIS Q209-2, Version 9.0" for BCS35 or "DMS-100/SL-100 ACD MIS Interface Specification, NIS Q209-2, Version 11.0" for BCS43.

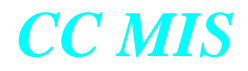

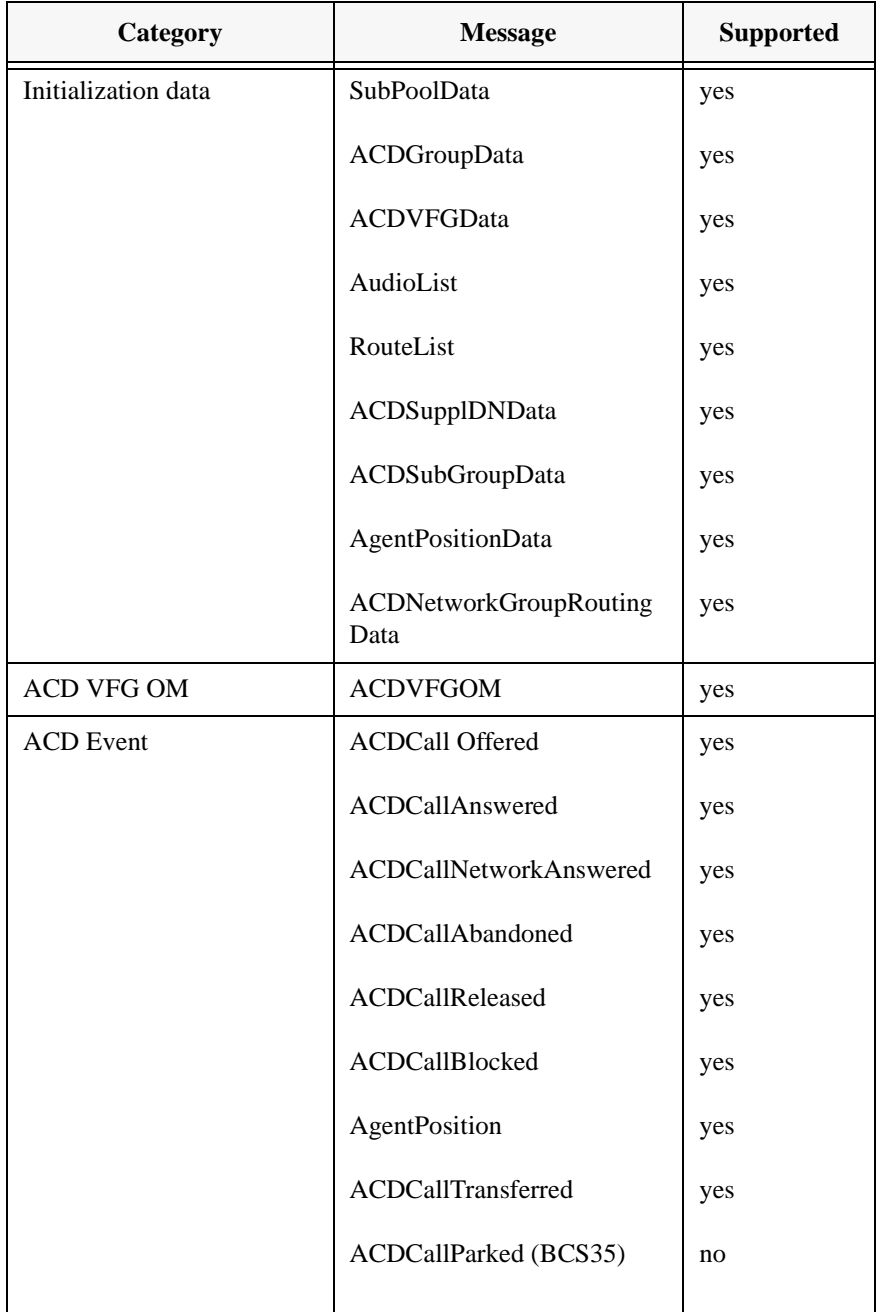

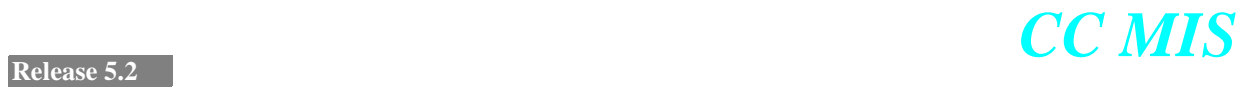

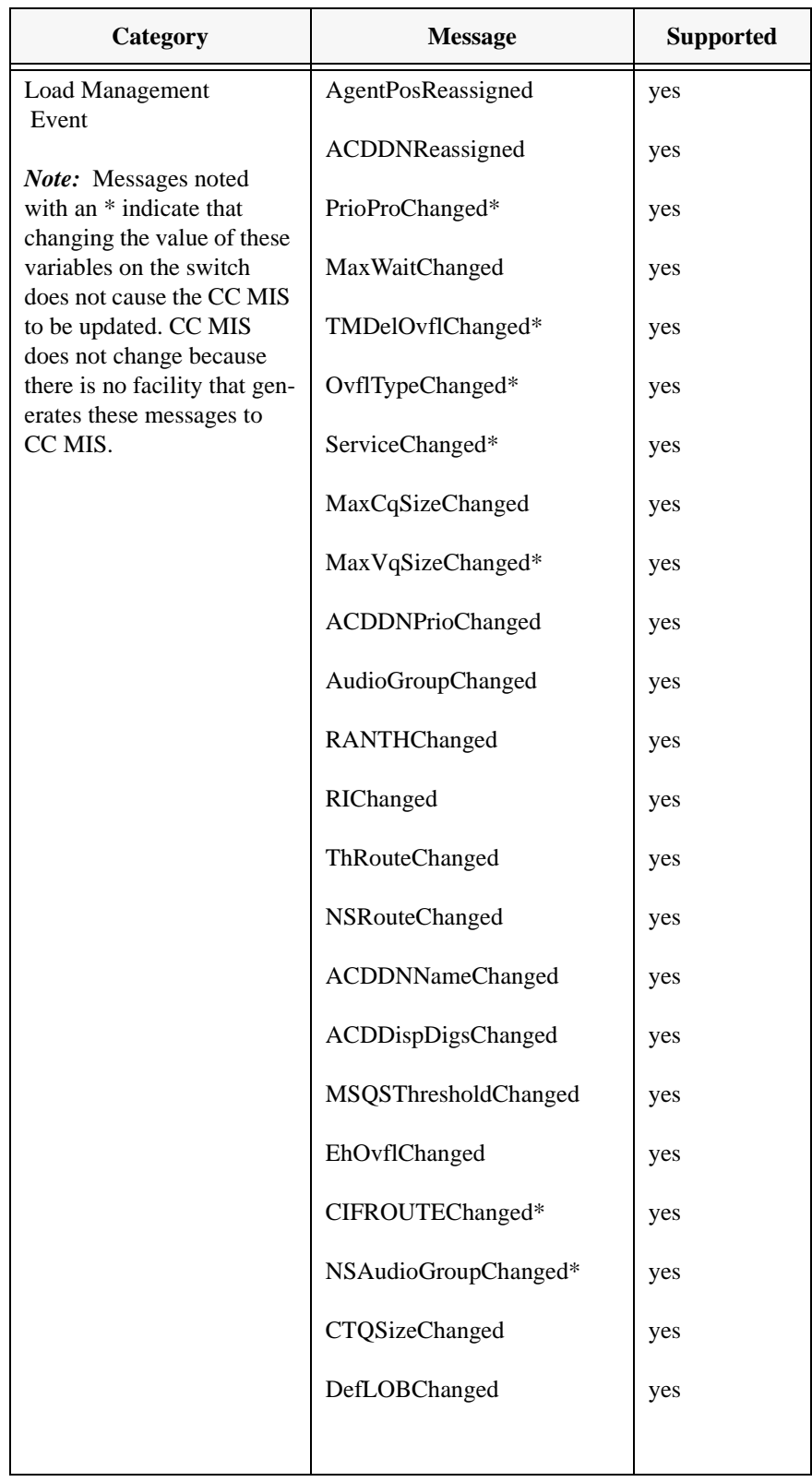

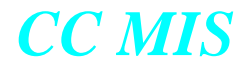

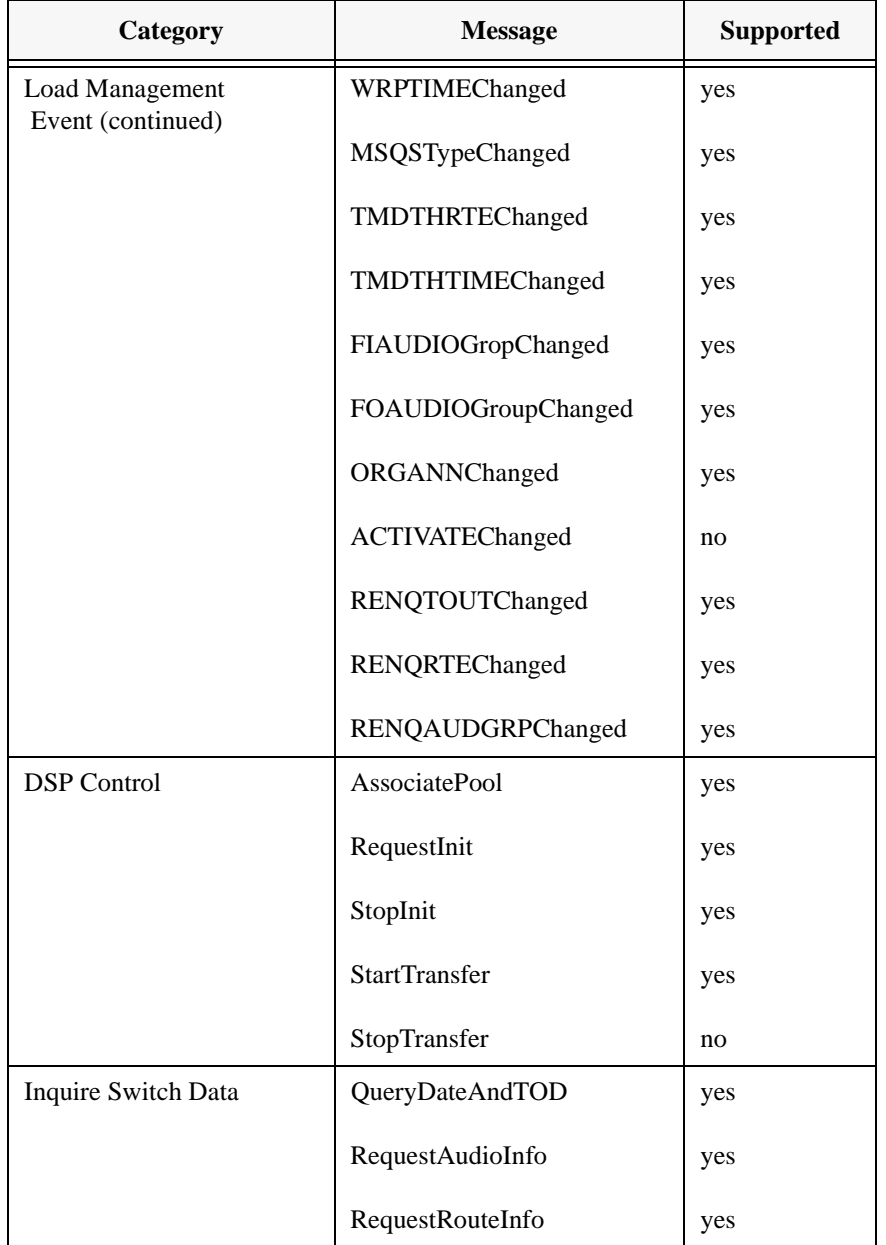

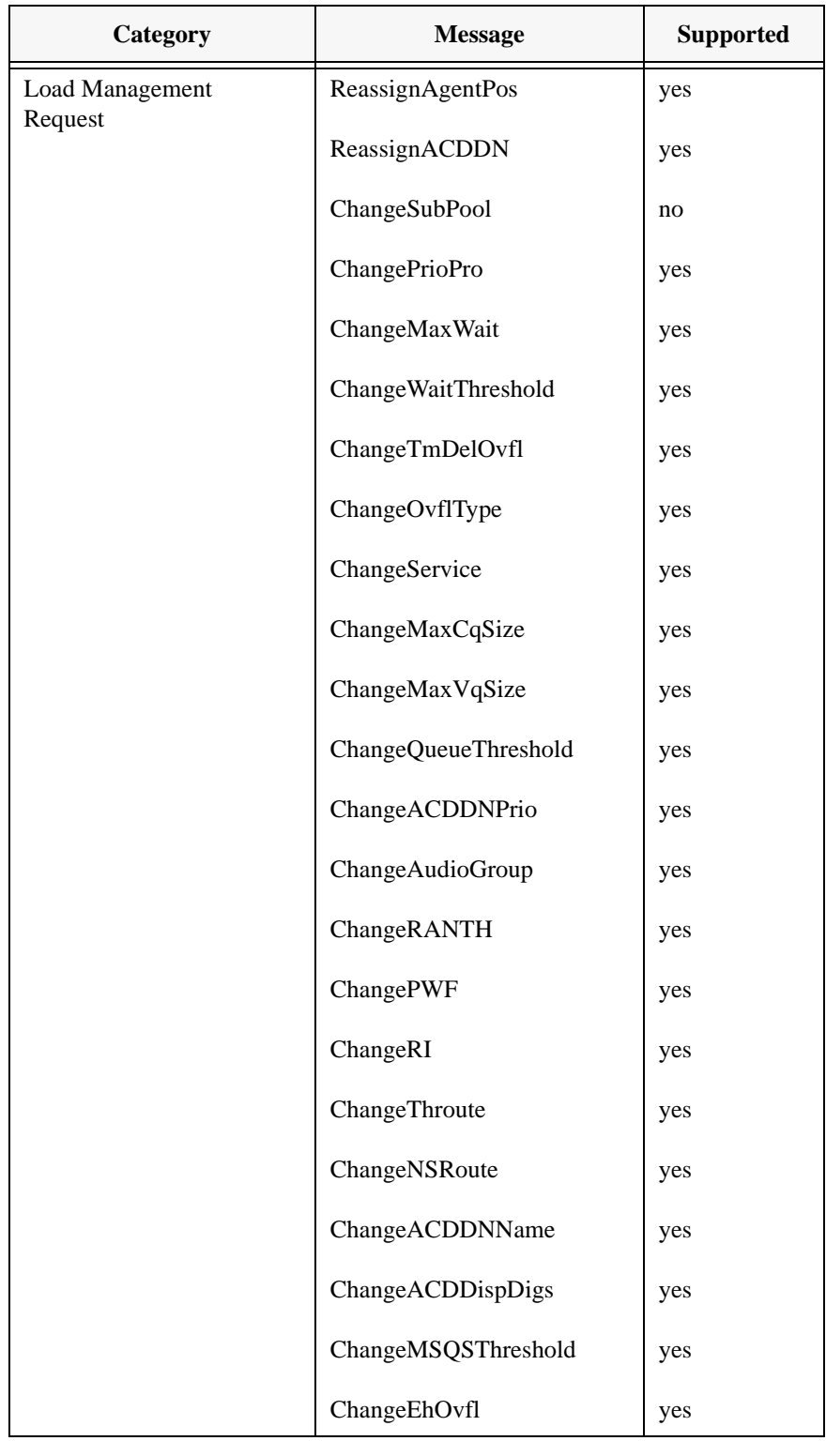

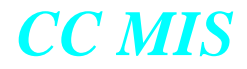

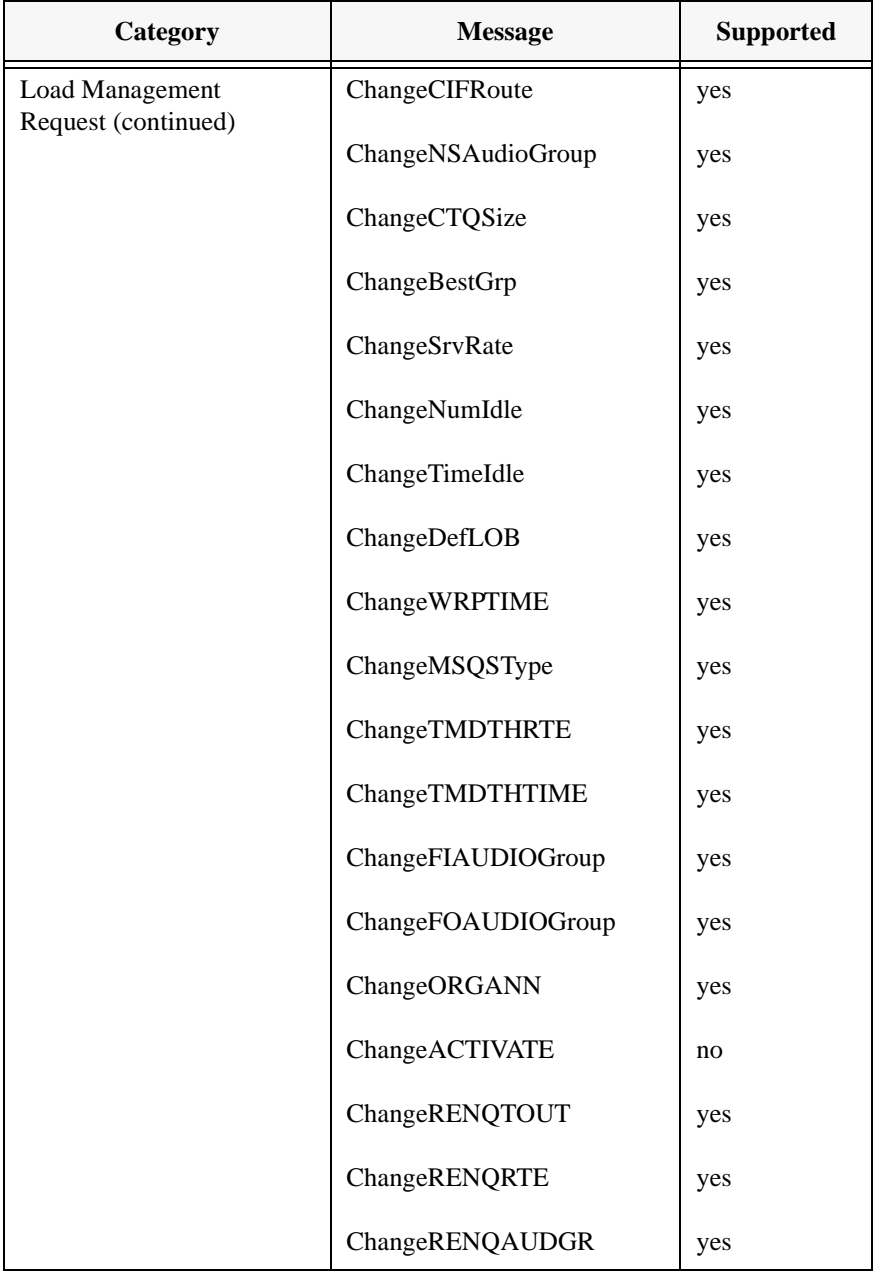

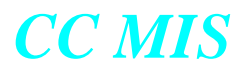

# **d**

## **Introduction**

This appendix contains a listing of acronyms and abbreviations.

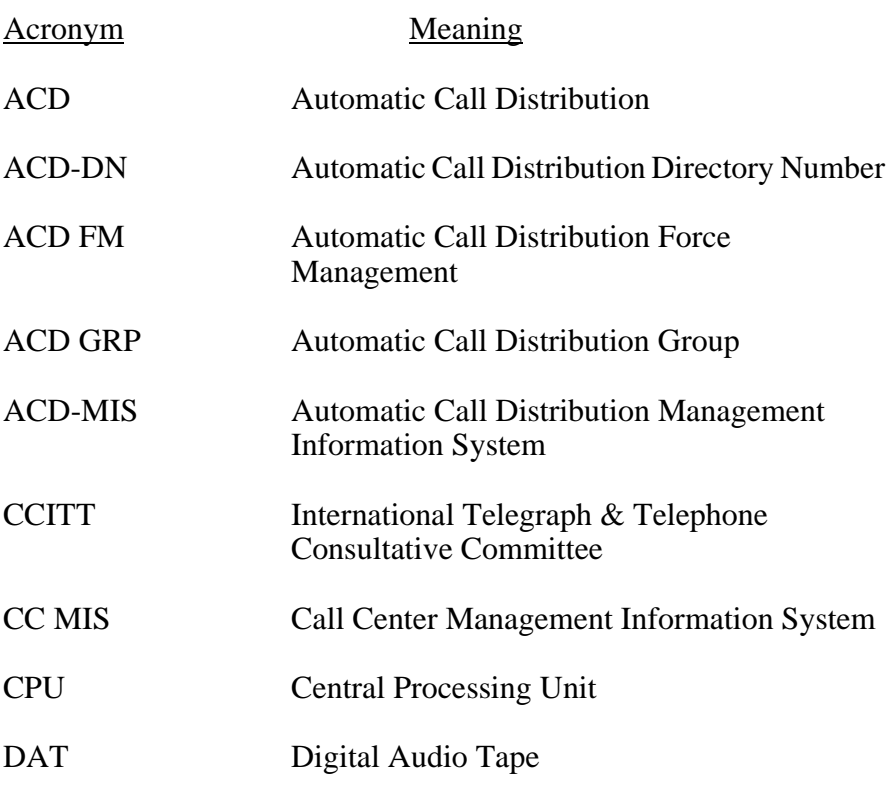

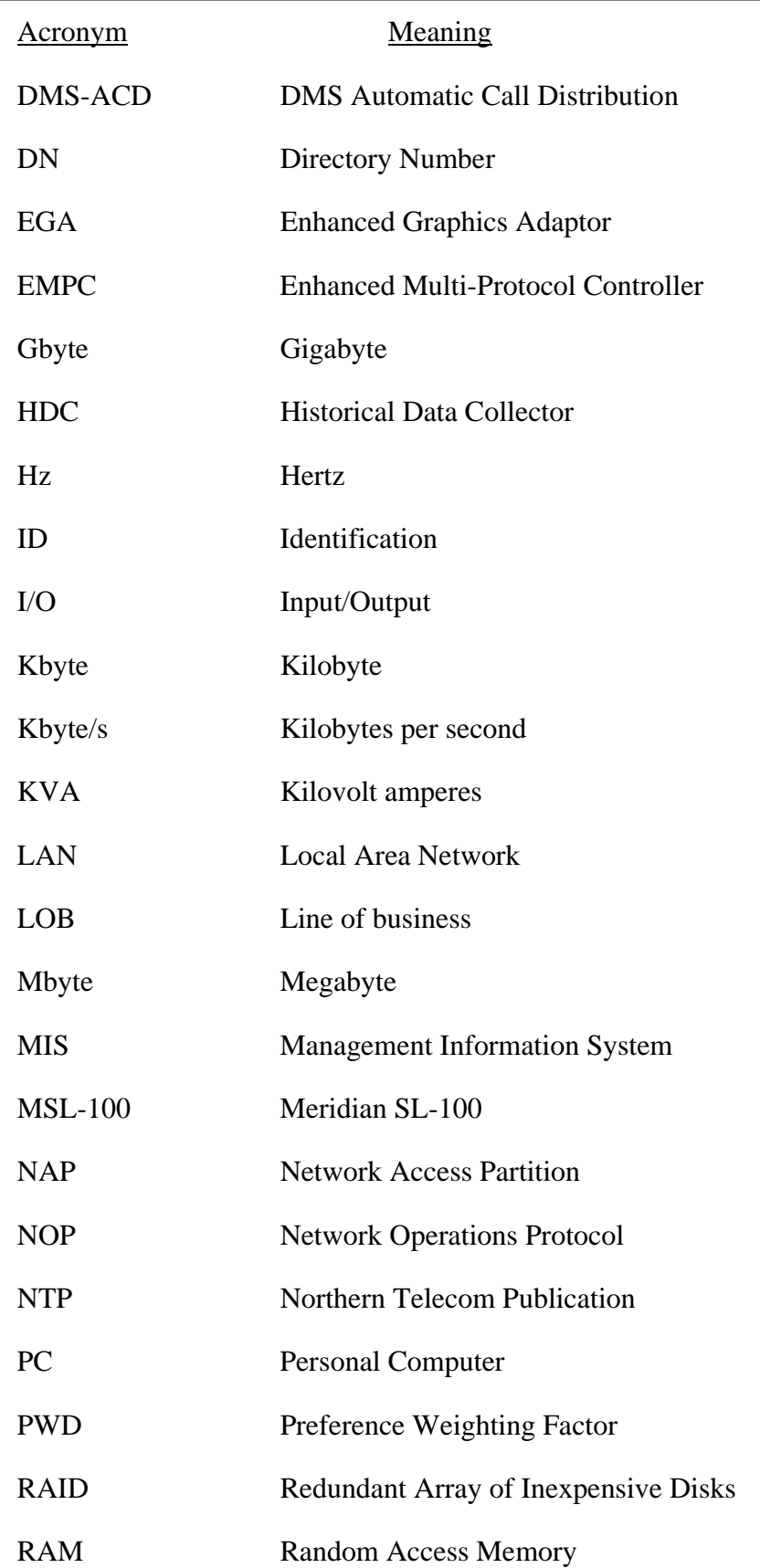

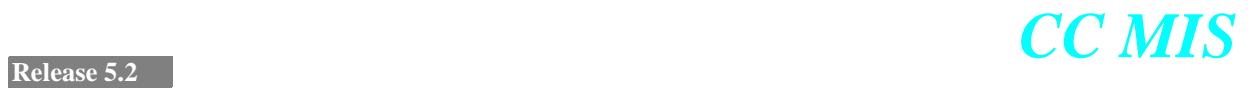

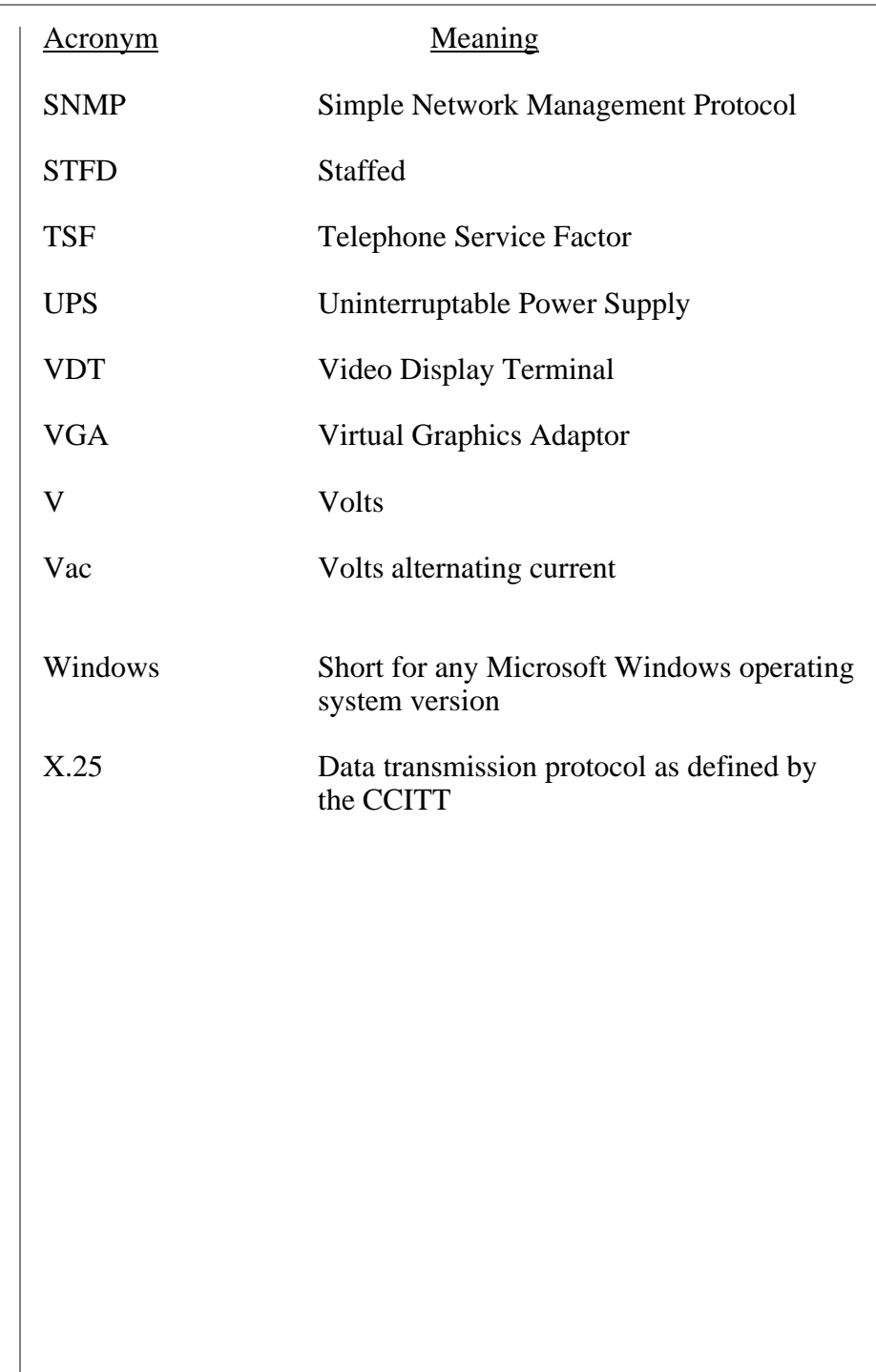

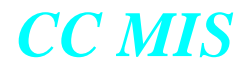

#### **NORTEL NETWORKS CONFIDENTIAL:**

The information contained in this document is the property of Nortel Networks. Except as specifically authorized in writing by Nortel Networks, the holder of this document shall keep the information contained herein confidential and shall protect same in whole or in part from disclosure and dissemination to third parties and use same for evaluation, operation, and maintenance purposes only.

Information is subject to change without notice. Nortel Networks reserves the right to make changes in design or components as progress in engineering and manufacturing may warrant.

DMS and Meridian are trademarks of Nortel Networks. HP, HP RuggedWriter, and HP LaserJet are trademarks of Hewlett-Packard Corporation. Windows, Windows 95 & 98, Windows 2000, Windows XP and Windows NT are trademarks of the Microsoft Corporation. Other trademarks, product names, and servicemarks contained in this guide are property of their respective companies or owners.

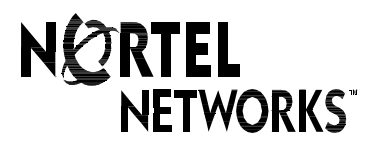